# HP Network Node Manager i-Series Software

For the Windows®, HP-UX, Linux, and Solaris operating systems Software Version: NNMi 8.11

Online Help: Using the Console

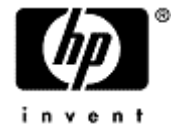

Document Release Date: January 2009 Software Release Date: January 2009

# <span id="page-1-0"></span>**Legal Notices**

# **Warranty**

The only warranties for HP products and services are set forth in the express warranty statements accompanying such products and services. Nothing herein should be construed as constituting an additional warranty. HP shall not be liable for technical or editorial errors or omissions contained herein.

The information contained herein is subject to change without notice.

# **Restricted Rights Legend**

Confidential computer software. Valid license from HP required for possession, use or copying. Consistent with FAR 12.211 and 12.212, Commercial Computer Software, Computer Software Documentation, and Technical Data for Commercial Items are licensed to the U.S. Government under vendor's standard commercial license.

For information about third-party license agreements, see the license-agreements directory on the product installation media.

# **Copyright Notices**

© Copyright 2009 Hewlett-Packard Development Company, L.P.

This product includes software developed by the Apache Software Foundation (http://www.apache.org/). Portions Copyright © 1999-2003 The Apache Software Foundation. All rights reserved.

This product includes ASM Bytecode Manipulation Framework software developed by Institute National de Recherche en Informatique et Automatique (INRIA). Copyright © 2000-2005 INRIA, France Telecom. All Rights Reserved.

This product includes Commons Discovery software developed by the Apache Software Foundation (http://www.apache.org/). Copyright © 2002-2008 The Apache Software Foundation. All Rights Reserved.

This product includes Netscape JavaScript Browser Detection Library software, Copyright © Netscape Communications 1999-2001

This product includes Xerces-J xml parser software developed by the Apache Software Foundation (http://www.apache.org/). Copyright © 1999-2002 The Apache Software Foundation. All rights reserved.

This product includes software developed by the Indiana University Extreme! Lab (http://www.extreme.indiana.edu/). Xpp-3 Copyright © 2002 Extreme! Lab, Indiana University. All rights reserved.

# **Trademark Notices**

DOM4J® is a registered trademark of MetaStuff, Ltd.

HP-UX Release 10.20 and later and HP-UX Release 11.00 and later (in both 32 and 64-bit configurations) on all HP 9000 computers are Open Group UNIX 95 branded products.

Java™ is a US trademark of Sun Microsystems, Inc.

Oracle® is a registered trademark of Oracle Corporation and/or its affiliates.

Microsoft® and Windows® are U.S. registered trademarks of Microsoft Corporation.

UNIX® is a registered trademark of The Open Group.

# **Oracle Technology — Notice of Restricted Rights**

Programs delivered subject to the DOD FAR Supplement are 'commercial computer software' and use, duplication, and disclosure of the programs, including documentation, shall be subject to the licensing

restrictions set forth in the applicable Oracle license agreement. Otherwise, programs delivered subject to the Federal Acquisition Regulations are 'restricted computer software' and use, duplication, and disclosure of the programs, including documentation, shall be subject to the restrictions in FAR 52.227-19, Commercial Computer Software-Restricted Rights (June 1987). Oracle USA, Inc., 500 Oracle Parkway, Redwood City, CA 94065.

For the full Oracle license text, see the license-agreements directory on the NNMi product DVD.

# <span id="page-3-0"></span>**Table of Contents**

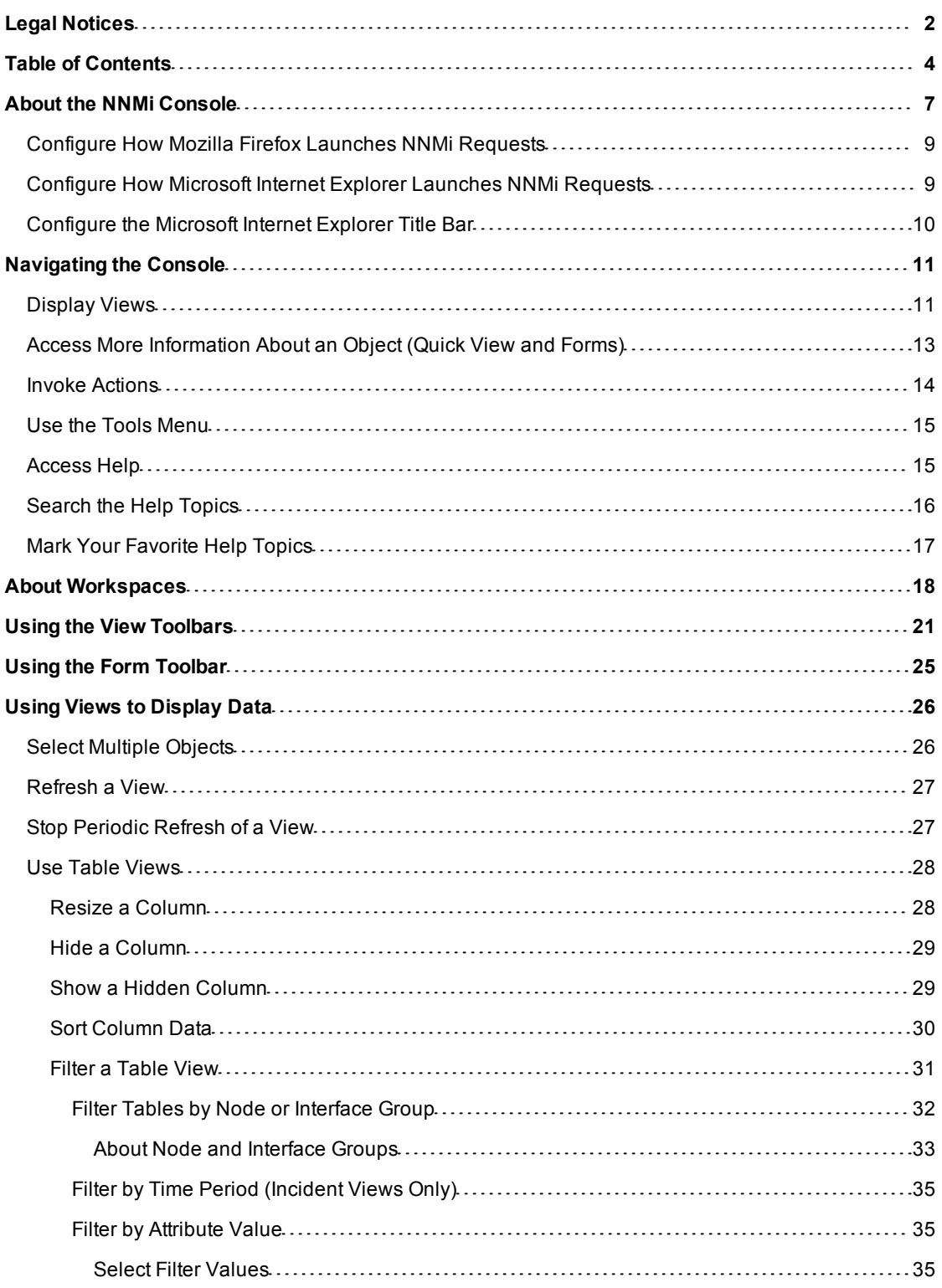

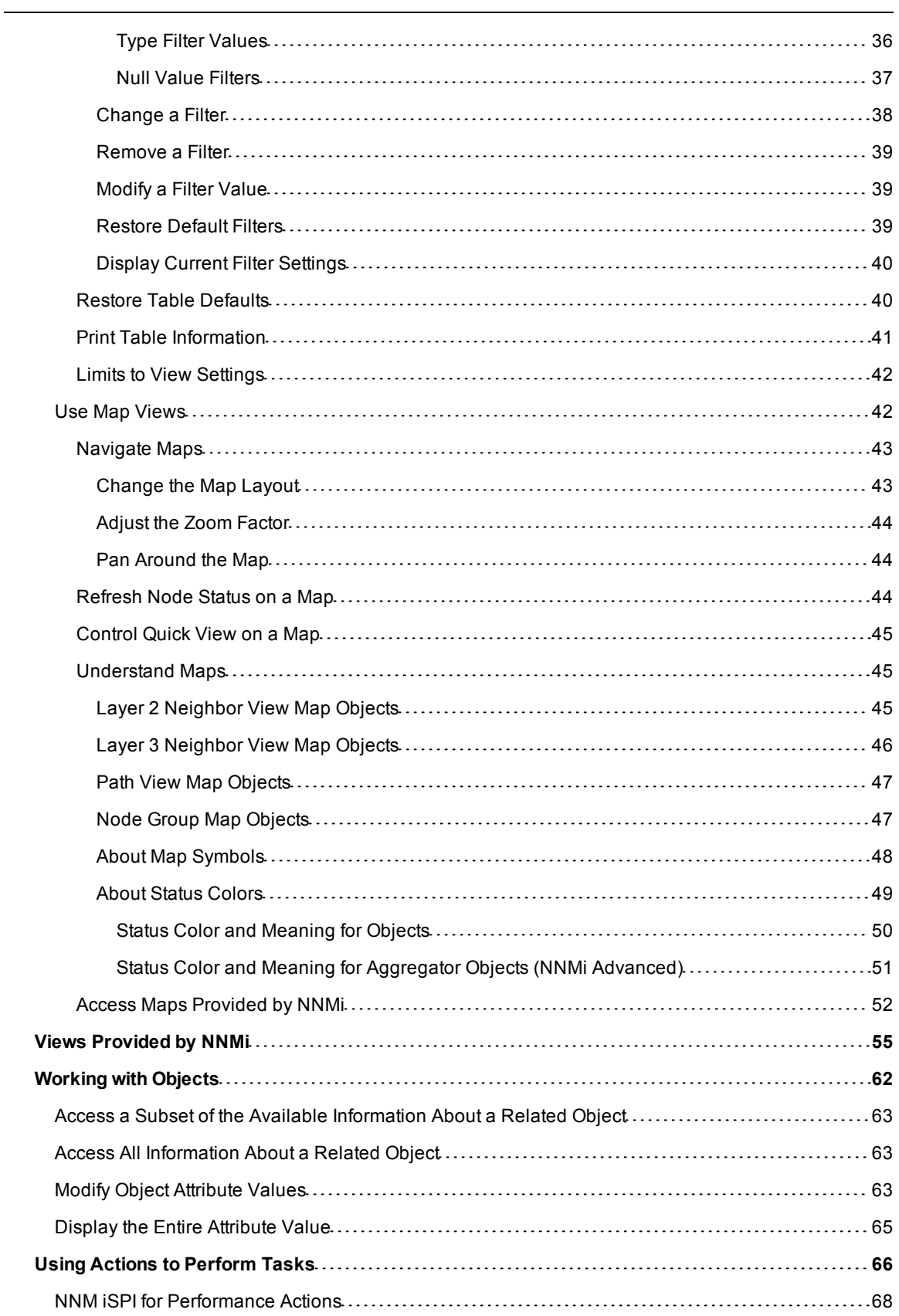

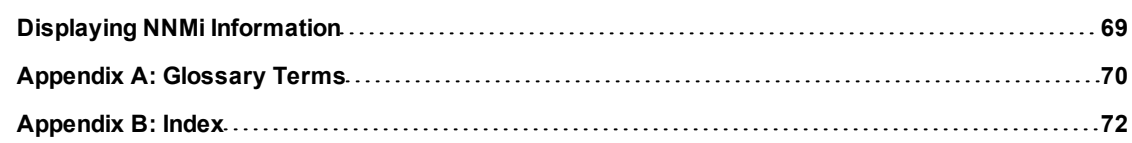

# <span id="page-6-0"></span>**About the NNMi Console**

The HP Network Node Manager (NNMi) console is the graphical user interface for your NNMi application. The main features of the console are shown in the following diagram and [explained](#page-37-1) [in](#page-37-1) [the](#page-37-1) [table](#page-37-1) [below](#page-37-1) .

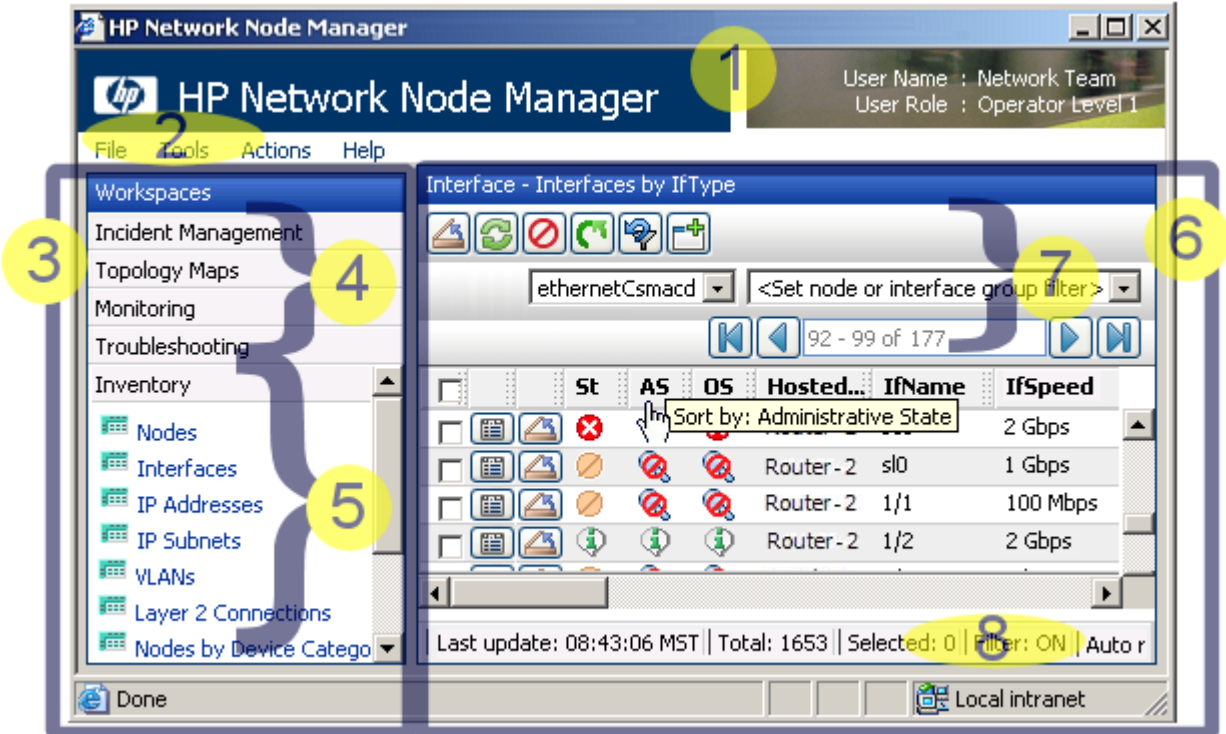

When using the NNMi console, note the following:

- If you are using Microsoft Internet Explorer as your browser, you can sign in to multiple NNMi sessions. Use a different user name for each browser session.
- If you are using Mozilla Firefox as your browser, you can only sign in to a single NNMi session on each client system.
- You can bookmark the URL for the NNMi console.
- NNMi can be integrated with other applications, including NNM iSPIs. Therefore, you might see user interface items such as workspaces, views, or tabs that are not described in the NNMi online help. Contact your NNMi administrator if you have questions about any additional user interface items that are not described.

# **Network Node Manager Console Features**

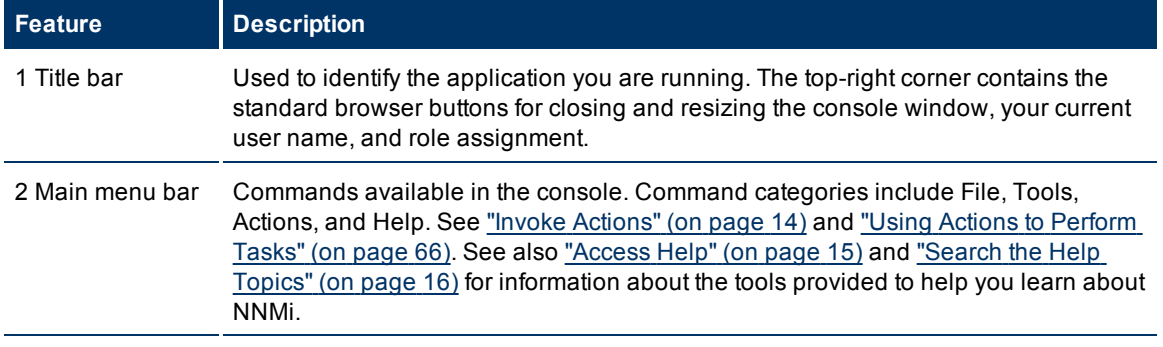

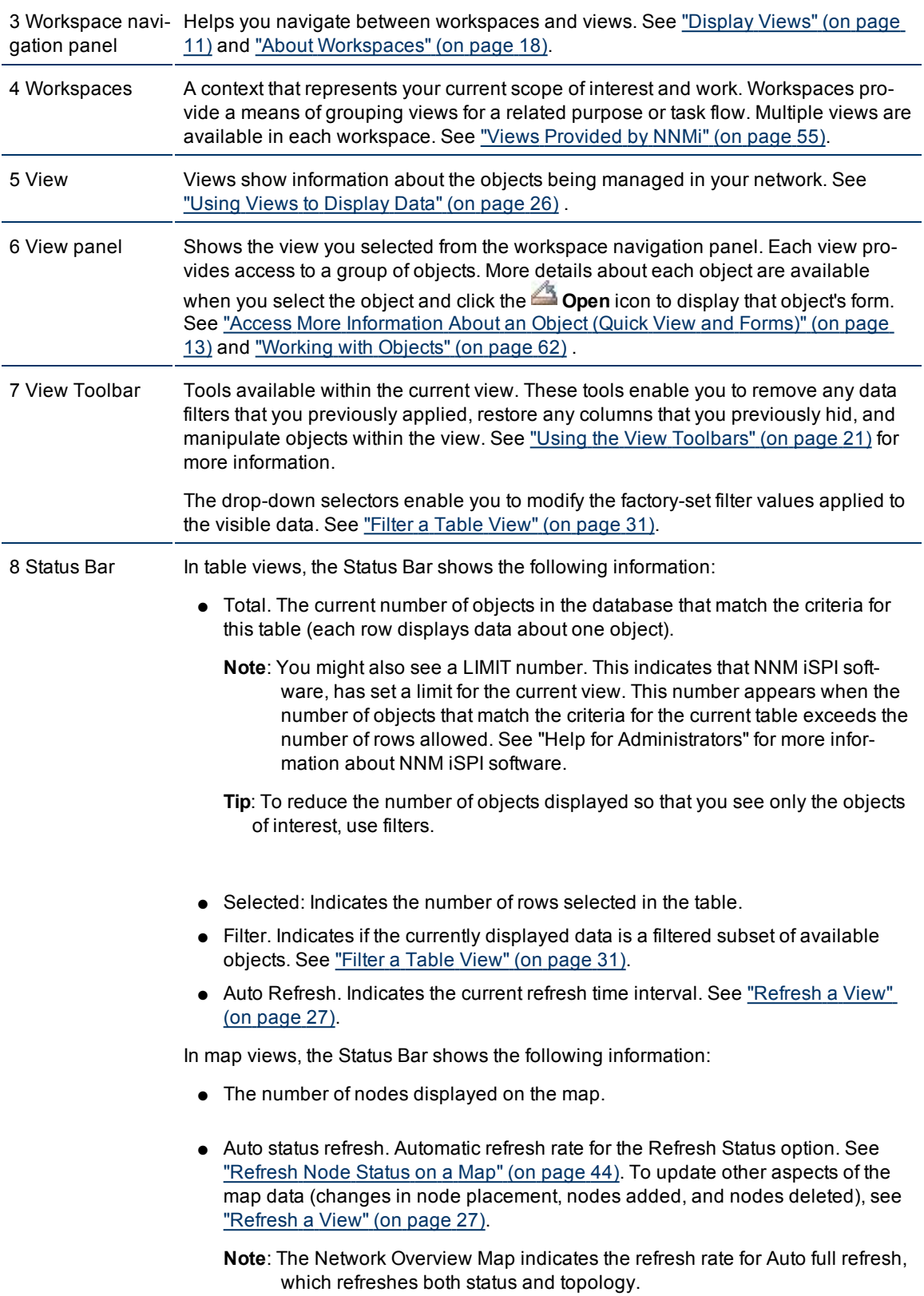

In both table and map views, the Status Bar displays the Last Updated time to indicate the time at which the view was last refreshed.

# <span id="page-8-0"></span>**Configure How Mozilla Firefox Launches NNMi Requests**

By default, NNMi opens:

- Forms in a new browser window.
- Online help in a new browser window.
- In the main console window,  $\mathbb{E}^{\mathbb{F}}$  launches a duplicate of the current view in a new browser window.

To control the number of windows generated, you can configure Mozilla Firefox so NNMi launches requests in a new tab within the current Firefox window.

# **To configure how Mozilla Firefox launches NNMi links**:

- 1. Open a Mozilla Firefox browser window.
- 2. In the URL field, type about:config and press **Enter**.
- 3. At the top of the displayed form, in the field labeled **Filter**, type newwindow. A list of relevant attributes displays.
- 4. Double-click **browser.link.open\_newwindow**.
- 5. In the **Enter integer value** dialog box, type one of the following choices:
	- **1** = Launch links to replace the current Firefox window/tab.
	- **2** = Launch links in a new Firefox window.
	- **3** = Launch links in a new tab within the current Firefox window.
- 6. Click **OK** to save your changes and close the dialog box.
- 7. Double-click **browser.link.open\_newwindow.restriction**.
- 8. In the **Enter integer value** dialog box, type one of the following choices:
	- **0** = Launch links according to settings in **browser.link.open\_newwindow**.
	- **1** = Ignore settings in **browser.link.open\_newwindow**.
	- **2** = Launch links according to settings in **browser.link.open\_newwindow** unless the URL contains other window instructions.
- 9. Click **OK** to save your changes and close the dialog box.

# **Related Topics**

<span id="page-8-1"></span>["Configure](#page-8-1) [How](#page-8-1) [Microsoft](#page-8-1) [Internet](#page-8-1) [Explorer](#page-8-1) [Launches](#page-8-1) [NNMi](#page-8-1) [Requests"](#page-8-1) [\(on](#page-8-1) [page](#page-8-1) [9\)](#page-8-1)

# **Configure How Microsoft Internet Explorer Launches NNMi Requests**

By default, NNMi opens:

- Forms in a new browser window.
- Online help in a new browser window.
- In the main console window,  $\mathbb{E}$  launches a duplicate of the current view in a new browser window.

To control the number of windows generated, you can configure Microsoft Internet Explorer so NNMi launches requests in a new tab within the current Explorer window.

# **To configure how Microsoft Internet Explorer launches NNMi requests**:

- 1. From the Microsoft Internet Explorer browser, select **Tools** → **Internet Options**
- 2. Select the **General** tab.
- 3. Under the **Tabs** section, click **Settings**.
- 4. In the **Tabbed Browsing Settings** dialog, locate the radio box group labeled **When a pop-up is encountered**.
- 5. Make your selection:
	- **Let Internet Explorer decide...**
	- **Always open pop-ups in a new window**
	- **Always open pop-ups in a new tab**
- 6. Click **OK** to save your configuration and close the dialog box.
- 7. Click **OK** to close the **Internet Options** dialog and return to the browser window.

#### **Related Topics**

<span id="page-9-0"></span>["Configure](#page-8-0) [How](#page-8-0) [Mozilla](#page-8-0) [Firefox](#page-8-0) [Launches](#page-8-0) [NNMi](#page-8-0) [Requests"](#page-8-0) [\(on](#page-8-0) [page](#page-8-0) [9\)](#page-8-0)

# **Configure the Microsoft Internet Explorer Title Bar**

When using Internet Explorer, browser settings determine whether the name of an NNMi view or form displays in the title bar.

#### **To configure Microsoft Internet Explorer to display view and form titles**:

- 1. Open the Internet Explorer browser and click the Tools menu.
- 2. Select **Internet Options**.
- 3. Navigate to the **Security** tab, **Trusted Sites**, **Custom Level**, **Miscellaneous** section.
- 4. Disable the **Allow websites to open windows without address or status bars** attribute

# <span id="page-10-0"></span>**Navigating the Console**

The main window of the console is your starting point for navigation.

A *view* is a collection of related objects that are depicted as a table or map. A *form* provides all known details about a selected object.

From the main window, you can perform the following tasks:

- ["Display](#page-10-1) [Views"](#page-10-1) [\(on](#page-10-1) [page](#page-10-1) [11\)](#page-10-1)
- ["Access](#page-12-0) [More](#page-12-0) [Information](#page-12-0) [About](#page-12-0) [an](#page-12-0) [Object](#page-12-0) [\(Quick](#page-12-0) [View](#page-12-0) [and](#page-12-0) [Forms\)"](#page-12-0) [\(on](#page-12-0) [page](#page-12-0) [13\)](#page-12-0)
- ["Invoke](#page-13-0) [Actions"](#page-13-0) [\(on](#page-13-0) [page](#page-13-0) [14\)](#page-13-0)
- ["Use](#page-14-0) [the](#page-14-0) [Tools](#page-14-0) [Menu"](#page-14-0) [\(on](#page-14-0) [page](#page-14-0) [15\)](#page-14-0)
- ["Access](#page-14-1) [Help"](#page-14-1) [\(on](#page-14-1) [page](#page-14-1) [15\)](#page-14-1)
- <span id="page-10-1"></span>● ["Search](#page-15-0) [the](#page-15-0) [Help](#page-15-0) [Topics"](#page-15-0) [\(on](#page-15-0) [page](#page-15-0) [16\)](#page-15-0)

# **Display Views**

Views contain information about the objects in your network. A view can be a table (a list of objects) or a view can be a map with icons. For example, to assist you in managing incidents, NNMi provides the Open Key Incidents and My Open Incidents table views.

# **To display a view:**

1. Click a workspace name in the **Workspaces** navigation panel to display a group of views. For example, **Incident Management**, **Topology Maps**, **Monitoring**, **Troubleshooting**, **Inventory**, **Management Mode**, **Incident Browsing**, and **Configuration** are workspaces provided by NNMi as shown below:

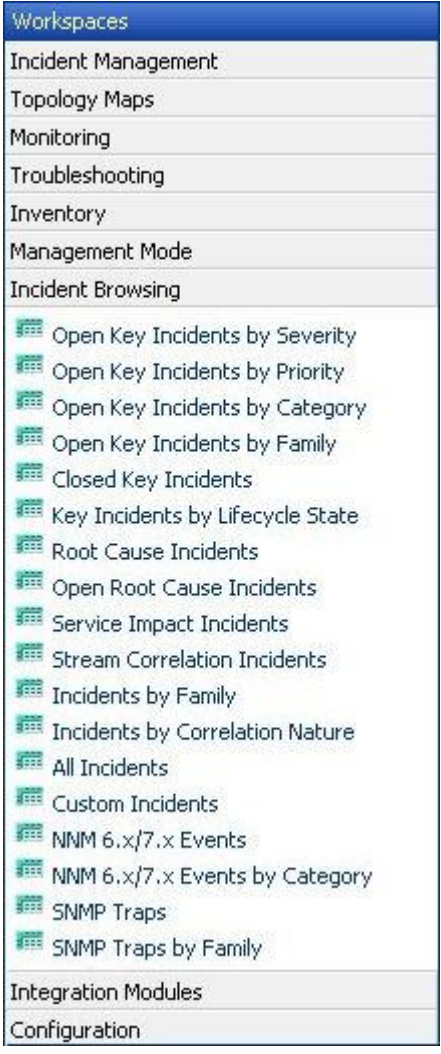

2. Select the view you want.

When you select another view from the **Workspaces** navigation panel, the selected view replaces the current view.

If you open a view using the **Show View in New Window** icon, the view opens in a new window.

If you open a map view using the **Actions** menu, each unique map view displays in a new window. NNMi uses the criteria described in the following table to determine whether a map is unique.

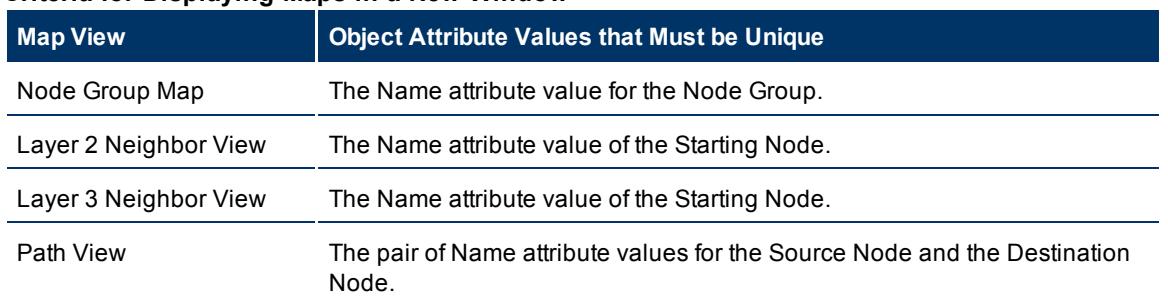

# **Criteria for Displaying Maps in a New Window**

If the view has more than one page of information, use the scroll bar or the page controls to navigate through each page of the view. See ["Using](#page-20-0) [the](#page-20-0) [View](#page-20-0) [Toolbars"](#page-20-0) [\(on](#page-20-0) [page](#page-20-0) [21\)](#page-20-0) for more information about using page control.

See ["Using](#page-65-0) [Actions](#page-65-0) [to](#page-65-0) [Perform](#page-65-0) [Tasks"](#page-65-0) [\(on](#page-65-0) [page](#page-65-0) [66\)](#page-65-0) for more information about views that are accessible from the console's **Actions** menu.

# <span id="page-12-0"></span>**Access More Information About an Object (Quick View and Forms)**

You can access more information about any object. For example, in your current view, you can obtain more information about a node or interface that was reported as having problems. From within the node or interface form, you can access the associated incidents.

Access a subset of object attributes by displaying the Quick View:

# **To access Quick View from a table view**:

Click or mouse over the  $\Box$  Quick View icon in the row that represents the object of interest.

The Quick View window displays a subset of available object attributes.

**Note**: The Quick View window automatically closes after a short interval. To prevent the Quick View window from closing, click anywhere within the Quick View window.

#### **To access Quick View from a map view**:

Mouse over the object of interest.

The Quick View window displays a subset of available object attributes.

**Note**: The Quick View window automatically closes after a short interval. To prevent the Quick View window from closing, click anywhere within the Quick View window.

Access all object attributes and related objects by displaying the form:

#### **To open a form using Tools** → **Find Node**:

See the ["Use](#page-14-0) [the](#page-14-0) [Tools](#page-14-0) [Menu"](#page-14-0) [\(on](#page-14-0) [page](#page-14-0) [15\)](#page-14-0) for more information.

#### **To open a form from a table view**:

Click the Open icon in the row that represents the object of interest.

The form appears, containing the details about the object. For more information, see ["Working](#page-61-0) [with](#page-61-0) [Objects"](#page-61-0) [\(on](#page-61-0) [page](#page-61-0) [62\)](#page-61-0).

#### **To open a form from a map view**:

Do one of the following:

- Select the map object. Then, click the △ Open icon in the toolbar.
- Double-click the map object.
- **Note**: If the map object is a Child Node Group, double-clicking the Child Node Group object replaces the current map with a map containing each of the nodes in the Child Node Group. To access a Child Node Group form, use the **Open** icon in the toolbar.

The form appears, containing the details about the object. For more information, see ["Working](#page-61-0) [with](#page-61-0) [Objects"](#page-61-0) [\(on](#page-61-0) [page](#page-61-0) [62\)](#page-61-0).

#### **To open multiple forms from a table view**:

**Note**: A maximum of 10 objects can be opened at one time.

1. Select each object of interest by clicking the  $\blacksquare$  selection box in the row that represents the object.

**Note**: To select *all* the objects in a view, click the **■** selection box at the top of the selection column (in the view display panel toolbar).

2. Click the **Open** icon in the toolbar.

A form for each object appears, containing the details about the object. For more information, see ["Working](#page-61-0) [with](#page-61-0) [Objects"](#page-61-0) [\(on](#page-61-0) [page](#page-61-0) [62\)](#page-61-0).

#### **To open multiple forms from a map view**:

**Note**: A maximum of 10 objects can be opened at one time.

- 1. Select each object of interest by using Ctrl-Click.
- 2. Click the Open icon in the toolbar.

A form for each object appears, containing the details about the object. For more information, see ["Working](#page-61-0) [with](#page-61-0) [Objects"](#page-61-0) [\(on](#page-61-0) [page](#page-61-0) [62\)](#page-61-0).

#### **Related Topics**

<span id="page-13-0"></span>["Using](#page-24-0) [the](#page-24-0) [Form](#page-24-0) [Toolbar"](#page-24-0) [\(on](#page-24-0) [page](#page-24-0) [25\)](#page-24-0)

# **Invoke Actions**

To perform an action, you select an action from the **Actions** menu. The **Actions** menu is accessible from the NNMi console main menu toolbar, from a form menu toolbar, and from the menu toolbar in any view that is opened in a new window.

**Note**: The actions available to you depend on your user role and on the object selected. If no actions are available for a particular object, the Actions menu is empty.

#### **To invoke an action from a table or map view**:

- 1. If you do not have a view displayed, from the workspace navigation panel, select a view:
	- $\blacksquare$  In a table view, select the objects of interest by checking the  $\blacksquare$  selection box that precedes each object of interest.
	- In a map view, single-click the object of interest. For multiple selection, use Ctrl-click.
- 2. Select the **Actions** menu in the menu toolbar of the NNMi console or map view.
- 3. Select the action you want to perform from the list of available actions.

#### **To invoke an action from a form**:

- 1. If you do not have a form open, from the workspace navigation panel, select the table view you want to access.
- 2. From the table view, click the  $\triangle$  Open icon to open the object instance (for example, node) you want to update.
- 3. From the form menu toolbar, select Actions and then the action you want; for example, select **In Progress** to change the lifecycle state of the selected incident to **In Progress**.

When invoking actions, note the following:

● If you are running an action that modifies attributes on a form, the action takes effect immediately. You do not have to select  $\mathbb{R}$  Save.

- An action might cause a new window to open.
- In the Actions menu, you may find choices that are not documented. Your administrator can add menu choices.
- If you selected the wrong number of objects for an action, you can de-select all objects by clicking twice on the  $\blacksquare$  selection box that appears above the column in the row. (The first click selects all objects and the second click de-selects all objects.)

# **Related Topics**

<span id="page-14-0"></span>["Using](#page-65-0) [Actions](#page-65-0) [to](#page-65-0) [Perform](#page-65-0) [Tasks"](#page-65-0) [\(on](#page-65-0) [page](#page-65-0) [66\)](#page-65-0)

# **Use the Tools Menu**

Several tools are provided beneath the **Tools** menu. The list of tools changes depending on the role to which you are assigned. The tools listed in the following table are available to all users.

# **NNMi Tools Menu Options**

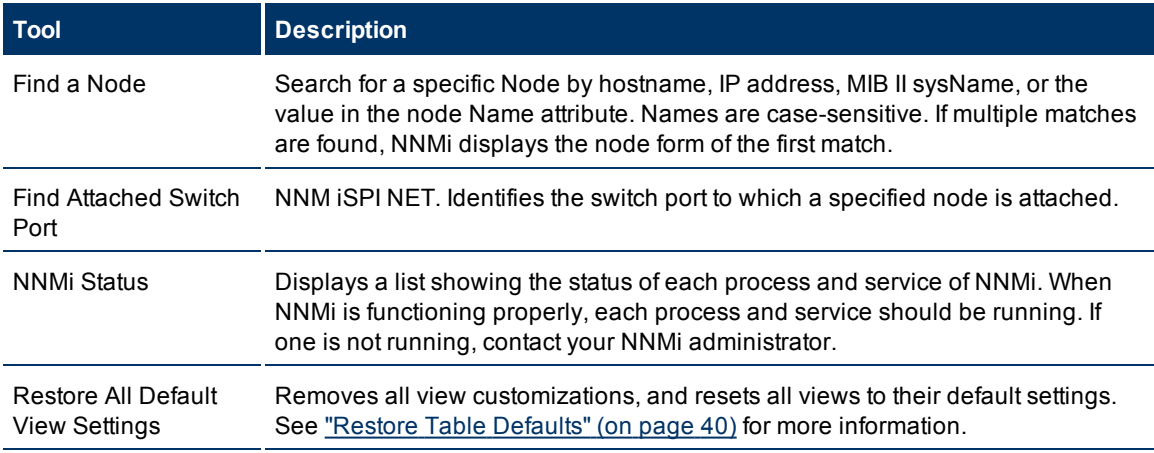

# <span id="page-14-1"></span>**Access Help**

**Note**: Context-sensitive help is not available when pressing [F1]. Use the NNMi Help menu, instead.

If you have a Guest user role, start with the topics in **Help** → **Using the Console**. More information about each view is in Help → Help for Operators. If you need more information about a form, use the Help → **Using the <***name***> form** within the form.

If you are an Operator, task information is provided in **Help** → **Help for Operators**. If you are an Administrator, all the resources described in [the](#page-50-1) [table](#page-50-1) [below](#page-50-1) are valuable.

# **To access the help:**

- 1. Select **Help** from the NNMi console main menu.
- 2. From the help you can access all the information described in the table below.

# **Help → Links**

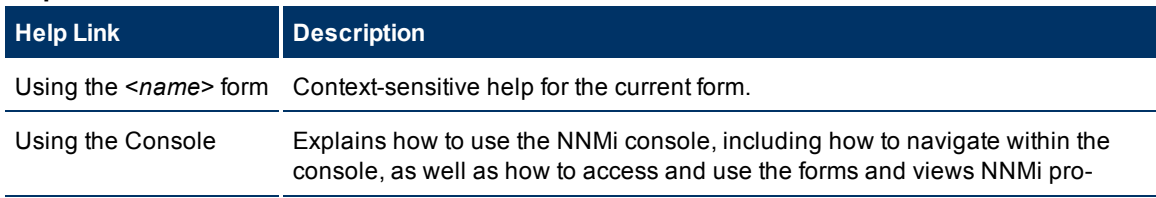

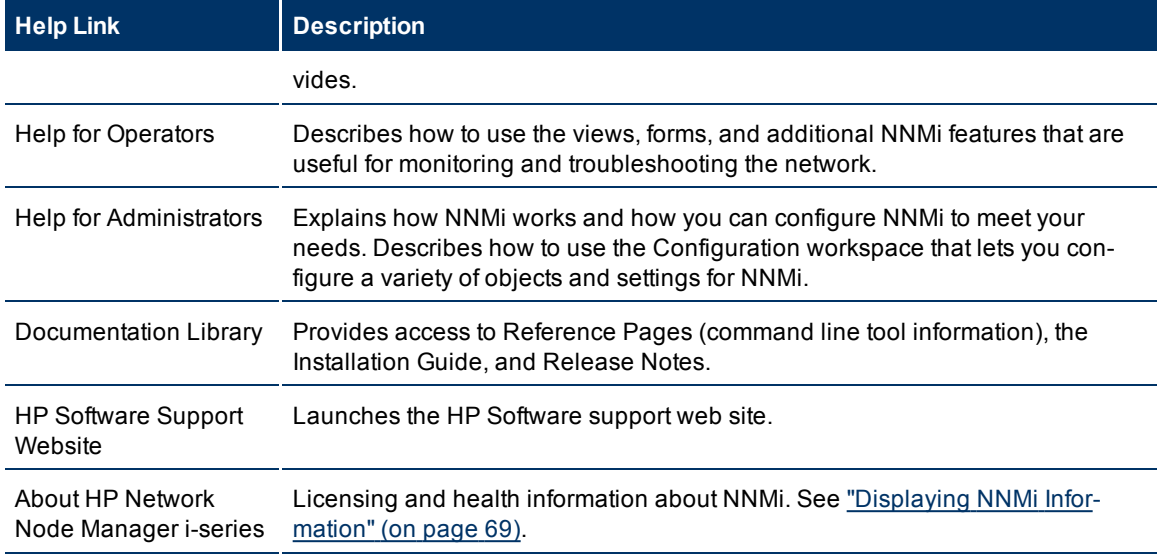

# **Related Topics**

["Search](#page-15-0) [the](#page-15-0) [Help](#page-15-0) [Topics"](#page-15-0) [\(on](#page-15-0) [page](#page-15-0) [16\)](#page-15-0)

<span id="page-15-0"></span>["Mark](#page-16-0) [Your](#page-16-0) [Favorite](#page-16-0) [Help](#page-16-0) [Topics"](#page-16-0) [\(on](#page-16-0) [page](#page-16-0) [17\)](#page-16-0)

# **Search the Help Topics**

# **To search for specific information across all help topics:**

- 1. In the navigation pane of the Help window, click the **Search** tab.
- 2. Type in a search string (see [table](#page-50-1)).
- 3. Click the **Search** button. The order of the resulting list of topics is based on a ranking order, with highest ranking topics at the top of the list.

# **Search Variables**

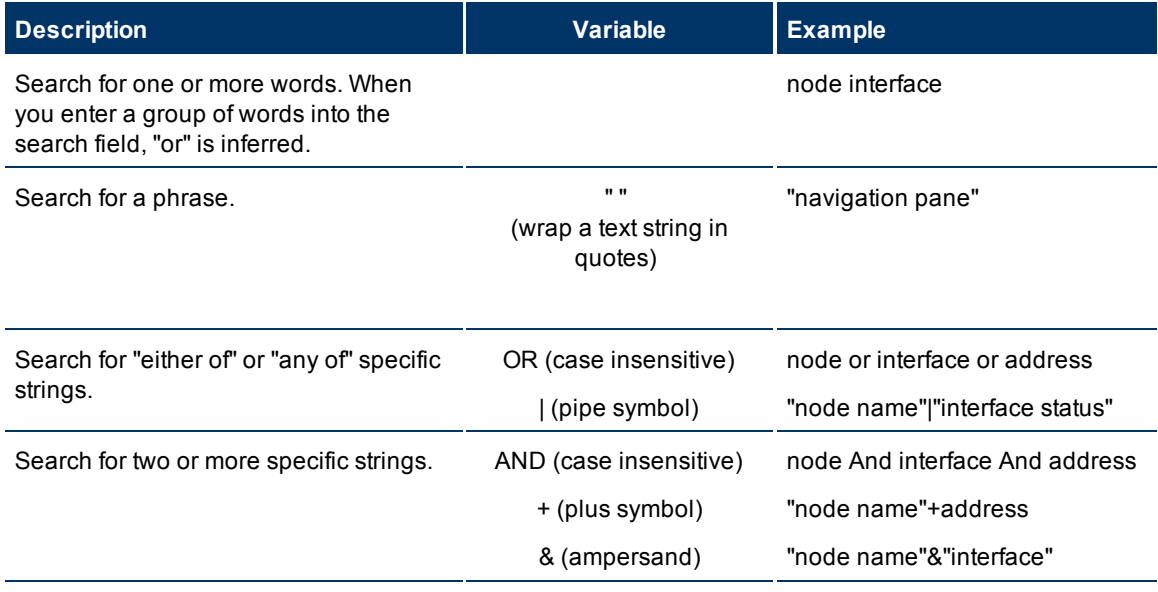

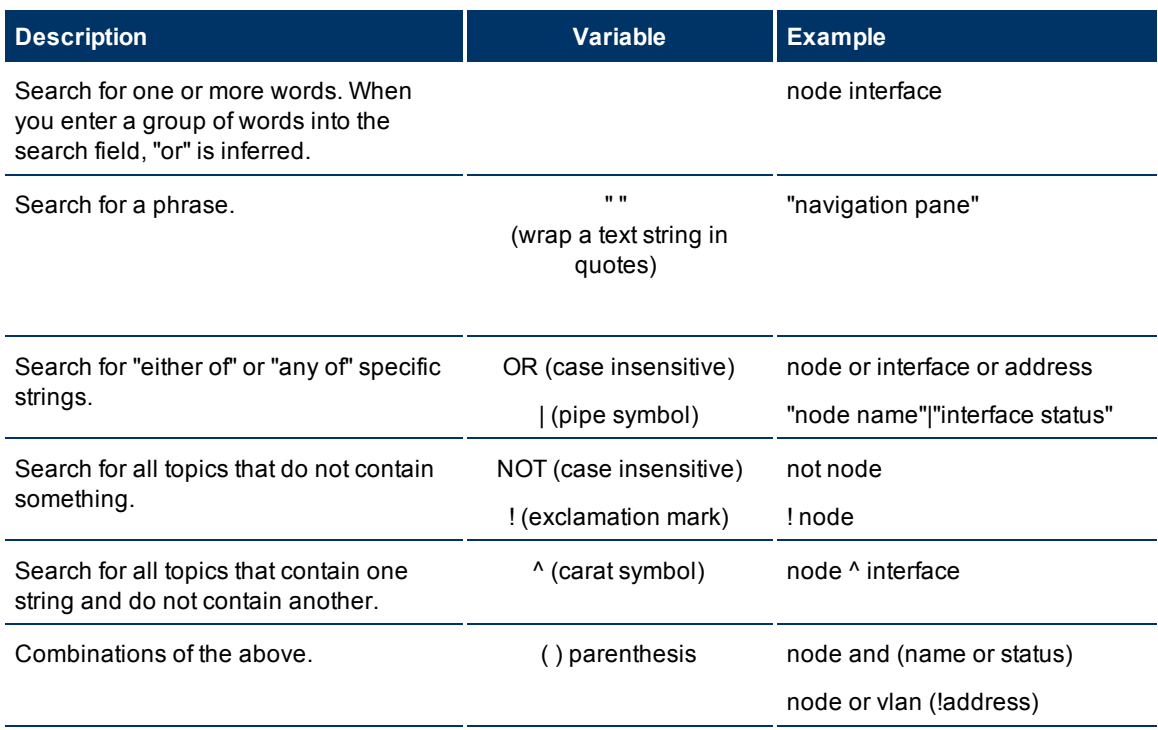

**Note**: Results returned are case insensitive. However, results ranking takes case into account and assigns higher scores to case matches. Therefore, a search for "templates" followed by a search for "Templates" would return the same number of help topics, but the order in which the topics are listed would be different.

# <span id="page-16-0"></span>**Mark Your Favorite Help Topics**

Use the Favorites tab in the Help system to set favorites for your commonly used help topics.

When using this feature, note the following:

- This feature is not related to the Favorites option in your Web browser.
- Any time you delete your Web browser cookies, your help topic favorites list is deleted.

# <span id="page-17-0"></span>**About Workspaces**

A workspace is a collection of views that represent a scope of interest and work. Workspaces group views with a related purpose or task flow. NNMi includes the following workspaces:

- [Incident](#page-17-1) [Management](#page-17-1)
- [Incident](#page-18-0) [Browsing](#page-18-0)
- [Topology](#page-18-1) [Maps](#page-18-1)
- [Monitoring](#page-18-2)
- [Troubleshooting](#page-18-3)
- [Inventory](#page-18-4)

**Note**: If your role includes Administrator privileges, you also can access the Management Mode and Configuration workspaces. See "Help for Administrators" for more information.

The views within workspaces provide convenient access to information associated with each object type represented. A view displays all the objects of a given type that meet the filter criteria specified for that view.

When you click the name of a workspace, the views associated with that workspace display below the workspace in the workspace navigation panel. After you select a view, the view display panel shows the requested data. See ["About](#page-6-0) [the](#page-6-0) [NNMi](#page-6-0) [Console"](#page-6-0) [\(on](#page-6-0) [page](#page-6-0) [7\)](#page-6-0) and ["Display](#page-10-1) [Views"](#page-10-1) [\(on](#page-10-1) [page](#page-10-1) [11\)](#page-10-1) for more information about the workspace navigation and view display panels.

<span id="page-17-1"></span>The **Incident Management** workspace can be used to access the incidents that are most important to the network Operator and that often require more immediate action. Incident views include Open Key Incidents, Unassigned Open Key Incidents, and My Open Incidents. The Open Key Incidents views includes those incidents whose Lifecycle State is **Registered**, **In Progress**, or **Completed** and whose Correlation Nature is any of the following:

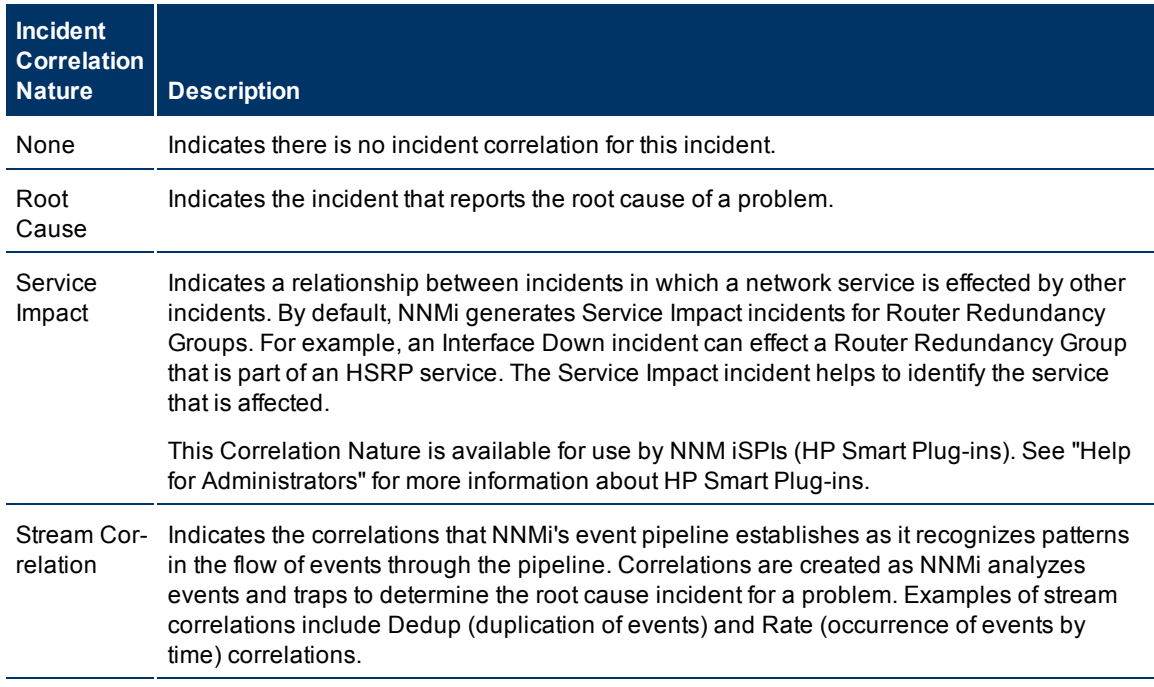

The Unassigned Open Key Incidents view includes the Key Incidents that are unassigned and whose Lifecycle State is **Registered**, **In Progress**, or **Completed**. The My Open incidents view includes the incidents that have a Lifecycle State that is **Registered**, **In Progress**, or **Completed** and are assigned to the current user.

<span id="page-18-0"></span>The **Incident Browsing** workspace includes the following views related to Key incidents:

- Open Key Incidents by Severity
- Open Key Incidents by Priority
- Open Key Incidents by Category
- Open Key Incidents by Family
- Closed Key Incidents
- Key Incidents by Lifecycle State

Each of these Key Incident views is filtered based on where the incident resides in its Lifecycle State. For example, the Open Key Incidents by Severity view displays all Key Incidents whose Lifecycle State value is other than Closed. The Closed Key Incidents view displays all incidents whose Lifecycle State is Closed.

<span id="page-18-1"></span>The **Topology Maps** workspace includes a Node Group map view of all top-level Node Groups created in your network, as well as map views of your Network Device Infrastructure, Layer 3 (routers) and Layer 2 (switches) network. See "Help for Operators" for more information about Node Groups. An NNMi administrator, or a role assigned by the NNMi administrator, can change the map views listed in this workspace. See "Help for Administrators" for more information.

<span id="page-18-2"></span>The **Monitoring** workspace includes views to check for those nodes, interfaces, IP addresses, and Node Groups whose Status is Critical or other than Normal. This view also provides views for checking the health of node components.

<span id="page-18-3"></span>Within the **Troubleshooting** workspace, you can access a variety of map views, including the following:

- Layer 2 Neighbor View
- Layer 3 Neighbor View
- Path View
- Node Group Map

The Layer 2 Neighbor View map displays Layer 2 network connectivity. The Layer 3 Neighbor View map displays Layer 3 network connectivity. The Path View map displays the active path between a source and destination node, useful when troubleshooting data flow problems. The Node Group Map view displays all nodes within a specified group.

<span id="page-18-4"></span>Within the **Inventory** workspace are the following views:

- Nodes
- Interfaces
- IP Addresses
- IP Subnets
- VLANs
- Layer 2 Connections
- Node Groups
- Interface Groups
- Management Stations
- Router Redundancy Groups

Each view in the Inventory workspace contains information related to the object listed. For example, the Nodes view contains information related to the Nodes object. The Interfaces view contains information related to the Interface object. The IP Subnets view contains information related to the IP Subnet object.

# **Related Topics**

["Views](#page-54-0) [Provided](#page-54-0) [by](#page-54-0) [NNMi"](#page-54-0) [\(on](#page-54-0) [page](#page-54-0) [55\)](#page-54-0)

# <span id="page-20-0"></span>**Using the View Toolbars**

NNMi provides toolbars for the following types of views:

- [Table](#page-50-1) [views](#page-50-1)
- [Node](#page-21-0) [Group](#page-21-0) [Map](#page-21-0) [views](#page-21-0)
- **[Neighbor](#page-51-1) [views](#page-51-1)**
- [Path](#page-22-0) [View](#page-22-0)

# **Table View Toolbar**

This is the table view display panel toolbar:

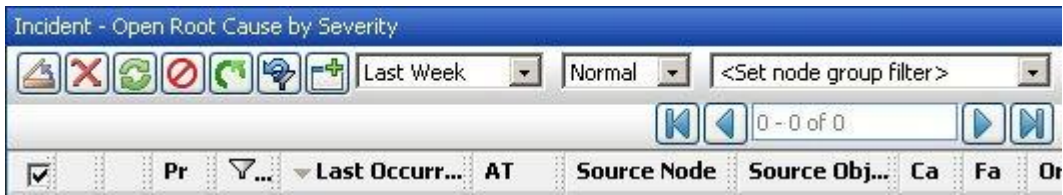

Use the table view toolbar to perform the following tasks within the displayed view.

# **View Toolbar Icons**

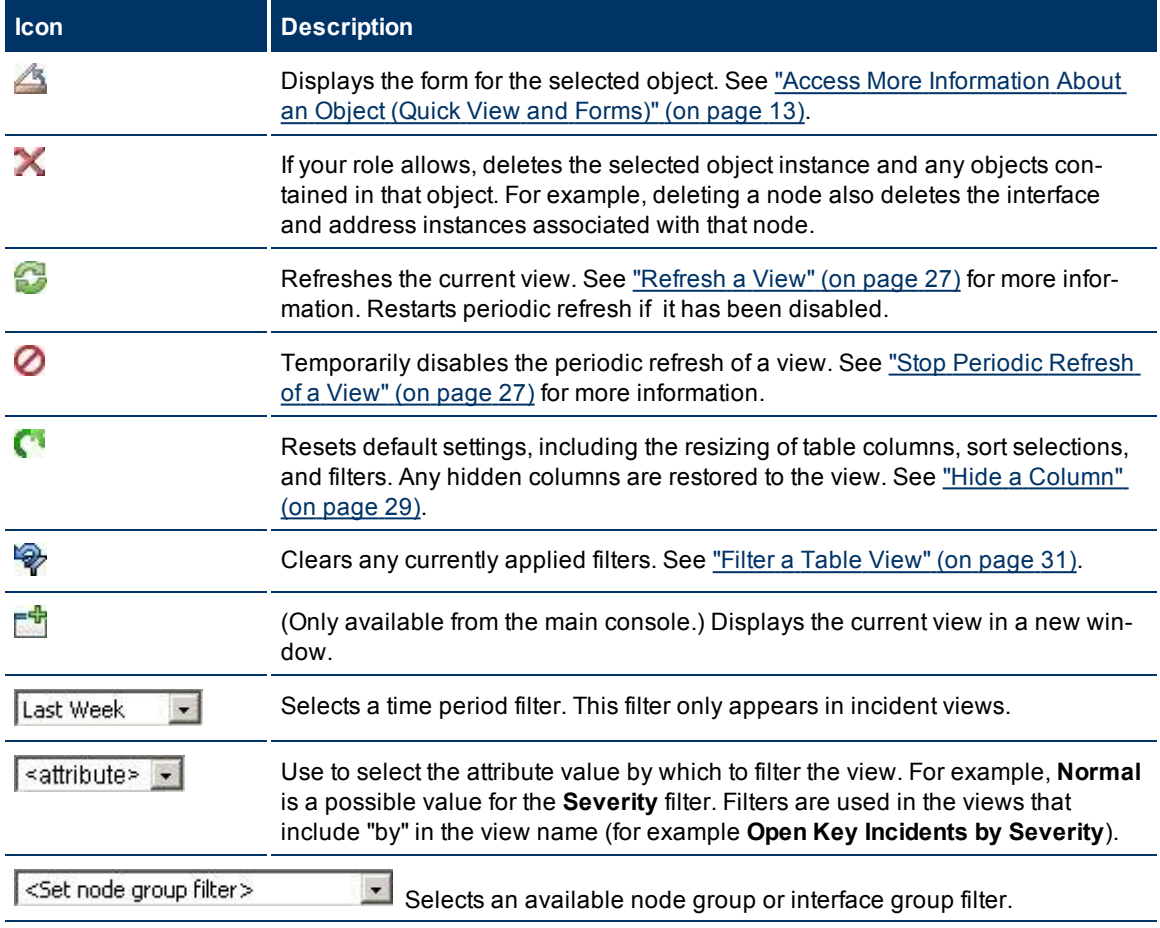

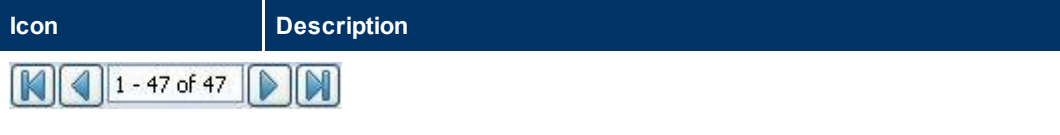

The page controls only appears when viewing tables. They let you page through table information by rows.

 $Use \rightarrow to$  move forward one page.

 $Use \triangleleft$  to move back one page.

Use  $\mathbb K$  to move to the top of the table.

 $Use$  to move to the end of the table.

The page control displays the total number of rows in the current table, as well as which group of rows within that total is currently visible.

# <span id="page-21-0"></span>**Node Group Map Toolbar**

This is the Node Group Map display panel toolbar:

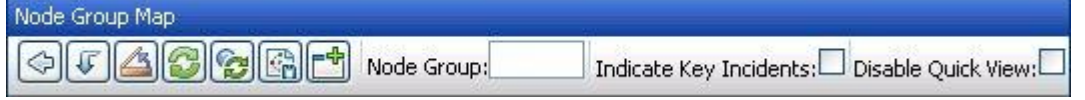

The Node Group Map view toolbar lets you perform the following tasks within the displayed map.

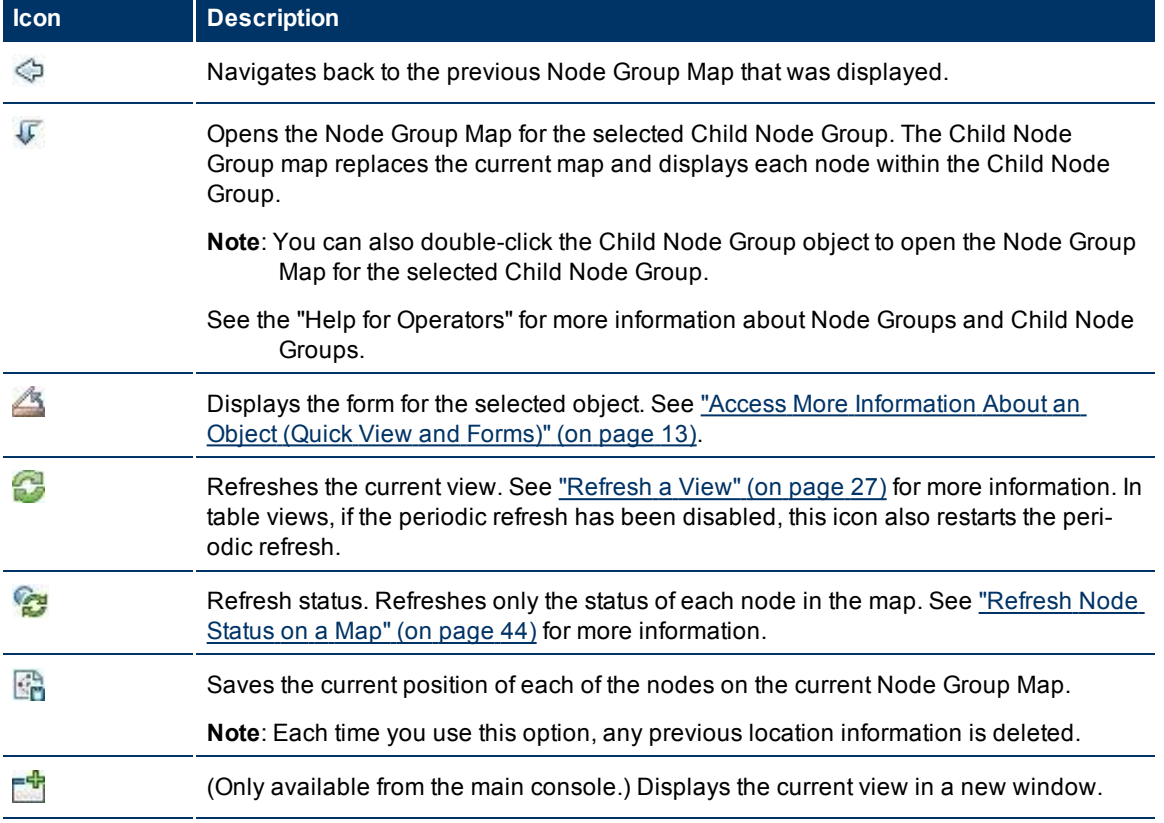

# **Node Group Map Toolbar Icons**

# **Network Node Manager (NNMi 8.11) Online Help: Using the Console** Using the View Toolbars

**Icon Description** R Enables you to identify the Node Group whose map you want to display. Routers **Note**: As you type, NNMi provides a selection list of all current valid entries matching your criteria (case sensitive). You must use one of the suggested values. Disable Quick Controls whether Quick View information appears each time the mouse cursor is  $V$ iew $\Box$ placed over an object on a map. See ["Control](#page-44-0) [Quick](#page-44-0) [View](#page-44-0) [on](#page-44-0) [a](#page-44-0) [Map"](#page-44-0) [\(on](#page-44-0) [page](#page-44-0) [45\)](#page-44-0) for more information. Indicate Key Controls whether NNMi enlarges any Source Object on a Node Group map that has a Incidents<sup>n</sup> key incident associated with it. See ["Node](#page-46-1) [Group](#page-46-1) [Map](#page-46-1) [Objects"](#page-46-1) [\(on](#page-46-1) [page](#page-46-1) [47\)](#page-46-1) for more information.

# **Neighbor View Toolbar**

This is the neighbor view display panel toolbar:

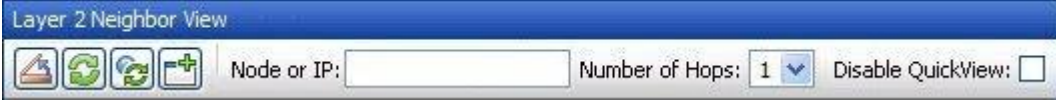

The neighbor view toolbar lets you perform the following tasks within the displayed view.

# **Neighbor View Toolbar Icons**

<span id="page-22-0"></span>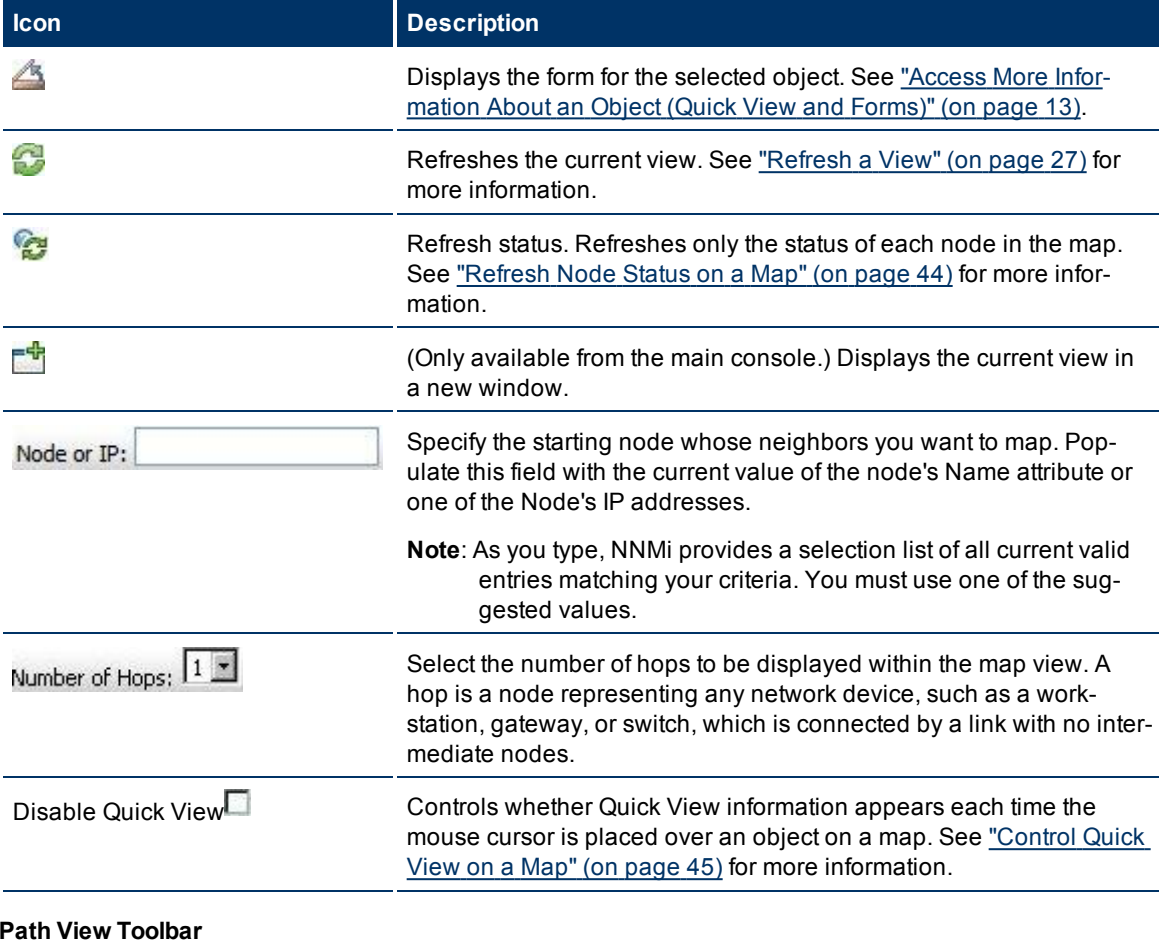

This is the Path View display panel toolbar:

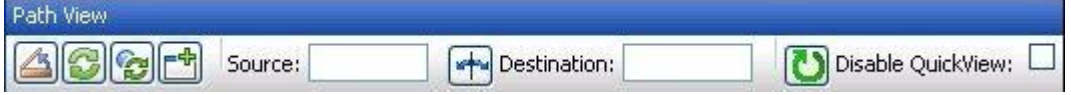

The Path View toolbar lets you perform the following tasks within the displayed view.

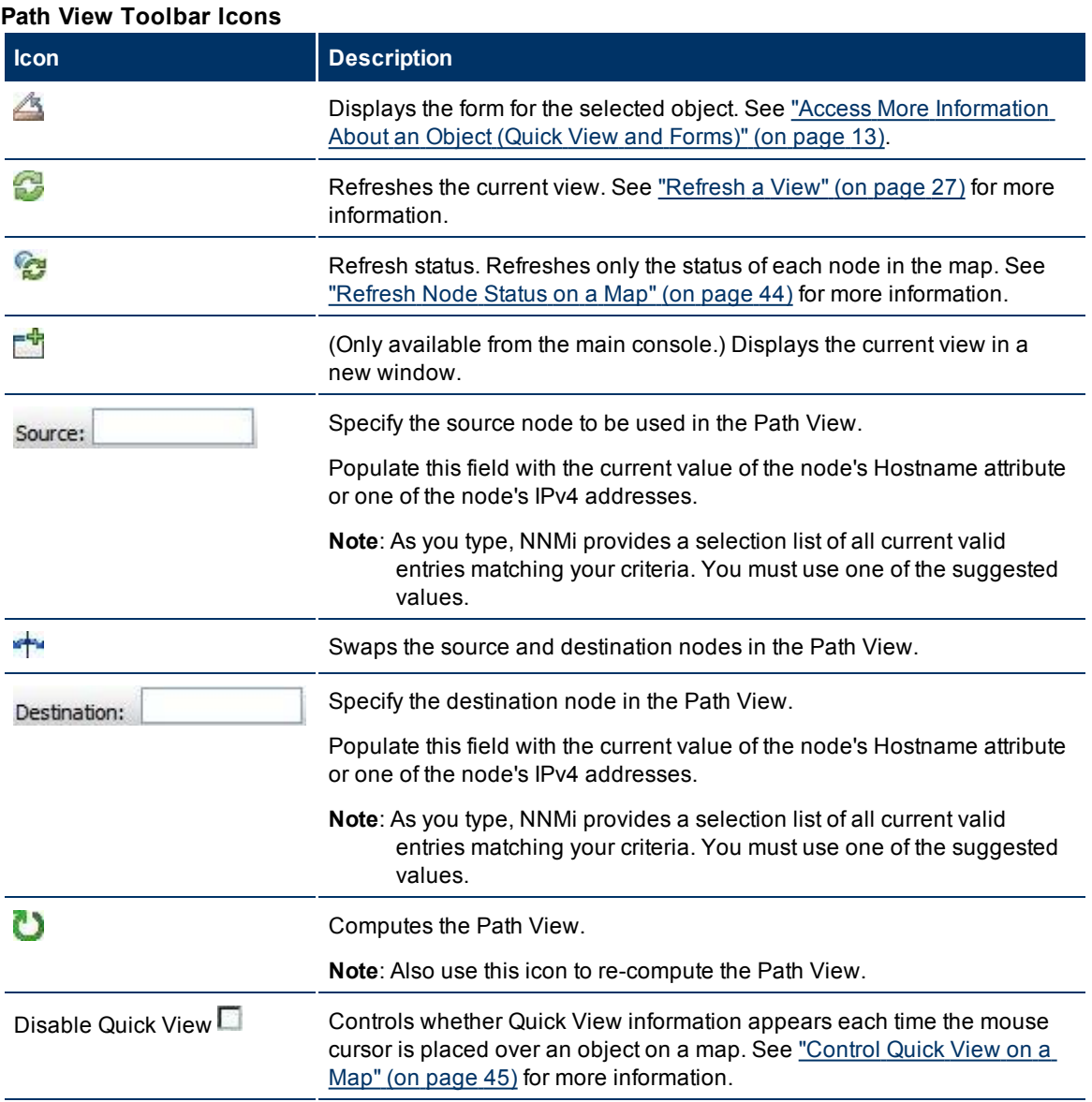

# <span id="page-24-0"></span>**Using the Form Toolbar**

This is the form toolbar:

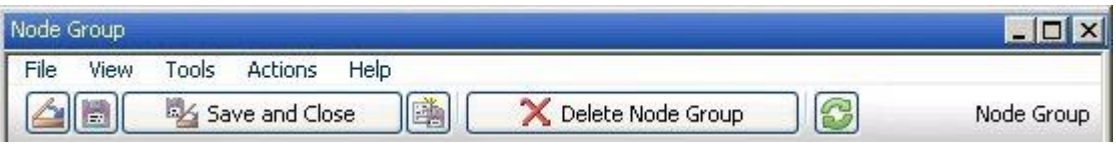

If your role allows, the toolbar lets you perform the following tasks within the form. The group of available actions can change from form to form:

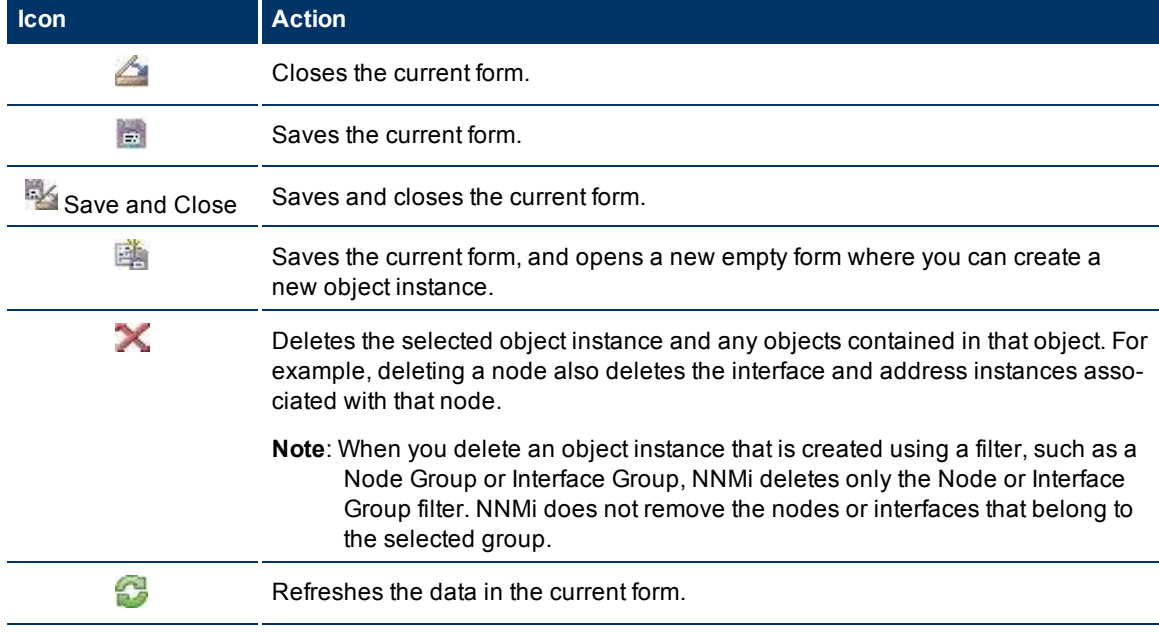

# **Form Toolbar Icon Actions**

# **Related Topics**

["Access](#page-12-0) [More](#page-12-0) [Information](#page-12-0) [About](#page-12-0) [an](#page-12-0) [Object](#page-12-0) [\(Quick](#page-12-0) [View](#page-12-0) [and](#page-12-0) [Forms\)"](#page-12-0) [\(on](#page-12-0) [page](#page-12-0) [13\)](#page-12-0)

# <span id="page-25-0"></span>**Using Views to Display Data**

A view is the primary mechanism for displaying data. In the console, many views are available to help you visualize your network.

# **Type of Views in the NNMi Console**

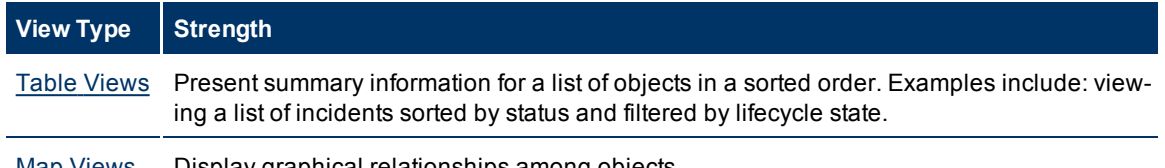

[Map](#page-41-1) [Views](#page-41-1) Display graphical relationships among objects.

To access a view, select a [workspace](#page-10-1) and then click the view that you want to display. Some views are also accessible from the console's **Actions** menu. See ["Using](#page-65-0) [Actions](#page-65-0) [to](#page-65-0) [Perform](#page-65-0) [Tasks"](#page-65-0) [\(on](#page-65-0) [page](#page-65-0) [66\)](#page-65-0) for more information.

**Note**: Your NNMi administrator is able to delete nodes and other objects from the NNMi database. If you are viewing an object, such as a node, that has recently been deleted by another user, the node

[a](#page-26-0)ppears in your view until your view is  $\mathbb{Z}$  refreshed. See ["Refresh](#page-26-0) a [View"](#page-26-0) [\(on](#page-26-0) [page](#page-26-0) [27\)](#page-26-0) for information about refreshing a view.

From a view, you can:

- ["Select](#page-25-1) [Multiple](#page-25-1) [Objects"](#page-25-1) [\(on](#page-25-1) [page](#page-25-1) [26\)](#page-25-1)
- ["Refresh](#page-26-0) [a](#page-26-0) [View"](#page-26-0) [\(on](#page-26-0) [page](#page-26-0) [27\)](#page-26-0)  $($
- ["Refresh](#page-43-2) [Node](#page-43-2) [Status](#page-43-2) [on](#page-43-2) [a](#page-43-2) [Map"](#page-43-2) [\(on](#page-43-2) [page](#page-43-2) [44\)](#page-43-2)
- [Stop](#page-26-1) [the](#page-26-1) [Periodic](#page-26-1) [Refresh](#page-26-1) [of](#page-26-1) [a](#page-26-1) [View](#page-26-1)  $\langle O \rangle$
- ["Using](#page-20-0) [the](#page-20-0) [View](#page-20-0) [Toolbars"](#page-20-0) [\(on](#page-20-0) [page](#page-20-0) [21\)](#page-20-0) to Display a View in a New Window ( $\Box$ )
- ["Invoke](#page-13-0) [Actions"](#page-13-0) [\(on](#page-13-0) [page](#page-13-0) [14\)](#page-13-0)

NNMi users assigned to the NNMi role of Administrator can create and delete instances of some objects from the view. If you are an NNMi Administrator, see **Help** → **Help for Administrators** for more information.

# **Related Topics**

["Use](#page-27-0) [Table](#page-27-0) [Views"](#page-27-0) [\(on](#page-27-0) [page](#page-27-0) [28\)](#page-27-0)

["Use](#page-41-1) [Map](#page-41-1) [Views"](#page-41-1) [\(on](#page-41-1) [page](#page-41-1) [42\)](#page-41-1)

# <span id="page-25-1"></span>**Select Multiple Objects**

You can select or deselect multiple objects when using a table or map view. This feature is useful when you want to access details or invoke an action on multiple objects, such as nodes, IP addresses, or interfaces.

**Multiple Objects in Table Views**

**To select multiple objects in a table view**:

Check the selection box  $(\blacktriangleright)$  that precedes each object you want to select.

# **To select all objects that appear in a table view:**

Check the selection box  $(\blacktriangledown)$  that appears above the selection box column.

# **To de-select an object in a table view:**

Clear the selection box  $\left(\Box\right)$  that precedes each object you want to de-select.

# **To de-select all objects that appear in the table view:**

- If all objects are selected, clear the selection box  $\Box$ ) above the selection box column.
- If some objects are selected, click twice on the selection box above the selection box column. The first click selects all objects ( $\blacktriangledown$ ) and the second click clears the check box for all objects ( $\Box$ ).

Look in the status bar of each table view to see the number of objects currently selected as well as the total number of objects in the view.

# **Multiple Objects in Map Views**

# **To select multiple objects in a map view:**

Use Ctrl-Click to select each object of interest on the map.

Each object you select changes to indicate it has been selected.

# **To de-select an object in a map view:**

Use Ctrl-Click to de-select an object of interest on the map.

<span id="page-26-0"></span>Each object you de-select returns to normal on the map.

# **Refresh a View**

You can manually refresh a view at any time so that you are viewing the latest set of information. You cannot change the automatic refresh rate that was set by NNMi for each view.

# **To refresh a table view**:

Click the Refresh icon in the table view toolbar to manually refresh your view.

The table view status bar displays the refresh rate and whether the refresh rate is enabled or disabled. (If disabled, clicking the Refresh icon enables periodic refresh.)

# **To refresh a map view**:

Click the **Refresh icon in the map view toolbar to update changes in node placement, nodes added,** and nodes deleted.

To refresh the status of nodes on a map, see ["Refresh](#page-43-2) [Node](#page-43-2) [Status](#page-43-2) [on](#page-43-2) [a](#page-43-2) [Map"](#page-43-2) [\(on](#page-43-2) [page](#page-43-2) [44\)](#page-43-2).

# **Related Topics**

<span id="page-26-1"></span>["Stop](#page-26-1) [Periodic](#page-26-1) [Refresh](#page-26-1) [of](#page-26-1) [a](#page-26-1) [View"](#page-26-1) [\(on](#page-26-1) [page](#page-26-1) [27\)](#page-26-1)

# **Stop Periodic Refresh of a View**

You can manually stop the periodic refresh of a view at any time.

NNMi's status bar displays the refresh rate and whether the refresh rate has been disabled.

**Note**: You cannot change the refresh rate that was set by NNMi for each view.

# **To stop the periodic refresh of a view**:

1. Click the  $\bigcirc$  Stop Periodic Refresh icon.

**Note**: Not all views provide periodic refresh.

<sup>2.</sup> If you want to restart the refresh rate, click the  $\mathbb{Z}$  Refresh icon in the view display panel toolbar.

# **Related Topics**

<span id="page-27-0"></span>["Refresh](#page-26-0) [a](#page-26-0) [View"](#page-26-0) [\(on](#page-26-0) [page](#page-26-0) [27\)](#page-26-0)

# **Use Table Views**

Table views display data in tabular format. Each row displays data about one object. If there are more rows than fits on a single screen, you can scroll through the table view using the scroll bar.

From a table view, in addition to the tasks accessed with the view display panel toolbar, you can perform the following tasks:

- ["Resize](#page-27-1) [a](#page-27-1) [Column"](#page-27-1) [\(on](#page-27-1) [page](#page-27-1) [28\)](#page-27-1)
- ["Hide](#page-28-0) [a](#page-28-0) [Column"](#page-28-0) [\(on](#page-28-0) [page](#page-28-0) [29\)](#page-28-0)
- ["Sort](#page-29-0) [Column](#page-29-0) [Data](#page-29-0) " [\(on](#page-29-0) [page](#page-29-0) [30\)](#page-29-0)
- ["Filter](#page-30-0) [a](#page-30-0) [Table](#page-30-0) [View"](#page-30-0) [\(on](#page-30-0) [page](#page-30-0) [31\)](#page-30-0)
- ["Restore](#page-39-1) [Table](#page-39-1) [Defaults"](#page-39-1) [\(on](#page-39-1) [page](#page-39-1) [40\)](#page-39-1)
- ["Print](#page-40-0) [Table](#page-40-0) [Information"](#page-40-0) [\(on](#page-40-0) [page](#page-40-0) [41\)](#page-40-0)
- ["Invoke](#page-13-0) [Actions"](#page-13-0) [\(on](#page-13-0) [page](#page-13-0) [14\)](#page-13-0)
- ["Access](#page-12-0) [More](#page-12-0) [Information](#page-12-0) [About](#page-12-0) [an](#page-12-0) [Object](#page-12-0) [\(Quick](#page-12-0) [View](#page-12-0) [and](#page-12-0) [Forms\)"](#page-12-0) [\(on](#page-12-0) [page](#page-12-0) [13\)](#page-12-0)

The following customizations are saved across browser sessions:

- Column width
- Hidden columns
- Sort column and order
- Column filters
- Quick filter value
- Node or interface group filter
- Time period filter (for incidents)

See ["Limits](#page-41-0) [to](#page-41-0) [View](#page-41-0) [Settings"](#page-41-0) [\(on](#page-41-0) [page](#page-41-0) [42\)](#page-41-0) for more information about the number of tables whose customizations can be stored.

# <span id="page-27-1"></span>**Resize a Column**

You can resize columns using your mouse.

#### **To resize a column in the table:**

- 1. Mouse over the edge of the column until you see  $a \leftrightarrow$  resize icon.
- 2. Drag the column edge to the width you want.

# **Related Topics**

["Hide](#page-28-0) [a](#page-28-0) [Column"](#page-28-0) [\(on](#page-28-0) [page](#page-28-0) [29\)](#page-28-0)

# <span id="page-28-0"></span>["Sort](#page-29-0) [Column](#page-29-0) [Data](#page-29-0) " [\(on](#page-29-0) [page](#page-29-0) [30\)](#page-29-0)

# **Hide a Column**

If you find you no longer want to include a column of information in your view, you can hide a specified column.

#### **To hide a table column:**

1. Right-click the column of interest.

**Note**: The selected column heading appears below the Hide/Show selection. In the following example, the selected column is **Last Occurance Time**.

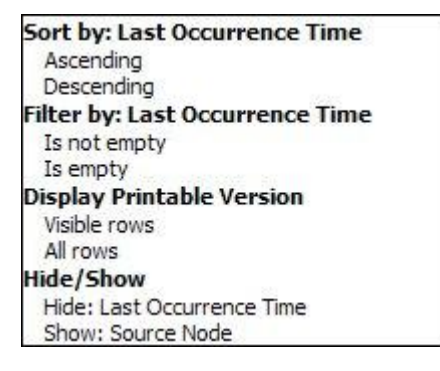

2. Select **Hide:**<*column\_to\_hide*>.

# **Related Topics**

["Show](#page-28-1) [a](#page-28-1) [Hidden](#page-28-1) [Column"](#page-28-1) [\(on](#page-28-1) [page](#page-28-1) [29\)](#page-28-1) ["Resize](#page-27-1) [a](#page-27-1) [Column"](#page-27-1) [\(on](#page-27-1) [page](#page-27-1) [28\)](#page-27-1) ["Sort](#page-29-0) [Column](#page-29-0) [Data](#page-29-0) " [\(on](#page-29-0) [page](#page-29-0) [30\)](#page-29-0)

# <span id="page-28-1"></span>**Show a Hidden Column**

If you want to show a hidden column.

#### **To show a hidden table column:**

1. Right-click any column to see the list of currently hidden columns.

**Note**: The hidden column heading appears below the Hide/Show selection.

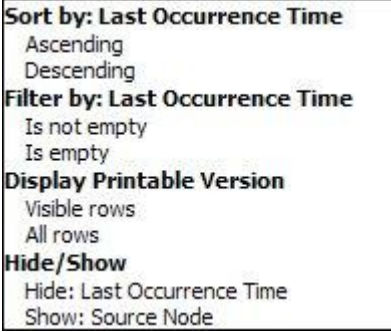

2. Select **Show**:<*column\_to\_show>*.

# **Related Topics**

["Hide](#page-28-0) [a](#page-28-0) [Column"](#page-28-0) [\(on](#page-28-0) [page](#page-28-0) [29\)](#page-28-0)

["Resize](#page-27-1) [a](#page-27-1) [Column"](#page-27-1) [\(on](#page-27-1) [page](#page-27-1) [28\)](#page-27-1)

<span id="page-29-0"></span>["Sort](#page-29-0) [Column](#page-29-0) [Data](#page-29-0) " [\(on](#page-29-0) [page](#page-29-0) [30\)](#page-29-0)

# **Sort Column Data**

By sorting columns, you can get the most important information at the top of your table. For example, at times you might want to view all critical nodes. At other times, you might need to find node contact information.

# **To sort by columns:**

- 1. Right-click the column heading or data cell on which you want to sort.
- 2. To sort the column in ascending order, select **Sort by: <***object name***>** → **Ascending**
- 3. To sort the column in descending order, select **Sort by: <***object name***>** → **Descending**

When sorting column data, note the following:

- You can click the column header to initiate a sort on the column values. Clicking the column heading again, reverses the sort direction.
- NNM iSPI software might provide table views in which sorting is disabled for one or more columns.
- Sorting tables that contain large amounts of data (for example, viewing all interfaces or incidents), can sometimes result in slow response times. In this case, it is better to first filter the table information so that it contains only the values of interest before performing your sort.

# **More About Sorting**

When sorting table columns, note the following:

- You can sort on only one column heading at one time.
- Capital letters are sorted separately from lowercase.
- NNMi sorts some table columns using lexicographical ordering. This may produce non-natural orders for strings such as Object IDs that contain numbers. For example you might expect the following order when sorting the sysObjectID data type:
	- 1.3.6.1.4.1.1
	- 1.3.6.1.4.1.3
	- 1.3.6.1.4.1.20

Using lexicographical ordering, these system object ID values are ordered as follows:

- 1.3.6.1.4.1.1
- $1.3614120$
- 1.3.6.1.4.1.3
- Some table columns, such as Status and IfType, display data types which have a natural sort order that is distinct from an alphabetical order. When sorting these columns, the values are sorted according to a natural or pre-determined order rather than alphabetically. For example when sorting the Status column, you always see the following order (ascending) or the reverse (descending): **Critical**, **Major**, **Minor**, **Warning**, **Unknown**, **Disabled**, **Normal**, and **No Status**.
- Your sort choices are saved across user sessions.

# **Related Topics**

["Filter](#page-30-0) [a](#page-30-0) [Table](#page-30-0) [View"](#page-30-0) [\(on](#page-30-0) [page](#page-30-0) [31\)](#page-30-0)

["Hide](#page-28-0) [a](#page-28-0) [Column"](#page-28-0) [\(on](#page-28-0) [page](#page-28-0) [29\)](#page-28-0)

["Resize](#page-27-1) [a](#page-27-1) [Column"](#page-27-1) [\(on](#page-27-1) [page](#page-27-1) [28\)](#page-27-1)

<span id="page-30-0"></span>["Restore](#page-39-1) [Table](#page-39-1) [Defaults"](#page-39-1) [\(on](#page-39-1) [page](#page-39-1) [40\)](#page-39-1)

# **Filter a Table View**

When using table views, you can reduce the amount of information displayed by filtering a view using one of the object's attribute values. For example, you can access only those incidents whose Status is **Critical**, or only those incidents whose Description is **Interface Down**.

When a view is first displayed, it displays a set of filtered columns based on the view definition provided by NNMi. In some table views, the attribute on which the table is filtered is included in the view name. For example, the "Nodes by Category" view indicates the view is filtered by the **Device Category** attribute. You can change the filter value in these views. Using the same example, the "Nodes by Device Category" view provides a drop-down list of **Device Category** attributes on which you can change the filter value. This drop-down list is known as a Quick Filter.

**Note**: The view status bar indicates if one or more filters have been set for the view. FILTER:ON indicates that one or more filters have been set. These are filters that you can modify. In some views, NNMi provides factory set filters that cannot be changed. For example, the My Open Incidents view is filtered on the Assigned To attribute, which cannot be changed. FILTER:OFF indicates no modifiable filters have been set for the view. These views may or may not have factory set filters.

When specifying filters, you can perform the following tasks:

#### **Drop-Down List Selection Filters**

- ["Filter](#page-31-0) [Tables](#page-31-0) [by](#page-31-0) [Node](#page-31-0) [or](#page-31-0) [Interface](#page-31-0) [Group"](#page-31-0) [\(on](#page-31-0) [page](#page-31-0) [32\)](#page-31-0)
- ["Filter](#page-34-0) [by](#page-34-0) [Time](#page-34-0) [Period](#page-34-0) [\(Incident](#page-34-0) [Views](#page-34-0) [Only\)"](#page-34-0) [\(on](#page-34-0) [page](#page-34-0) [35\)](#page-34-0)

# **Column Selection Filters**

- ["Filter](#page-34-1) [by](#page-34-1) [Attribute](#page-34-1) [Value"](#page-34-1) [\(on](#page-34-1) [page](#page-34-1) [35\)](#page-34-1)
- ["Change](#page-37-0) [a](#page-37-0) [Filter"](#page-37-0) [\(on](#page-37-0) [page](#page-37-0) [38\)](#page-37-0)
- ["Remove](#page-38-0) [a](#page-38-0) [Filter"](#page-38-0) [\(on](#page-38-0) [page](#page-38-0) [39\)](#page-38-0)
- ["Modify](#page-38-1) [a](#page-38-1) [Filter](#page-38-1) [Value"](#page-38-1) [\(on](#page-38-1) [page](#page-38-1) [39\)](#page-38-1)
- ["Restore](#page-38-2) [Default](#page-38-2) [Filters"](#page-38-2) [\(on](#page-38-2) [page](#page-38-2) [39\)](#page-38-2)
- ["Filter](#) [by](#) [Variables"](#)
- ["Display](#page-39-0) [Current](#page-39-0) [Filter](#page-39-0) [Settings"](#page-39-0) [\(on](#page-39-0) [page](#page-39-0) [40\)](#page-39-0)

When using filters, note the following:

- You can filter on multiple table columns. The resulting filter is a logical AND of the filters for all of the columns.
- NNM iSPI software might provide table views in which filtering is disabled for one or more columns.
- NNMi matches to the milliseconds when filtering on columns that represent time values (for example, **Last Occurrence**). Therefore, if you use the **Equals this value** filter option, only those times that match to the milliseconds are included in your view. Try using the **Less than or equal to this value** or **Greater than or equal to this value** filter options to include a wider range of time values.
- NNMi restricts certain filter operations or options per data type. Only the filter options that apply to the attribute data type appear. The data types and valid filter options are described in the table below.

● A different subset of these filter options appears depending on whether you are clicking a data cell, a column header, or a blank row. A data cell filter menu includes filters that use the value of the selected data cell.

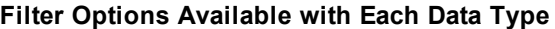

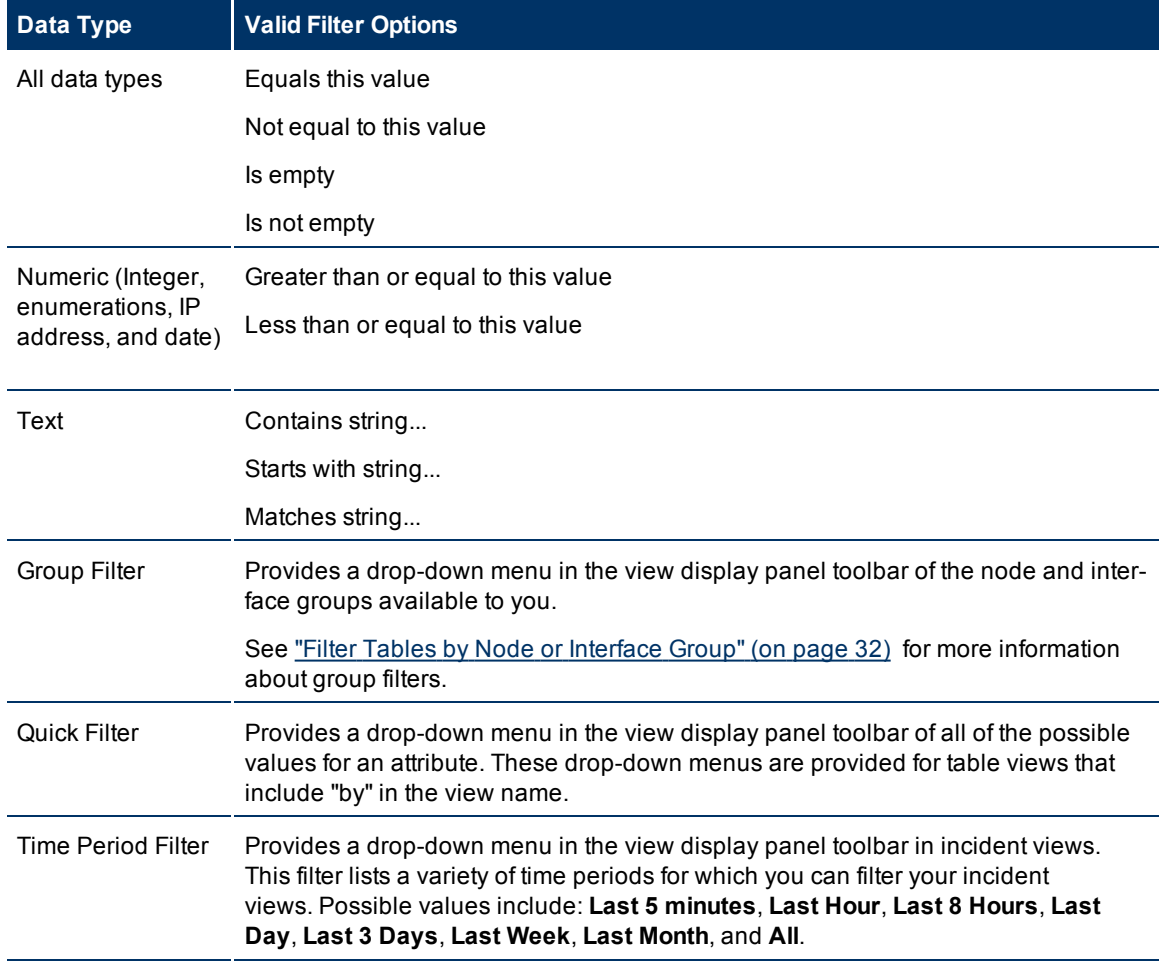

# <span id="page-31-0"></span>**Filter Tables by Node or Interface Group**

NNMi lets you filter your table views by node or interface group. For example, you might want to view all of the important Cisco routers, or all of the Voice-Over-IP interfaces within your network.

Your NNMi administrator creates these groups. They are listed in a "group selector" drop-down menu list on the view toolbar as shown below:

<Set node group filter>  $\overline{\mathbf{r}}$ 

Node Group filters are available for:

- Node views
- Interface views
- IP address views
- Incident views

# **Note**: Node Group filters are not available for the **NNM 6.x/7.x Events** view.

Interface group filters are available for:

- Interface views
- IP address views

# **To filter a view by node or interface group:**

- 1. Navigate to the view of interest
	- a. From the workspace navigation panel, select the workspace that contains the view you want to use; for example, **Inventory**.
	- b. Select the view of interest; for example, **Nodes**.
- <sup>2.</sup> In the "group selector" drop-down list  $\vert$  < Set node group filter >  $\vert$  select the node or interface group you want to use as a filter.

When using node or interface group filters, note the following:

- By default, table views are not filtered by node or interface group.
- If a view includes filtering by both node and interface groups, NNMi lists the Node Groups first, followed by all of the interface groups. Each list appears in alphabetical order.
- When the filter is applied, the view is automatically refreshed to show the new group of objects.
- If you set a Node or Interface group filter, NNMi combines the group filter with any other filters using the AND Boolean operator.
- To clear the group filter, set it to the default value "<set node group filter>" or "<set node or interface group filter>".

# **Related Topics**

["Filter](#page-34-1) [by](#page-34-1) [Attribute](#page-34-1) [Value"](#page-34-1) [\(on](#page-34-1) [page](#page-34-1) [35\)](#page-34-1)

["Change](#page-37-0) [a](#page-37-0) [Filter"](#page-37-0) [\(on](#page-37-0) [page](#page-37-0) [38\)](#page-37-0)

["Remove](#page-38-0) [a](#page-38-0) [Filter"](#page-38-0) [\(on](#page-38-0) [page](#page-38-0) [39\)](#page-38-0)

["Modify](#page-38-1) [a](#page-38-1) [Filter](#page-38-1) [Value"](#page-38-1) [\(on](#page-38-1) [page](#page-38-1) [39\)](#page-38-1)

["Restore](#page-38-2) [Default](#page-38-2) [Filters"](#page-38-2) [\(on](#page-38-2) [page](#page-38-2) [39\)](#page-38-2)

<span id="page-32-0"></span>["Display](#page-39-0) [Current](#page-39-0) [Filter](#page-39-0) [Settings"](#page-39-0) [\(on](#page-39-0) [page](#page-39-0) [40\)](#page-39-0)

# **About Node and Interface Groups**

When monitoring your network, you might be interested in only viewing information for a particular set of nodes or interfaces. Your network administrator is able to group sets of nodes or interfaces into node or interface groups. An example Node Group could be all important Cisco routers, or all routers in a particular building. As another example, all interfaces used for Voice-Over-IP might be grouped together in your network.

Your administrator configures Node Groups based on any of the following:

- Vendor or model SNMP object identifiers.
- Specific devices identified by name or IP address.
- Devices identified with wildcard characters to define a Node Group. These groups might be based on a naming strategy that is set in place for your organization.

**Note**: Node Groups can also control how NNMi monitors network devices. For example, your administrator might configure each group to have a different health monitoring interval.

Interface group definitions match the way your team identifies important network devices. Each interface group can include one or more interface-type specifications (based on industry-standard IANA ifType-MIB variables).

# **To view a Node Group definition**:

- 1. From the workspace navigation panel, select the **Inventory** workspace.
- 2. Select the **Node Groups** view.
- 3. Locate the row representing the Node Group, click the  $\Box$  Open icon.
- 4. The Node Group form displays.
- 5. When finished, click the Close icon.

# **To view an Interface Group definition**:

- 1. From the workspace navigation panel, select the **Inventory** workspace.
- 2. Select the **Interface Groups** view.
- 3. Locate the row representing the Interface Group, click the **Open icon**.
- 4. The Interface Group form displays.
- 5. When finished, click the Close icon.

The following actions are available within the Node Group or Interface view:

# **Actions Available within the Node or Interface Group Views**

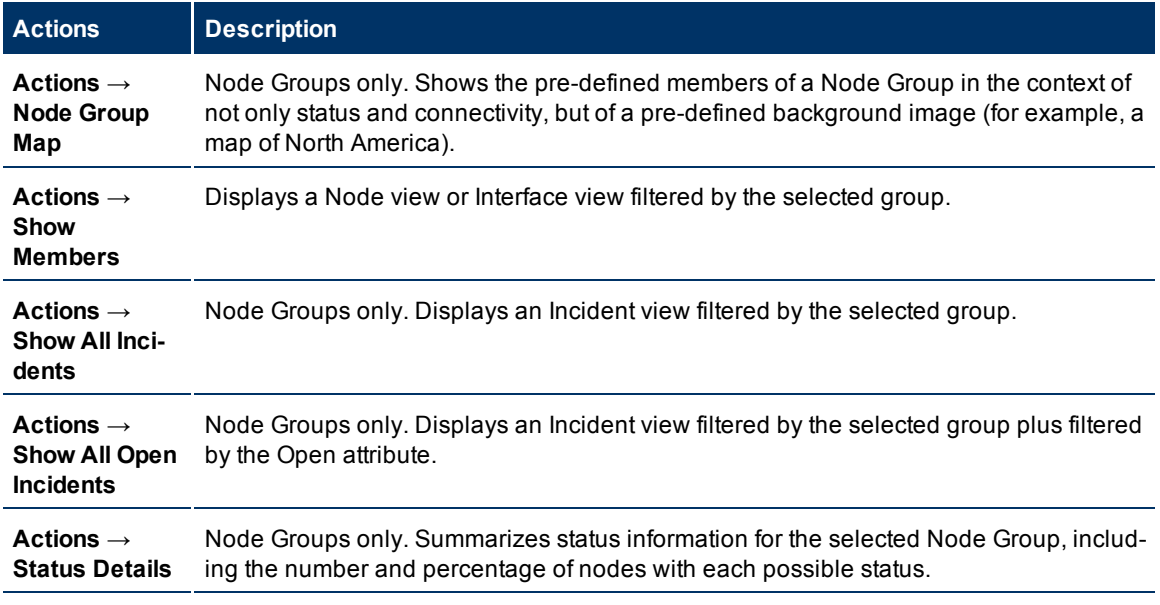

# <span id="page-34-0"></span>**Filter by Time Period (Incident Views Only)**

Incident views enable you to filter your view by time period. Filtering using the time period filter lets you focus on the most recent incidents of interest. The available time periods include:

- Last 5 Minutes
- Last Hour
- Last 8 Hours
- Last Day
- Last 3 Days
- Last Week
- Last Month
- All

<span id="page-34-1"></span>**Note**: A month is defined as 31 days.

# **Filter by Attribute Value**

When specifying filters based on attribute (column) values, some filter options require that you specify the value by selecting the value in an object instance, some require that you specify the value from a dropdown list (Quick Filter), and some require that you enter the value string. You can also specify a filter based on whether an attribute contains a value.

- ["Select](#page-34-2) [Filter](#page-34-2) [Values"](#page-34-2) [\(on](#page-34-2) [page](#page-34-2) [35\)](#page-34-2)
- ["Type](#page-35-0) [Filter](#page-35-0) [Values"](#page-35-0) [\(on](#page-35-0) [page](#page-35-0) [36\)](#page-35-0)
- <span id="page-34-2"></span>● ["Null](#page-36-0) [Value](#page-36-0) [Filters"](#page-36-0) [\(on](#page-36-0) [page](#page-36-0) [37\)](#page-36-0)

# **Select Filter Values**

The following filter options require an attribute value as the basis for the filter. These filter options apply to all object types.

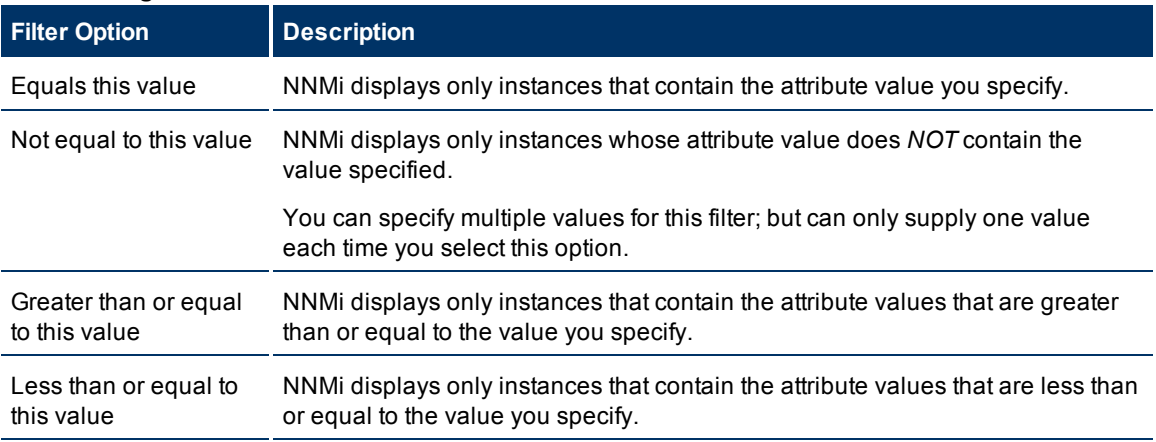

# **Filter Settings**

You can change a filter at any time. NNMi saves filters per user so that the filters you specify are main-tained during subsequent user sessions. See ["Limits](#page-41-0) [to](#page-41-0) [View](#page-41-0) [Settings"](#page-41-0) [\(on](#page-41-0) [page](#page-41-0) [42\)](#page-41-0) for information about for information about how to remove table view customizations.

#### **To filter your view by selecting an attribute value:**

- 1. Right-click the attribute value on which you want to base your filter.
- 2. Select one of the filter options described in the table below.

**Tip**: In some table views, you can select an attribute value from a drop-down list (Quick Filter). These table views include an attribute name in the table view name (for example, "Nodes by Device Category") to indicate on which attribute a Quick Filter is provided.

#### **To filter a view by selecting an attribute value from a Quick Filter drop-down menu:**

1. Click the arrow in the Quick Filter drop-down menu to view your selections.

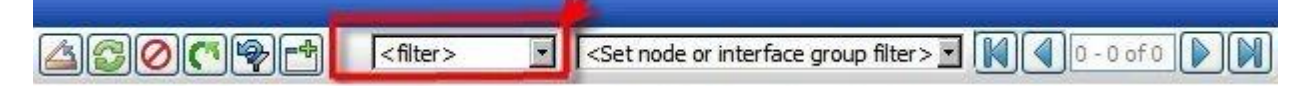

2. Select the attribute value on which you want to filter the view.

NNMi displays a table view of all instances that have been selected based on the filter option and attribute values you specified or selected.

Each filtered column is indicated using the  $\sqrt{ }$  filter icon.

#### **Related Topics**

["Null](#page-36-0) [Value](#page-36-0) [Filters"](#page-36-0) [\(on](#page-36-0) [page](#page-36-0) [37\)](#page-36-0)

<span id="page-35-0"></span>["Type](#page-35-0) [Filter](#page-35-0) [Values"](#page-35-0) [\(on](#page-35-0) [page](#page-35-0) [36\)](#page-35-0)

# **Type Filter Values**

You can provide attribute values on which you want to filter. These filter options only apply to attributes that contain text type values.

The following filter options require a value string (see [table](#page-37-1) [below](#page-37-1) for more information):

- Contains string...
- Starts with string...
- Matches string...

#### **To filter information by providing a value string:**

- 1. Right-click the column or attribute on which you want to filter.
- 2. Select from the filter options described in the [table](#page-37-1) [below](#page-37-1).
- 3. In the **Enter String to Search for** field, enter the value string that you want the attribute to contain.
- 4. Click **OK**.

NNMi displays a table view of all instances that have been selected based on the filter option and attribute value(s) you specified or selected.

Each filtered column is indicated using the  $\sqrt{ }$  filter icon.

**Note**: String filters are case sensitive.
### **Filter Options**

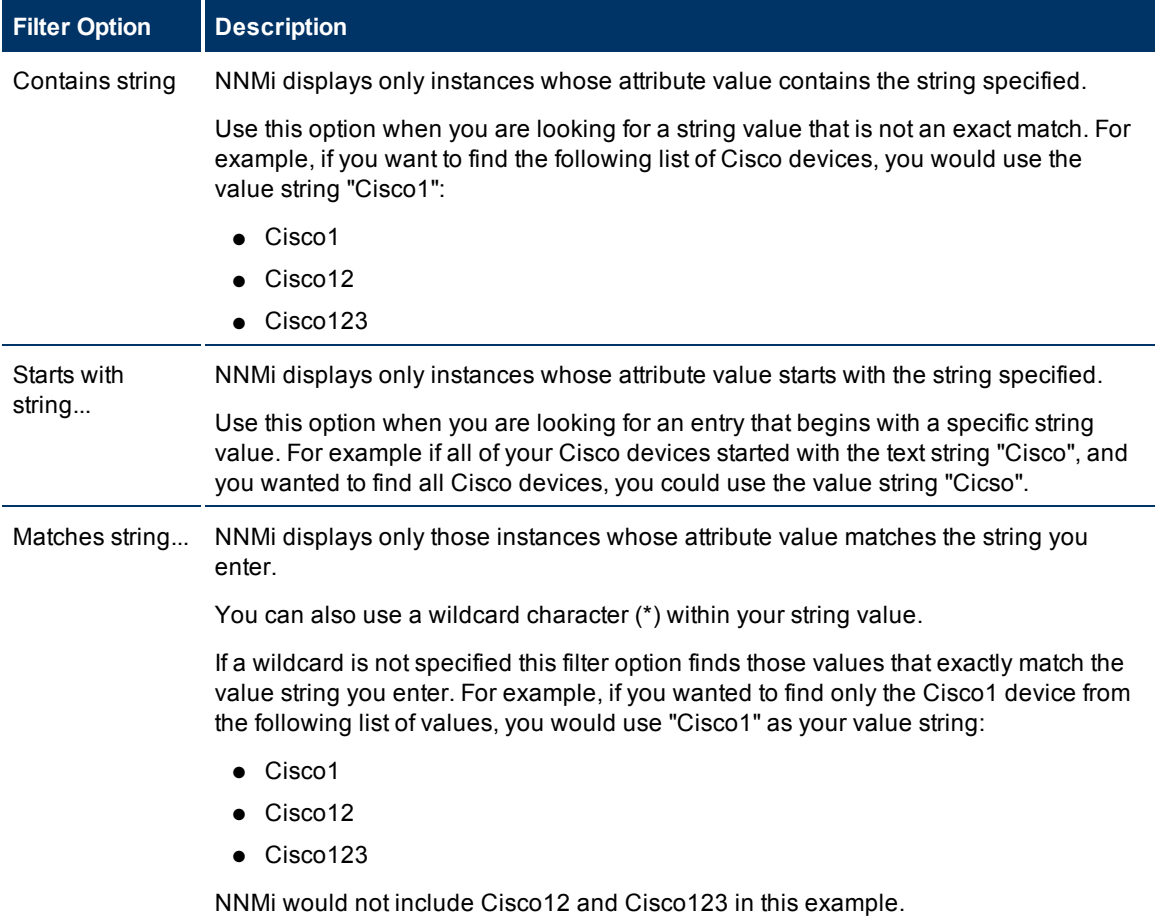

#### **Related Topics**

["Select](#page-34-0) [Filter](#page-34-0) [Values"](#page-34-0) [\(on](#page-34-0) [page](#page-34-0) [35\)](#page-34-0)

<span id="page-36-0"></span>["Null](#page-36-0) [Value](#page-36-0) [Filters"](#page-36-0) [\(on](#page-36-0) [page](#page-36-0) [37\)](#page-36-0)

### **Null Value Filters**

NNMi provides the following filter options to filter your view based on whether the attribute contains a value. These filter options appear for all data types.

- Is not empty
- Is empty

#### **To filter your view based on null values:**

- 1. Right-click the column or attribute value on which you want to filter.
- 2. Select from the filter options described in the [table](#page-37-0) [below](#page-37-0).
- 3. NNMi displays a table view of all instances that have been selected based on the filter option and attribute value(s) you specified or selected.

Each filtered column is indicated using the  $\sqrt{\ }$  filter icon.

You can change a filter at any time. NNMi saves filters per user so that the filters you specify are maintained during subsequent user sessions.

#### <span id="page-37-0"></span>**Filter Choices**

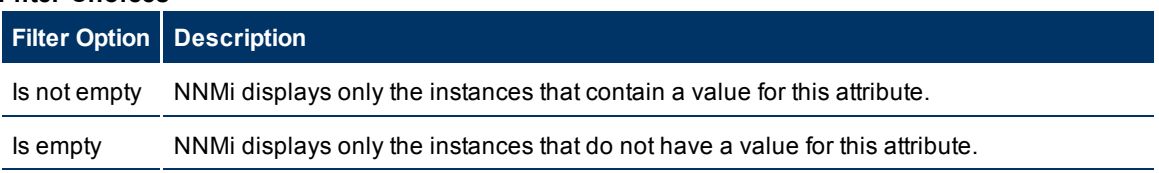

#### **Related Topics**

["Select](#page-34-0) [Filter](#page-34-0) [Values"](#page-34-0) [\(on](#page-34-0) [page](#page-34-0) [35\)](#page-34-0)

<span id="page-37-1"></span>["Type](#page-35-0) [Filter](#page-35-0) [Values"](#page-35-0) [\(on](#page-35-0) [page](#page-35-0) [36\)](#page-35-0)

#### **Change a Filter**

You can change a filter at any time. NNMi saves filters per user so that the filters you specify are maintained during subsequent user sessions.

#### **To change a filter:**

1. If a column is already filtered using a filter based on an existing attribute value you must first remove the existing filter before specifying a new one.

**Note**: If you have used an existing attribute value with the **Not equal to this value filter**, you do *NOT* have to remove the filter before changing the value.

- 2. Right-click the column whose filter you want to change.
- 3. Remove the original filter by selecting the **Remove filter** option.
- 4. Right-click the new attribute value on which you want to base the filter.
- 5. Select the filter option you want to use from the drop-down list.

If the column is filtered using the **Not equal to this value** filter option or a value that you provided, you do not have to remove the filter before making your changes:

- Right-click the attribute value whose filter you want to change.
- Select the new string filter option you want to use. For example, you might re-select the filter option you had previously used or you might select a different filter option that lets you enter a string value.
- In the **Enter string to search for** field, enter the new value string you want to use for the current filter.

The previous filter is replaced with the new filter option and value string you entered.

#### **Related Topics**

["Filter](#page-31-0) [Tables](#page-31-0) [by](#page-31-0) [Node](#page-31-0) [or](#page-31-0) [Interface](#page-31-0) [Group"](#page-31-0) [\(on](#page-31-0) [page](#page-31-0) [32\)](#page-31-0)

["Filter](#page-34-1) [by](#page-34-1) [Attribute](#page-34-1) [Value"](#page-34-1) [\(on](#page-34-1) [page](#page-34-1) [35\)](#page-34-1)

["Remove](#page-38-0) [a](#page-38-0) [Filter"](#page-38-0) [\(on](#page-38-0) [page](#page-38-0) [39\)](#page-38-0)

["Modify](#page-38-1) [a](#page-38-1) [Filter](#page-38-1) [Value"](#page-38-1) [\(on](#page-38-1) [page](#page-38-1) [39\)](#page-38-1)

["Restore](#page-38-2) [Default](#page-38-2) [Filters"](#page-38-2) [\(on](#page-38-2) [page](#page-38-2) [39\)](#page-38-2)

["Display](#page-39-0) [Current](#page-39-0) [Filter](#page-39-0) [Settings"](#page-39-0) [\(on](#page-39-0) [page](#page-39-0) [40\)](#page-39-0)

## <span id="page-38-0"></span>**Remove a Filter**

NNMi lets you remove a filter for a selected column at any time.

#### **To remove a filter:**

- 1. Right-click the column whose filter you want to remove.
- 2. Select Remove filter from the drop-down menu.

NNMi removes all existing filters that have been set for that column.

#### **Related Topics**

["Change](#page-37-1) [a](#page-37-1) [Filter"](#page-37-1) [\(on](#page-37-1) [page](#page-37-1) [38\)](#page-37-1)

["Modify](#page-38-1) [a](#page-38-1) [Filter](#page-38-1) [Value"](#page-38-1) [\(on](#page-38-1) [page](#page-38-1) [39\)](#page-38-1)

<span id="page-38-1"></span>["Restore](#page-38-2) [Default](#page-38-2) [Filters"](#page-38-2) [\(on](#page-38-2) [page](#page-38-2) [39\)](#page-38-2)

## **Modify a Filter Value**

You can modify the value for any filter string value that you entered.

#### **To change a filter string value:**

- 1. Right-click the attribute value whose filter you want to change.
- 2. Select the new string filter option you want to use. For example, you might re-select the filter option you had previously used, or you might select a different filter option that lets you enter a string value.
- 3. In the **Enter string to search for** field, enter the new value string you want to use for the current filter.

The previous filter is replaced with the new filter option and value string you entered.

#### **Related Topics**

["Change](#page-37-1) [a](#page-37-1) [Filter"](#page-37-1) [\(on](#page-37-1) [page](#page-37-1) [38\)](#page-37-1)

["Remove](#page-38-0) [a](#page-38-0) [Filter"](#page-38-0) [\(on](#page-38-0) [page](#page-38-0) [39\)](#page-38-0)

["Restore](#page-38-2) [Default](#page-38-2) [Filters"](#page-38-2) [\(on](#page-38-2) [page](#page-38-2) [39\)](#page-38-2)

<span id="page-38-2"></span>["Display](#page-39-0) [Current](#page-39-0) [Filter](#page-39-0) [Settings"](#page-39-0) [\(on](#page-39-0) [page](#page-39-0) [40\)](#page-39-0)

### **Restore Default Filters**

You can restore the default filters for a view. This option removes any filters that you have defined for the current view.

## **To restore the default filter settings:**

In the table toolbar, click the **Restore Default Filters** icon.

Note: If you are viewing a table that appears in the form, open the table in a new window using the **Note** 

## **Show View In New Window** icon, and then click the **Restore Default Filters** icon.

All filters are reset to the default values and any filters that you have created are removed for the current view.

**Note**: You will lose any selections you have in the view.

#### **Related Topics**

["Display](#page-39-0) [Current](#page-39-0) [Filter](#page-39-0) [Settings"](#page-39-0) [\(on](#page-39-0) [page](#page-39-0) [40\)](#page-39-0)

<span id="page-39-0"></span>["Remove](#page-38-0) [a](#page-38-0) [Filter"](#page-38-0) [\(on](#page-38-0) [page](#page-38-0) [39\)](#page-38-0)

## **Display Current Filter Settings**

To keep track of the filters you have created, you can view the filter that has been set on a column by column basis.

#### **To view a column's filter:**

Mouse over the column of interest.

The example below shows the filter option and the string provided for that filter:

The following table explains the symbols used for each filter option

### **Filter Definitions**

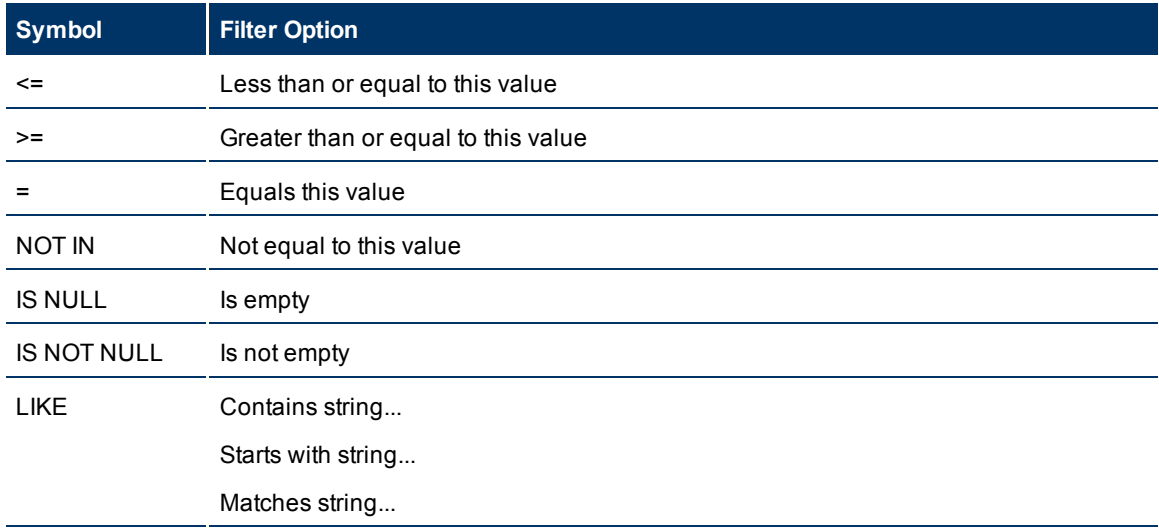

**Note**: The percent sign (%) represents the wildcard character.

#### **Related Topics**

["Restore](#page-38-2) [Default](#page-38-2) [Filters"](#page-38-2) [\(on](#page-38-2) [page](#page-38-2) [39\)](#page-38-2)

["Change](#page-37-1) [a](#page-37-1) [Filter"](#page-37-1) [\(on](#page-37-1) [page](#page-37-1) [38\)](#page-37-1)

["Modify](#page-38-1) [a](#page-38-1) [Filter](#page-38-1) [Value"](#page-38-1) [\(on](#page-38-1) [page](#page-38-1) [39\)](#page-38-1)

<span id="page-39-1"></span>["Remove](#page-38-0) [a](#page-38-0) [Filter"](#page-38-0) [\(on](#page-38-0) [page](#page-38-0) [39\)](#page-38-0)

# **Restore Table Defaults**

You can remove the types of table view customizations described in the following table. Remove customizations when you no longer find them useful or when you reach the limit for the maximum number of customizations that can be stored. See ["Limits](#page-41-0) [to](#page-41-0) [View](#page-41-0) [Settings"](#page-41-0) [\(on](#page-41-0) [page](#page-41-0) [42\)](#page-41-0) for more information about the number of tables whose customizations can be stored.

If you are concerned about reaching your table view settings limit, remove view settings for tables that are not important.

**Note**: The **Restore Default Filters** icon and **Restore Default Settings** icon do not appear on table views in forms. If you want to clear settings from a table view that appears in a form, use the  $\Box$ Show in New Window icon to open the table view in a new window and perform these operations.

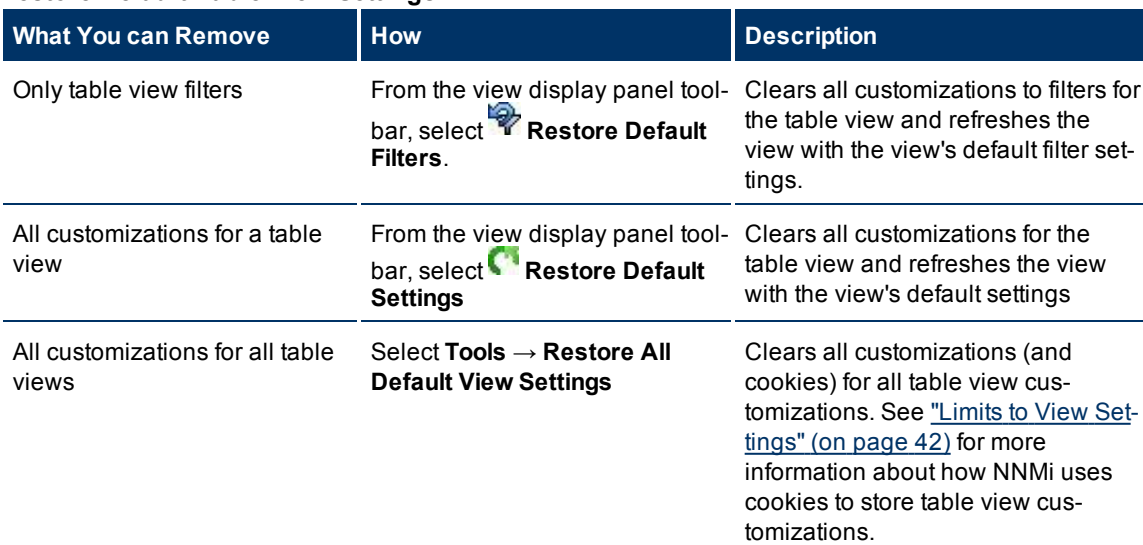

### **Restore Default Table View Settings**

#### **Related Topics**

<span id="page-40-0"></span>["Filter](#page-30-0) [a](#page-30-0) [Table](#page-30-0) [View"](#page-30-0) [\(on](#page-30-0) [page](#page-30-0) [31\)](#page-30-0)

# **Print Table Information**

You can send the contents of a table view to a web page for printing. You can choose to print only the rows that are visible or all of the rows in your table.

When printing table information, note the following:

- The first three columns of table information do not appear in the printable version. The contents of these columns are for selection purposes only.
- If you save the printable page as a file, the html reference images are not included.
- You can copy and paste the table data to other applications, such as Microsoft Word or Microsoft Excel, for additional editing and manipulating, such as getting a list of hostnames.

#### **To display a printable version of all visible table rows:**

- 1. Right-click any cell or column header within the table .
- 2. Select **Display Printable Version** → **Visible rows**.

#### **To display a printable version of all table rows:**

- 1. Right-click any cell or column header with the table.
- 2. Select **Display Printable Version** → **All rows**.
- **Note**: Displaying a printable version that includes all rows for table that contain large amounts of data (for example, viewing all incidents or interfaces), can result in slow response times. Filter your table view and hide columns to contain only the information of interest before printing all table rows.

#### **Related Topics**

["Filter](#page-30-0) [a](#page-30-0) [Table](#page-30-0) [View"](#page-30-0) [\(on](#page-30-0) [page](#page-30-0) [31\)](#page-30-0)

### <span id="page-41-0"></span>["Hide](#page-28-0) [a](#page-28-0) [Column"](#page-28-0) [\(on](#page-28-0) [page](#page-28-0) [29\)](#page-28-0)

## **Limits to View Settings**

NNMi automatically saves the following kinds of table view settings.:

- Column width
- Hidden columns
- Sort column and order
- Filters

When customizing table views, note the following:

- All settings for each table are stored in a corresponding cookie for that table.
- The number of tables whose settings can be saved, and the behavior when the limit is reached depends the browser you use:

Microsoft Internet Explorer discards your oldest cookie and lets you continue creating customizations. If you are using Microsoft Internet Explorer, the cookie limit is 48.

If you are using Mozilla Firefox, the cookie limit is 48. If you reach the 48 limit, Mozilla Firefox removes the next to last cookie before saving the latest cookie created.

● Table view settings are specific to each operating system user. Therefore, if you log in as a different operating system user, you will have *different* view settings. If you log in as a different NNMi user, but as the same operating system user, you will have *the same* view settings.

**Note**: NNMi displays a warning message when your last cookie and subsequent table settings are being saved.

You can remove a table view's settings using the **Restore Default Settings** option in the view display panel toolbar. You can remove the customizations for all of your tables using the **Tools** → **Restore All Default View Settings**. See ["Restore](#page-39-1) [Table](#page-39-1) [Defaults"](#page-39-1) [\(on](#page-39-1) [page](#page-39-1) [40\)](#page-39-1) for more information.

#### **Related Topics**

<span id="page-41-1"></span>["Restore](#page-38-2) [Default](#page-38-2) [Filters"](#page-38-2) [\(on](#page-38-2) [page](#page-38-2) [39\)](#page-38-2)

# **Use Map Views**

A map view is a powerful way to display information about your network. In a map view, nodes, interfaces, IP address, and subnets might be represented as symbols on the map. The lines between the nodes and interfaces represent the connection or relationship between these objects.

For each symbol, a background shape indicates the type of device, such as router or switch. See ["About](#page-47-0) [Map](#page-47-0) [Symbols"](#page-47-0) [\(on](#page-47-0) [page](#page-47-0) [48\)](#page-47-0). The color of this background shape indicates the current health of the device. See ["About](#page-48-0) [Status](#page-48-0) [Colors"](#page-48-0) [\(on](#page-48-0) [page](#page-48-0) [49\)](#page-48-0) for more information about map color values

On the maps, a foreground image is placed over the background shape. The foreground image identifies the make and model of the network device.

On Node Group maps, the **Indicate Key Incidents** check box in the Node Group Map toolbar specifies whether you want NNMi to enlarge any Source Object that has an associated open Key Incident. See ["Node](#page-46-0) [Group](#page-46-0) [Map](#page-46-0) [Objects"](#page-46-0) [\(on](#page-46-0) [page](#page-46-0) [47\)](#page-46-0) for more information.

You access map views from the Troubleshooting workspace as well as from table views using the **Actions** menu. See ["Access](#page-51-0) [Maps](#page-51-0) [Provided](#page-51-0) [by](#page-51-0) [NNMi"](#page-51-0) [\(on](#page-65-0) [page](#page-65-0) [52\)](#page-51-0) and ["Using](#page-65-0) [Actions](#page-65-0) [to](#page-65-0) [Perform](#page-65-0) [Tasks"](#page-65-0) (on page [66\)](#page-65-0) for more information.

Depending on the type of map you are viewing, NNMi uses additional conventions to depict other kinds of objects on the map:

["Layer](#page-44-0) [2](#page-44-0) [Neighbor](#page-44-0) [View](#page-44-0) [Map](#page-44-0) [Objects"](#page-44-0) [\(on](#page-44-0) [page](#page-44-0) [45\)](#page-44-0)

["Layer](#page-45-0) [3](#page-45-0) [Neighbor](#page-45-0) [View](#page-45-0) [Map](#page-45-0) [Objects"](#page-45-0) [\(on](#page-45-0) [page](#page-45-0) [46\)](#page-45-0)

["Path](#page-46-1) [View](#page-46-1) Map [Objects"](#page-46-1) [\(on](#page-46-1) [page](#page-46-1) [47\)](#page-46-1)

["Node](#page-46-0) [Group](#page-46-0) [Map](#page-46-0) [Objects"](#page-46-0) [\(on](#page-46-0) [page](#page-46-0) [47\)](#page-46-0)

**Note**: Your NNMi administrator is able to delete nodes and other objects from the NNMi database. If you are viewing a node that has recently been deleted by another user, the node appears in your view

until your view is refreshed. To refresh a map view, click the Refresh icon in the map view toolbar. If you are a user with the NNMi role of Administrator and you delete a node from a map view, the map is automatically updated.

You can perform the following operations in a map view:

- ["Access](#page-12-0) [More](#page-12-0) [Information](#page-12-0) [About](#page-12-0) [an](#page-12-0) [Object](#page-12-0) [\(Quick](#page-12-0) [View](#page-12-0) [and](#page-12-0) [Forms\)"](#page-12-0) [\(on](#page-12-0) [page](#page-12-0) [13\)](#page-12-0)
- ["Refresh](#page-26-0) [a](#page-26-0) [View"](#page-26-0) [\(on](#page-26-0) [page](#page-26-0) [27\)](#page-26-0)
- ["Change](#page-42-0) [the](#page-42-0) [Map](#page-42-0) [Layout"](#page-42-0) [\(on](#page-42-0) [page](#page-42-0) [43\)](#page-42-0)
- ["Adjust](#page-43-0) [the](#page-43-0) [Zoom](#page-43-0) [Factor"](#page-43-0) [\(on](#page-43-0) [page](#page-43-0) [44\)](#page-43-0)
- ["Pan](#page-43-1) [Around](#page-43-1) [the](#page-43-1) [Map"](#page-43-1) [\(on](#page-43-1) [page](#page-43-1) [44\)](#page-43-1)
- ["Refresh](#page-43-2) [Node](#page-43-2) [Status](#page-43-2) [on](#page-43-2) [a](#page-43-2) [Map"](#page-43-2) [\(on](#page-43-2) [page](#page-43-2) [44\)](#page-43-2)
- ["Control](#page-44-1) [Quick](#page-44-1) [View](#page-44-1) [on](#page-44-1) [a](#page-44-1) [Map"](#page-44-1) [\(on](#page-44-1) [page](#page-44-1) [45\)](#page-44-1)

If you use the Mozilla Firefox browser and have any timeout issues; for example, being prompted to click **Continue** before a map appears, see ["Configure](../../../Content/nmConsoleHelp/nmConVwsMap0105MapConfFirefox.htm) [Mozilla](../../../Content/nmConsoleHelp/nmConVwsMap0105MapConfFirefox.htm) [Firefox](../../../Content/nmConsoleHelp/nmConVwsMap0105MapConfFirefox.htm) [Timeout](../../../Content/nmConsoleHelp/nmConVwsMap0105MapConfFirefox.htm) [Interval"](../../../Content/nmConsoleHelp/nmConVwsMap0105MapConfFirefox.htm).

#### **Related Topics**

["Use](#page-27-0) [Table](#page-27-0) [Views"](#page-27-0) [\(on](#page-27-0) [page](#page-27-0) [28\)](#page-27-0)

### **Navigate Maps**

NNMi enables you to navigate within map views in the following ways:

["Change](#page-42-0) [the](#page-42-0) [Map](#page-42-0) [Layout"](#page-42-0) [\(on](#page-42-0) [page](#page-42-0) [43\)](#page-42-0)

["Adjust](#page-43-0) [the](#page-43-0) [Zoom](#page-43-0) [Factor"](#page-43-0) [\(on](#page-43-0) [page](#page-43-0) [44\)](#page-43-0)

<span id="page-42-0"></span>["Pan](#page-43-1) [Around](#page-43-1) [the](#page-43-1) [Map"](#page-43-1) [\(on](#page-43-1) [page](#page-43-1) [44\)](#page-43-1)

### **Change the Map Layout**

If you prefer a different layout for the nodes on your map, you can change the node placement.

#### **To change the map layout:**

Click and then drag a node to the location you want on the map.

This placement persists until you refresh or otherwise reload the map.

You can manually reposition nodes on a map, and, if your role allows, save your node locations in Node Group Maps. See **Help** → **Help for Operators** for more information.

#### **Related Topics**

["Adjust](#page-43-0) [the](#page-43-0) [Zoom](#page-43-0) [Factor"](#page-43-0) [\(on](#page-43-0) [page](#page-43-0) [44\)](#page-43-0)

<span id="page-43-0"></span>["Pan](#page-43-1) [Around](#page-43-1) [the](#page-43-1) [Map"](#page-43-1) [\(on](#page-43-1) [page](#page-43-1) [44\)](#page-43-1)

## **Adjust the Zoom Factor**

If you need to make a portion of the map larger, you can adjust the zoom factor.

#### **To adjust the zoom, select the following keyboard characters:**

- To zoom in, click anywhere in the map background, then press **+ (**PLUS SIGN).
- To zoom out, click anywhere in the map background, then press **- (**MINUS SIGN).
- To fit the map to the screen size, click anywhere in the map background, then press **=** (EQUALS SIGN)

#### **Related Topics**

.

["Change](#page-42-0) [the](#page-42-0) [Map](#page-42-0) [Layout"](#page-42-0) [\(on](#page-42-0) [page](#page-42-0) [43\)](#page-42-0)

<span id="page-43-1"></span>["Pan](#page-43-1) [Around](#page-43-1) [the](#page-43-1) [Map"](#page-43-1) [\(on](#page-43-1) [page](#page-43-1) [44\)](#page-43-1)

## **Pan Around the Map**

If the node of interest is not easily visible on the map, you can move to other sections of the map.

#### **To pan to other sections of the map:**

Use the map's scroll bars to move to other sections of the map.

#### **Related Topics**

["Change](#page-42-0) [the](#page-42-0) [Map](#page-42-0) [Layout"](#page-42-0) [\(on](#page-42-0) [page](#page-42-0) [43\)](#page-42-0)

<span id="page-43-2"></span>["Adjust](#page-43-0) [the](#page-43-0) [Zoom](#page-43-0) [Factor"](#page-43-0) [\(on](#page-43-0) [page](#page-43-0) [44\)](#page-43-0)

## **Refresh Node Status on a Map**

In map views, you can refresh the node status on a map while maintaining the layout of the nodes. This feature enables you to quickly refresh a view when you are only concerned with status updates for one or more nodes on your map.

NNMi automatically refreshes node status on a map every 30 seconds. The 30 second counter begins after the completion of the last status refresh.

You can also refresh the node status manually.

**Note**: If a map is taking longer than expected to refresh, the maximum number of nodes that are displayed on a map might be set too high. The NNMi administrator can set this value. See "Help for Administrators" for more information.

#### **To refresh only the node status:**

Click the **Refresh Status** icon in the view display panel toolbar to manually refresh node status on your map view.

The last update time is changed and the status of each node is refreshed on the map. Nodes are not added, deleted, or rearranged. Connectivity is not recalculated.

**Note**: Any node that has been deleted appears as a transparent icon on the map until the map is refreshed

using the **Refresh** icon. After **Refresh**, the deleted node is removed from the map. NNMi does not automatically refresh the connectivity or set of nodes in a map view.

#### **Related Topics**

["Refresh](#page-26-0) [a](#page-26-0) [View"](#page-26-0) [\(on](#page-26-0) [page](#page-26-0) [27\)](#page-26-0)

# <span id="page-44-1"></span>**Control Quick View on a Map**

When you place the mouse cursor over an object on a map, NNMi displays Quick View information for the current object. Quick View information is a subset of the information in the object's form.

To disable Quick View, select the **Disable Quick View** checkbox in the map toolbar.

When using **Disable Quick View**, note the following:

- While the map displays, Quick View remains disabled until you clear the check box.
- When you select the **Disable Quick View** checkbox, NNMi closes any open Quick View dialog boxes.
- Each time you open a map, the default value for **Disable Quick View** is clear. You must select **Disable Quick View** again to suppress Quick View information.

#### **Related Topics**

["Using](#page-20-0) [the](#page-20-0) [View](#page-20-0) [Toolbars"](#page-20-0) [\(on](#page-20-0) [page](#page-20-0) [21\)](#page-20-0)

# **Understand Maps**

To understand how to interpret the contents of maps provided by NNMi, you want to know the following:

["Layer](#page-44-0) [2](#page-44-0) [Neighbor](#page-44-0) [View](#page-44-0) [Map](#page-44-0) [Objects"](#page-44-0) [\(on](#page-44-0) [page](#page-44-0) [45\)](#page-44-0)

["Layer](#page-45-0) [3](#page-45-0) [Neighbor](#page-45-0) [View](#page-45-0) [Map](#page-45-0) [Objects"](#page-45-0) [\(on](#page-45-0) [page](#page-45-0) [46\)](#page-45-0)

["Path](#page-46-1) [View](#page-46-1) Map [Objects"](#page-46-1) [\(on](#page-46-1) [page](#page-46-1) [47\)](#page-46-1)

["Node](#page-46-0) [Group](#page-46-0) [Map](#page-46-0) [Objects"](#page-46-0) [\(on](#page-46-0) [page](#page-46-0) [47\)](#page-46-0)

["About](#page-47-0) [Map](#page-47-0) [Symbols"](#page-47-0) [\(on](#page-47-0) [page](#page-47-0) [48\)](#page-47-0)

<span id="page-44-0"></span>["About](#page-48-0) [Status](#page-48-0) [Colors"](#page-48-0) [\(on](#page-48-0) [page](#page-48-0) [49\)](#page-48-0)

### **Layer 2 Neighbor View Map Objects**

Layer 2 Neighbor View maps show a map view of a selected device and any connected devices within a specified number of hops from the selected device. This view is useful for understanding the **switch connectivity** between devices. See "Help for Operators" for more information.

In Layer 2 Neighbor View maps, interfaces are indicated by little squares around the background shape of the parent node. Each interface also has a status color. Green indicates the interface is working properly. Red indicates the interface is down. The lines between devices indicate the connections. The lines also show status color:

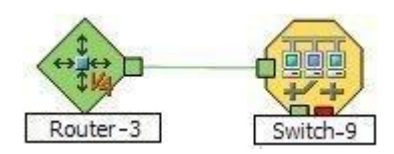

*NNMi Advanced*. Layer 2 Neighbor View maps might also include Aggregator Link and Aggregator Interface objects. An Aggregator Link object represents many-to-many physical connections. For example, two nodes might be connected with four physical connections. These four physical connections are depicted as a single Aggregator Link object using a thick line on the Layer 2 Neighbor View map.

*NNMi Advanced*. The interface depicted at each end of the Aggregator Link object is an Aggregator Interface object. An Aggregator Interface object represents the collection of physical interfaces for one end of an Aggregator Link.

*NNMi Advanced*. The Aggregator Interface status is based on the status of each of its physical interfaces. See ["Status](#page-50-0) [Color](#page-50-0) [and](#page-50-0) [Meaning](#page-50-0) [for](#page-50-0) [Aggregator](#page-50-0) [Objects](#page-50-0) [\(NNMi](#page-50-0) [Advanced\)"](#page-50-0) [\(on](#page-50-0) [page](#page-50-0) [51\)](#page-50-0) for more information about how the NNMi Causal Engine determines the status of an Aggregator Interface.

*NNMi Advanced*. The following example includes an Aggregator Link object and its Aggregator Interfaces:

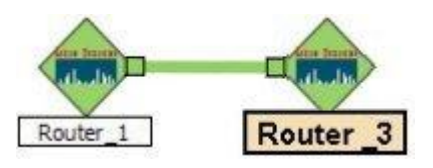

*NNMi Advanced*. As shown in the example above, the Aggregator Link line shows status color. NNMi determines this status based on the status of each of the physical connections that are associated with the Aggregator Link. See ["Status](#page-50-0) [Color](#page-50-0) [and](#page-50-0) [Meaning](#page-50-0) [for](#page-50-0) [Aggregator](#page-50-0) [Objects](#page-50-0) [\(NNMi](#page-50-0) [Advanced\)"](#page-50-0) [\(on](#page-50-0) [page](#page-50-0) [51\)](#page-50-0) for more information.

See "Help for Operators" for more information about Layer 2 Neighbor View maps.

### **Related Topics**

["About](#page-47-0) [Map](#page-47-0) [Symbols"](#page-47-0) [\(on](#page-47-0) [page](#page-47-0) [48\)](#page-47-0)

<span id="page-45-0"></span>["About](#page-48-0) [Status](#page-48-0) [Colors"](#page-48-0) [\(on](#page-48-0) [page](#page-48-0) [49\)](#page-48-0)

## **Layer 3 Neighbor View Map Objects**

Layer 3 Neighbor View maps show a selected device and its connected devices within a specified number of hops from the selected device. This view is useful for understanding the **router connectivity** between devices.

In Layer 3 Neighbor View maps, addresses connected to neighbors within the same subnet are indicated by hexagons around the background shape of the parent node. Each address has a status color. Green indicates the address is working properly. Red indicates the address is not responding. The line between devices indicates the subnet. The subnet does not have any status:

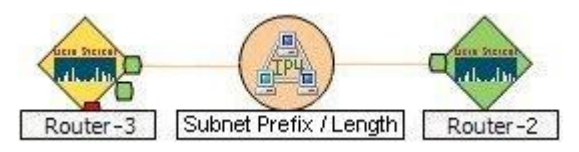

See "Help for Operators" for more information about Layer 3 Neighbor View maps.

#### **Related Topics**

["About](#page-47-0) [Map](#page-47-0) [Symbols"](#page-47-0) [\(on](#page-47-0) [page](#page-47-0) [48\)](#page-47-0)

### <span id="page-46-1"></span>["About](#page-48-0) [Status](#page-48-0) [Colors"](#page-48-0) [\(on](#page-48-0) [page](#page-48-0) [49\)](#page-48-0)

### **Path View Map Objects**

Path View maps show an active network path between a source and destination end point.

The main objects in a Path View map are routers and switches.

When NNMi cannot determine the nodes within a portion of the path, it uses a Cloud object as shown in the example below:

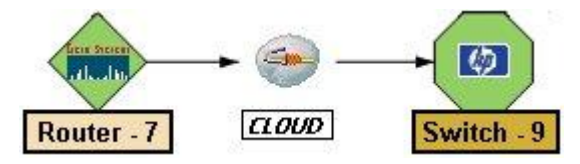

Path View maps also show objects included in Layer 2 Neighbor View maps and Layer 3 Neighbor View maps. See "Help for Operators" for more information.

#### **Related Topics**:

["About](#page-47-0) [Map](#page-47-0) [Symbols"](#page-47-0) [\(on](#page-47-0) [page](#page-47-0) [48\)](#page-47-0)

<span id="page-46-0"></span>["About](#page-48-0) [Status](#page-48-0) [Colors"](#page-48-0) [\(on](#page-48-0) [page](#page-48-0) [49\)](#page-48-0)

## **Node Group Map Objects**

**Tip**: See "Help for Operators" for more information about Node Group maps.

Node Group maps show members of a Node Group (as defined by the NNMi administrator). Each Node Group Map shows either Layer 2 or Layer 3 information.

The map displays the status of each member, connection, and Child Node Group. To provide context for your environment, the NNMi administrator might also add a background image (for example, a map of North America).

**Note**: If any object on the map appears larger than normal, this indicates the object is a Source Object for an open Key Incident. Double-click the map object to open the Node form. Select the Node form's Incidents tab to view the associated incidents.

Because these maps are based on Node Groups rather than connectivity, some nodes might not have any connections on the map.

A hexagon (as shown below) indicates a Child Node Group:

See ["Views](#page-54-0) [Provided](#page-54-0) [by](#page-54-0) [NNMi"](#page-54-0) [\(on](#page-54-0) [page](#page-54-0) [55\)](#page-54-0) for information about the Node Group maps that NNMi provides.

#### **Related Topics**

["About](#page-47-0) [Map](#page-47-0) [Symbols"](#page-47-0) [\(on](#page-47-0) [page](#page-47-0) [48\)](#page-47-0)

["About](#page-48-0) [Status](#page-48-0) [Colors"](#page-48-0) [\(on](#page-48-0) [page](#page-48-0) [49\)](#page-48-0)

## <span id="page-47-0"></span>**About Map Symbols**

Map symbols represent nodes or node groups. Each map symbol that represents a single node has a background shape and a superimposed foreground image. The foreground image represents the vendor and model. The background shape conveys the following information:

- [The](#page-47-1) [type](#page-47-1) [of](#page-47-1) [device](#page-47-1).
- The most recent health status (see ["About](#page-48-0) [Status](#page-48-0) [Colors"](#page-48-0) [\(on](#page-48-0) [page](#page-48-0) [49\)](#page-48-0)).
- All connections:
	- In Layer 2 Neighbor View maps, as well as Node Group or Path View maps using Layer 2 connectivity, small squares around the parent symbol represent each connected interface. Lin[es](#page-47-2) of a normal thickness indicate one-to-one connections. [Special](#page-47-2) [icons](#page-47-2) [indicate](#page-47-2) [one-to-many](#page-47-2) [con](#page-47-2)[nections](#page-47-2).

*NNMi Advanced*. Thick lines represent Aggregator Link or many-to-many connections.

■ In Layer 3 Neighbor View maps, as well as Node Group or Path View maps using Layer 3 connectivity, small hexagons around the parent symbol represent each connected address. Lines indicate one-to-one connections. [Special](#page-47-2) [icons](#page-47-2) [indicate](#page-47-2) [subnets](#page-47-2) [or](#page-47-2) [clouds](#page-47-2).

<span id="page-47-1"></span>Each Child Node Group has a hexagon background shape and does not include a foreground image.

### **Background Shapes for Specific Devices**

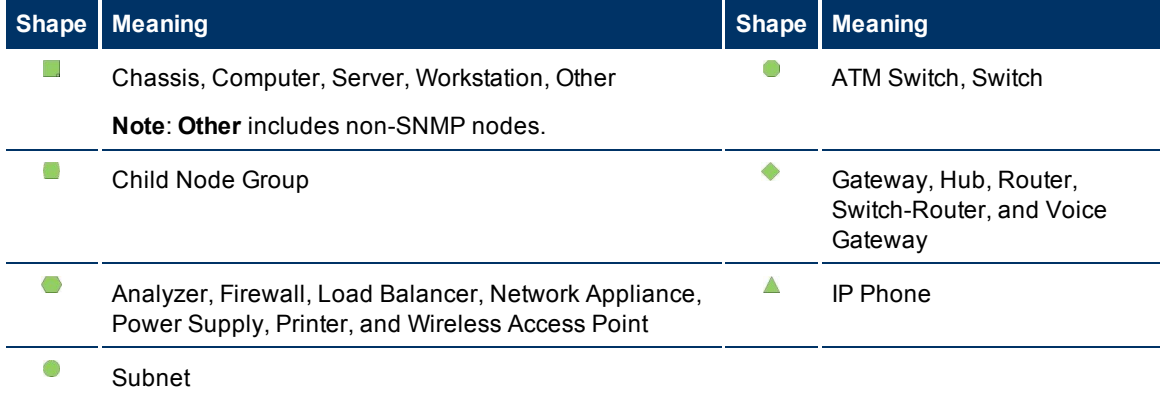

#### <span id="page-47-2"></span>**Icons for Special Connections**

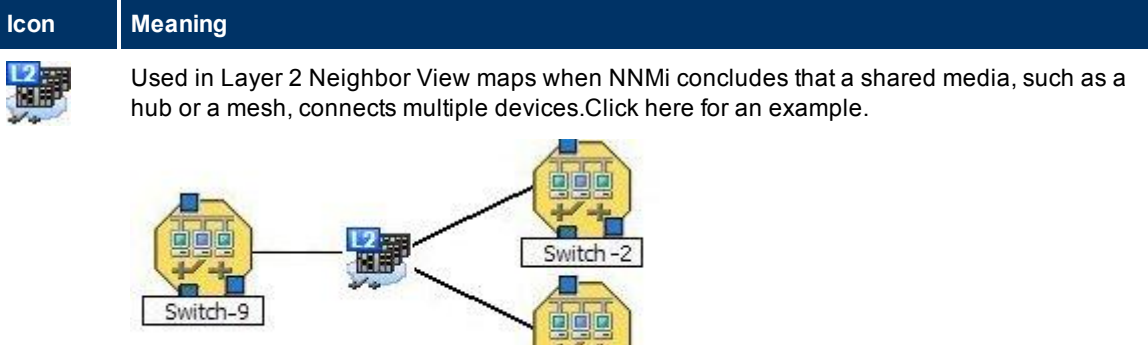

Switch-4

#### **Network Node Manager (NNMi 8.11) Online Help: Using the Console** Using Views to Display Data

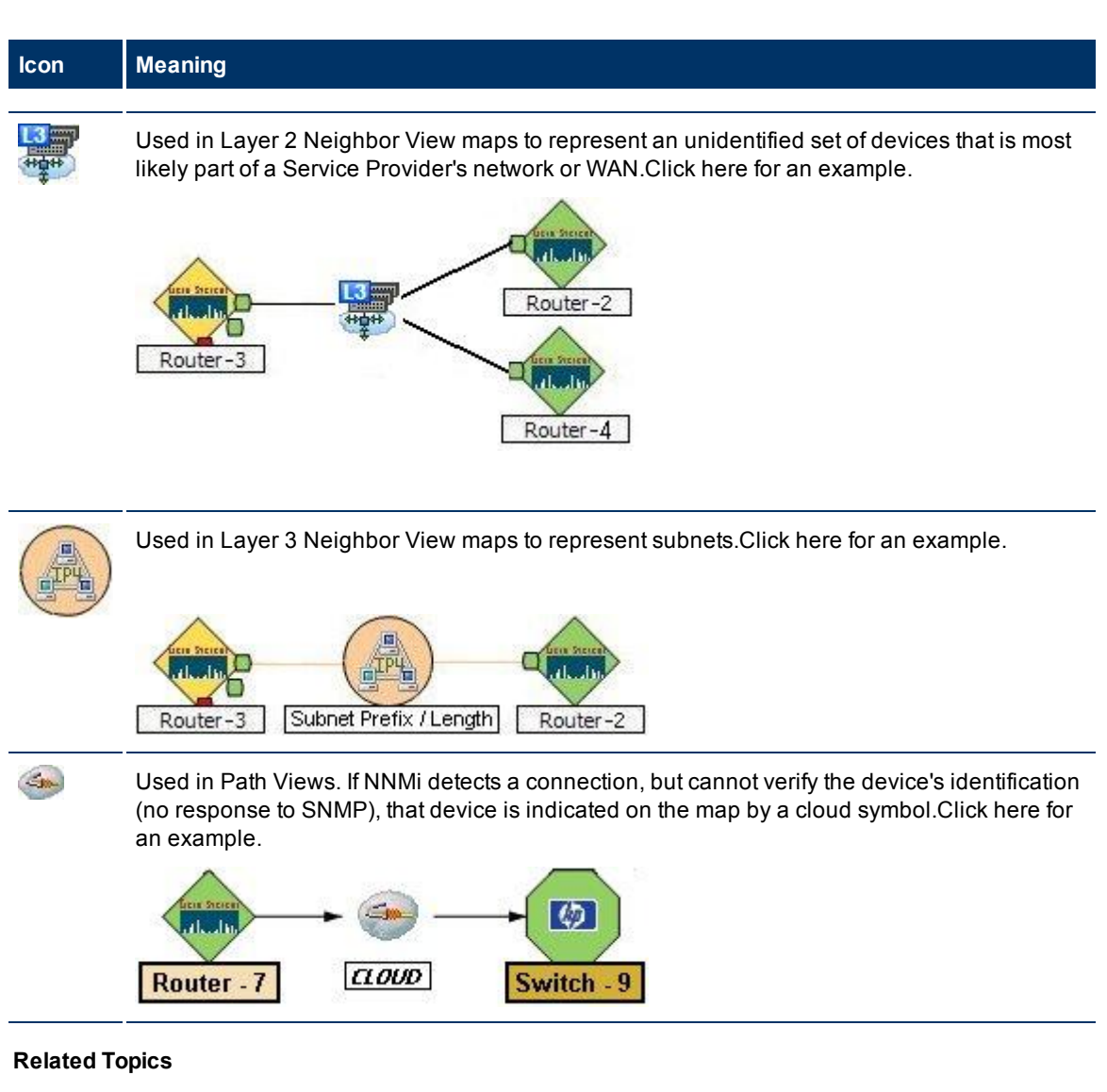

<span id="page-48-0"></span>["Working](#page-61-0) [with](#page-61-0) [Objects"](#page-61-0) [\(on](#page-61-0) [page](#page-61-0) [62\)](#page-61-0)

## **About Status Colors**

The color of the background shape of each map symbol conveys the most recent health status. The color of each connection icon (the line) conveys the most recent health status of each connection. For example:

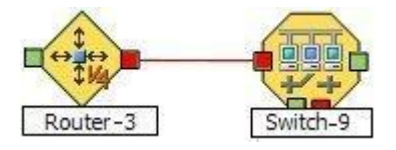

The color of each interface or address icon also conveys the most recent health status:

● In Layer 2 Neighbor View maps, little squares around the parent symbol represent each connected interface.

- **Note**: *NNMi Advanced*. On Layer 2 Neighbor View and Path View maps some squares represent Aggregator Interfaces. NNMi displays a thick line to represent an Aggregator Link. The interface on each end of the Aggregator Link connection represents an Aggregator Interface. See ["Layer](#page-44-0) [2](#page-44-0) [Neighbor](#page-44-0) [View](#page-44-0) [Map](#page-44-0) [Objects"](#page-44-0) [\(on](#page-44-0) [page](#page-44-0) [45\)](#page-44-0) for more information.
- In Layer 3 Neighbor View maps, small hexagons around the parent symbol represent each connected address.

NNMi calculates appropriate status status for objects:

["Status](#page-49-0) [Color](#page-49-0) [and](#page-49-0) [Meaning](#page-49-0) [for](#page-49-0) [Objects"](#page-49-0) [\(on](#page-49-0) [page](#page-49-0) [50\)](#page-49-0)

["Status](#page-50-0) [Color](#page-50-0) [and](#page-50-0) [Meaning](#page-50-0) [for](#page-50-0) [Aggregator](#page-50-0) [Objects](#page-50-0) [\(NNMi](#page-50-0) [Advanced\)"](#page-50-0) [\(on](#page-50-0) [page](#page-50-0) [51\)](#page-50-0)

#### <span id="page-49-0"></span>**Status Color and Meaning for Objects**

NNMi displays the status color for the following:

[Background](#page-50-1) [Shapes](#page-50-1) [Status](#page-50-1) [Color](#page-50-1) [and](#page-50-1) [Meaning](#page-50-1)

[Network](#page-51-1) [Connections](#page-51-1) [Status](#page-51-1) [Color](#page-51-1) [and](#page-51-1) [Meaning](#page-51-1)

The following table describes the meaning for each status color for a background shape that represents a Node, Interface, or IP address that might appear on a map.

#### **Background Shapes Status Color and Meaning**

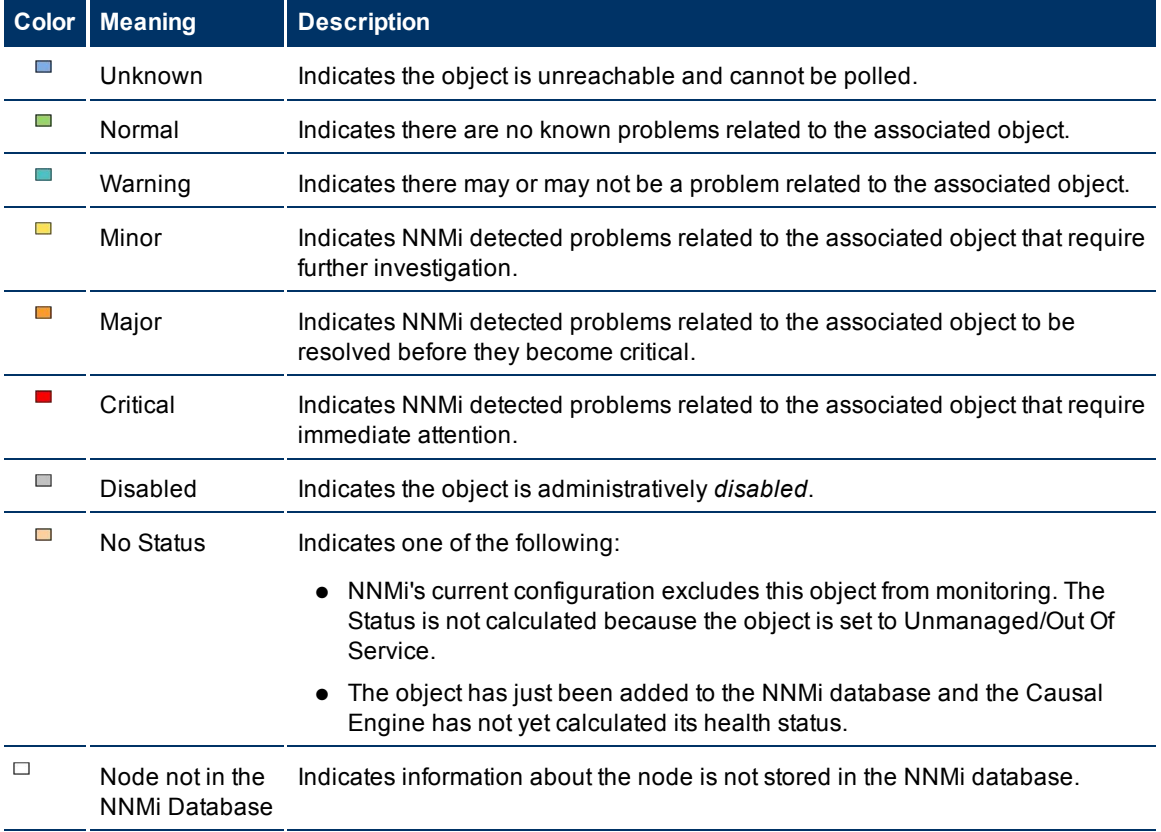

The following table describes the meaning for each status color for a single network connection.

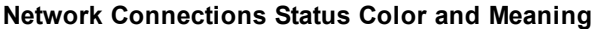

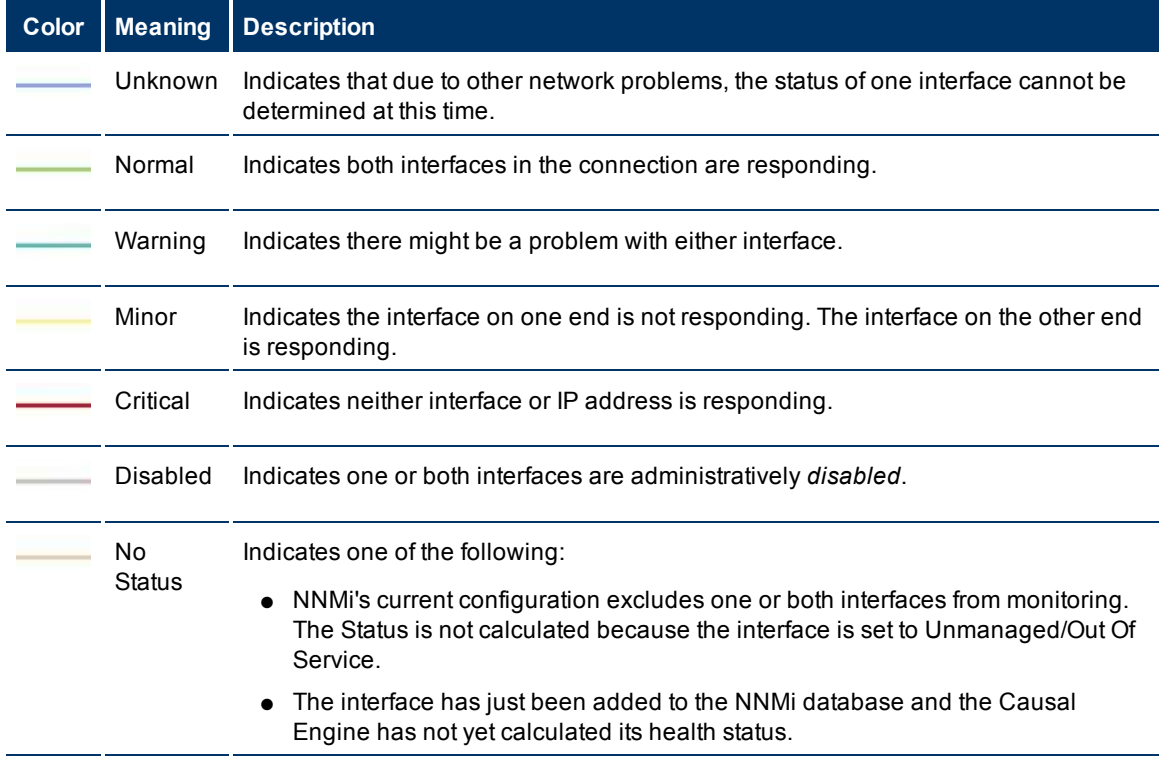

#### **Related Topics**

<span id="page-50-0"></span>["Status](#page-50-0) [Color](#page-50-0) [and](#page-50-0) [Meaning](#page-50-0) [for](#page-50-0) [Aggregator](#page-50-0) [Objects](#page-50-0) [\(NNMi](#page-50-0) [Advanced\)"](#page-50-0) [\(on](#page-50-0) [page](#page-50-0) [51\)](#page-50-0)

#### **Status Color and Meaning for Aggregator Objects (***NNMi Advanced***)**

An Aggregator Link is a many-to-many relationship between physical connections. For example, two nodes might be connected with four physical connections. These four physical connections are indicated by a thick line on the Layer 2 Neighbor View map. See ["Layer](#page-44-0) [2](#page-44-0) [Neighbor](#page-44-0) [View](#page-44-0) [Map](#page-44-0) [Objects"](#page-44-0) [\(on](#page-44-0) [page](#page-44-0) [45\)](#page-44-0) for more information.

The interface depicted at each end of the Aggregator Link is an Aggregator Interface.

See the following tables for a description of the possible status colors and their meaning.

[Aggregator](#page-50-1) [Interface](#page-50-1) [Status](#page-50-1) [Color](#page-50-1) [and](#page-50-1) [Meaning](#page-50-1)

[Aggregator](#page-51-1) [Link](#page-51-1) [Status](#page-51-1) [Color](#page-51-1) [and](#page-51-1) [Meaning](#page-51-1)

<span id="page-50-1"></span>The following table describes the meaning of status colors for an Aggregator Interface.

#### **Aggregator Interface Status Color and Meaning**

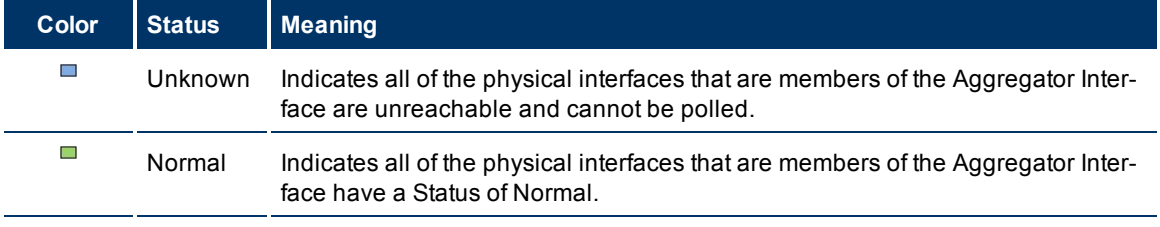

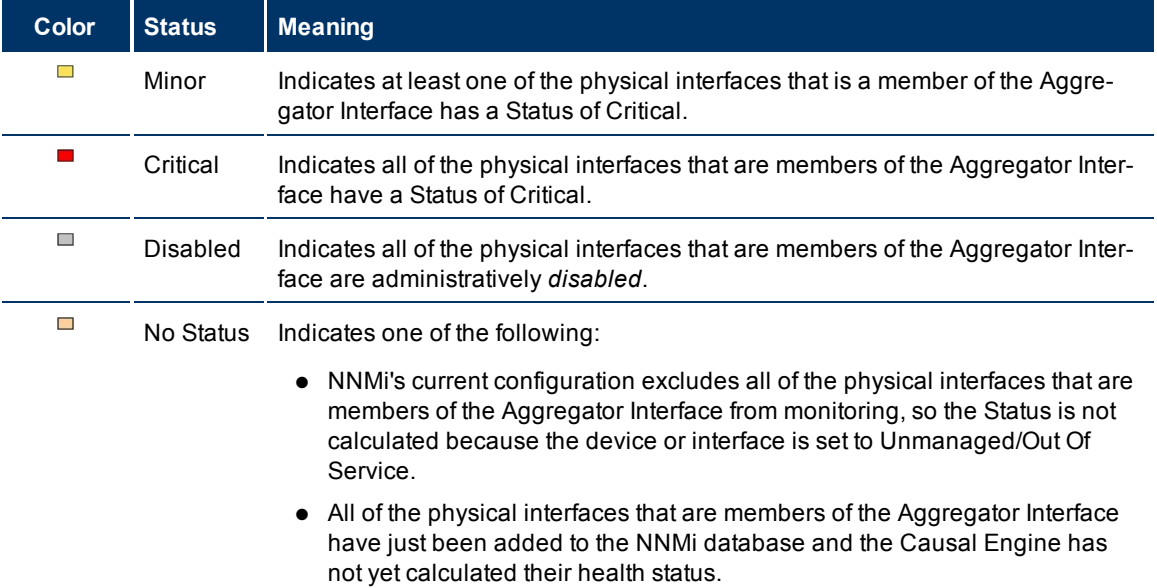

<span id="page-51-1"></span>The following table describes the meaning of status colors for an Aggregator Link.

#### **Aggregator Link Status Color and Meaning**

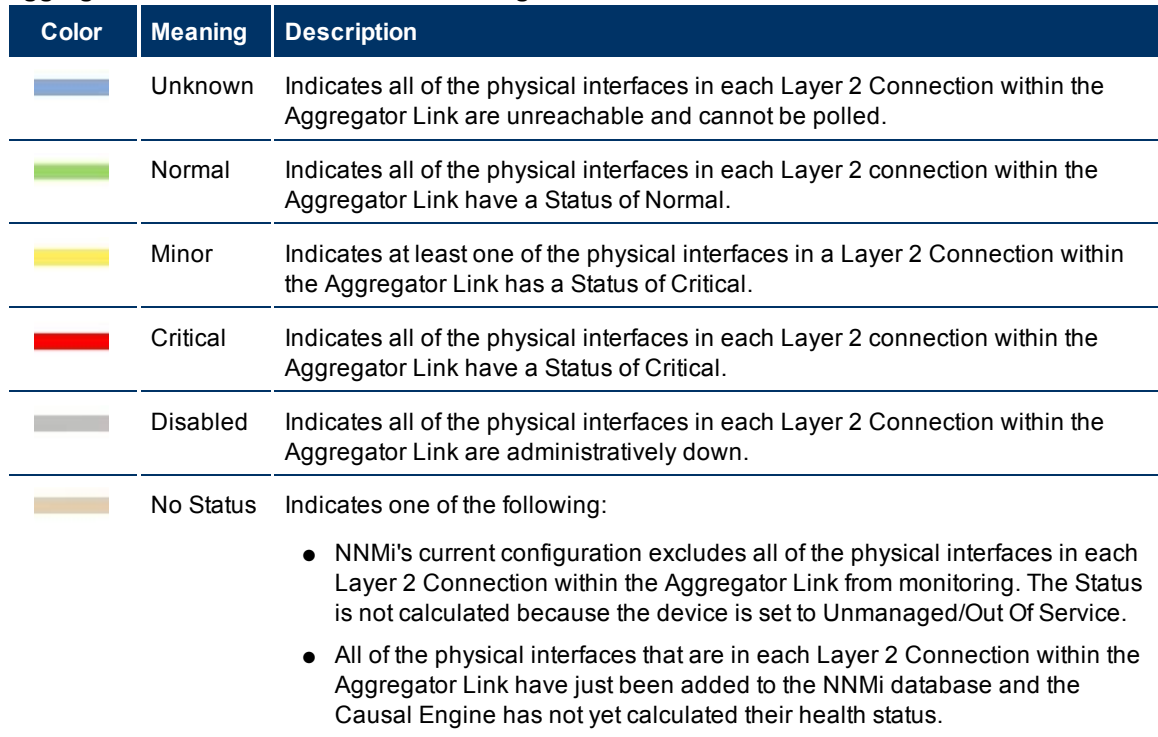

#### **Related Topics**

<span id="page-51-0"></span>["Status](#page-49-0) [Color](#page-49-0) [and](#page-49-0) [Meaning](#page-49-0) [for](#page-49-0) [Objects"](#page-49-0) [\(on](#page-49-0) [page](#page-49-0) [50\)](#page-49-0)

# **Access Maps Provided by NNMi**

You can access maps in the following ways:

- From table views using the **Actions** menu
- From the **Topology Maps** and **Troubleshooting** workspaces

See ["Using](#page-65-0) [Actions](#page-65-0) [to](#page-65-0) [Perform](#page-65-0) [Tasks"](#page-65-0) [\(on](#page-65-0) [page](#page-65-0) [66\)](#page-65-0) for more information about using the **Actions** menu.

#### **To launch a map view from a table view:**

- 1. Select the table view you want from the **Workspaces** navigation panel. (For example, select the **Nodes** view in the **Inventory** workspace.)
- 2. In the table view, click the  $\blacksquare$  selection box that precedes the object of interest.
- 3. Select the **Actions** menu in the main toolbar and select the map view you want.

**Note**: You can also access map views from the **Actions** menu in a form. See ["About](#page-6-0) [the](#page-6-0) [NNMi](#page-6-0) [Con](#page-6-0)[sole"](#page-6-0) [\(on](#page-6-0) [page](#page-6-0) [7\),](#page-6-0) for more information.

The label for the starting node appears in bold text on the map.

4. If you are displaying either Layer 2 or Layer 3 Neighbor views, after the map view appears, you can change the number of hops.

A hop is a node representing any network device, such as a workstation, gateway, or switch, which is connected by a link with no intermediate nodes.

In the **Number of Hops** drop-down list, select the number of hops to display. The default number of hops is 1. The maximum number of hops is 9.

#### **To launch a Node Group map from the Topology Maps workspace**:

- 1. Select the **Topology Maps** workspace.
- 2. Select **Node Group Map** name of interest.

#### **To launch a Layer 2 or Layer 3 Neighbor View map from the Troubleshooting workspace**:

- 1. Select the **Troubleshooting** workspace.
- 2. Select the type of map you want to generate.
- 3. In Layer 2 Neighbor View and Layer 3 Neighbor View maps, you can designate the starting node using either the node name or IP address. The label for the starting node appears in bold text on the map.

**Note**: After you begin to type the node name or IP address, NNMi displays a list that includes all potential existing names or IP addresses that match the letters or numbers as you enter them.

4. After the map view appears, you can change the number of hops.

A hop is a node representing any network device, such as a workstation, gateway, or switch, which is connected by a link with no intermediate nodes.

In the **Number of Hops** drop-down list, select the number of hops to display. The default number of hops is 1. The maximum number of hops is 9.

#### **To launch a Path View from the Troubleshooting workspace**:

- 1. Select the **Troubleshooting** workspace.
- 2. Select **Path View**.
- 3. In the **Source** and **Destination** fields, designate the nodes at both ends of the path using either the node name or IPv4 address.

**Note**: After you begin to type the node name or IPv4 address, NNMi displays a list that includes all potential existing names or IPv4 addresses that match the letters or numbers as you enter them.

#### **To launch a Node Group map from the Troubleshooting workspace**:

- 1. Select the **Troubleshooting** workspace.
- 2. Select **Node Group Map**.
- 3. In the Node Group field, specify the name of the Node Group whose nodes you want to display.

**Note**: After you begin to type the Node Group name, NNMi displays a list that includes all potential existing names that match the letters or numbers as you enter them.

# <span id="page-54-0"></span>**Views Provided by NNMi**

NNMi offers several out-of-the-box views to determine a managed device's status. Each of these is described in the following tables.

**Note**: Depending on your NNMi user role, you might not be able to see all of the views described.

- [Views](#page-54-1) [for](#page-54-1) [Incident](#page-54-1) [Management](#page-54-1)
- [Views](#page-55-0) [of](#page-55-0) [Topology](#page-55-0) [Maps](#page-55-0)
- [Views](#page-56-0) [to](#page-56-0) [Assist](#page-56-0) [You](#page-56-0) [with](#page-56-0) [Monitoring](#page-56-0) [Network](#page-56-0) [Devices](#page-56-0)
- [Views](#page-57-0) [to](#page-57-0) [Assist](#page-57-0) [You](#page-57-0) [with](#page-57-0) [Troubleshooting](#page-57-0)
- [Views](#page-57-1) [with](#page-57-1) [Inventory](#page-57-1) [Lists](#page-57-1)
- [Management](#page-58-0) [Mode](#page-58-0) [Views](#page-58-0)
- [Views](#page-59-0) [for](#page-59-0) [Incident](#page-59-0) [Browsing](#page-59-0)

#### <span id="page-54-1"></span>**Views for Incident Management**

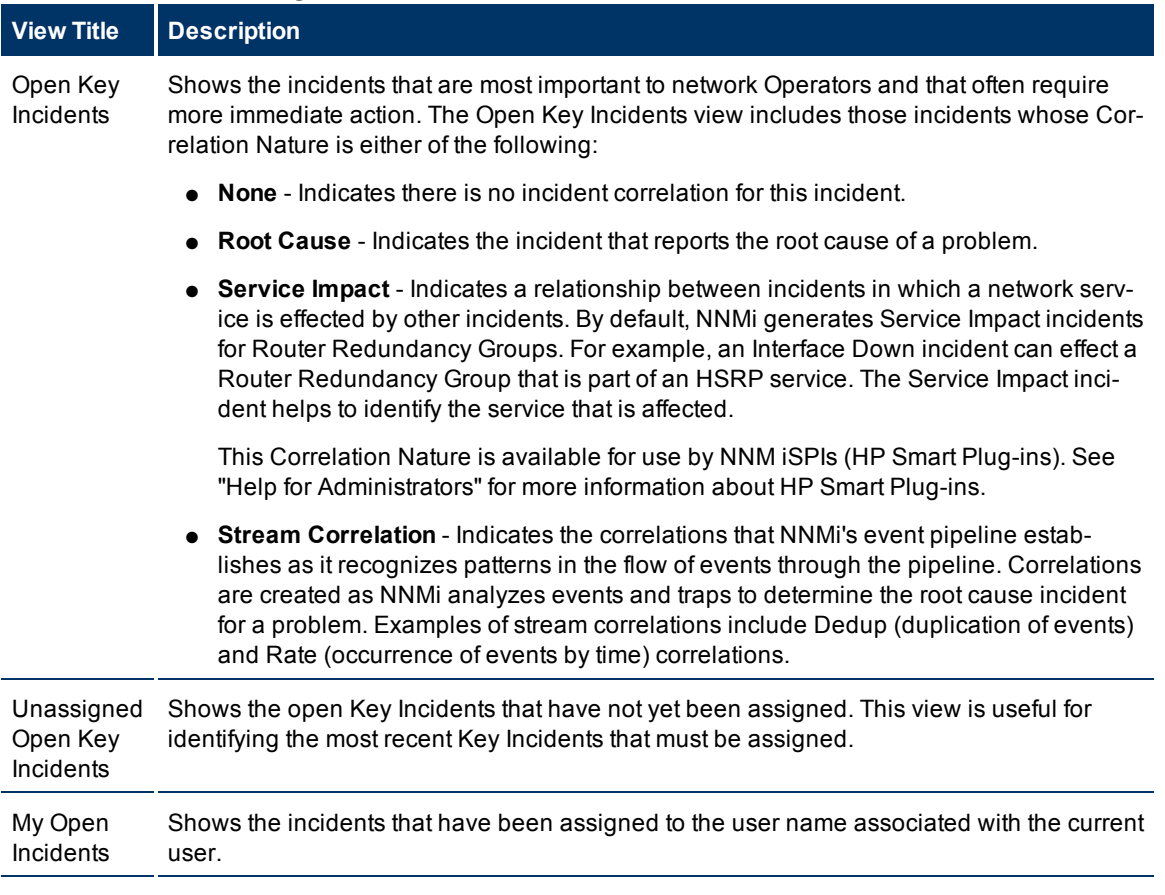

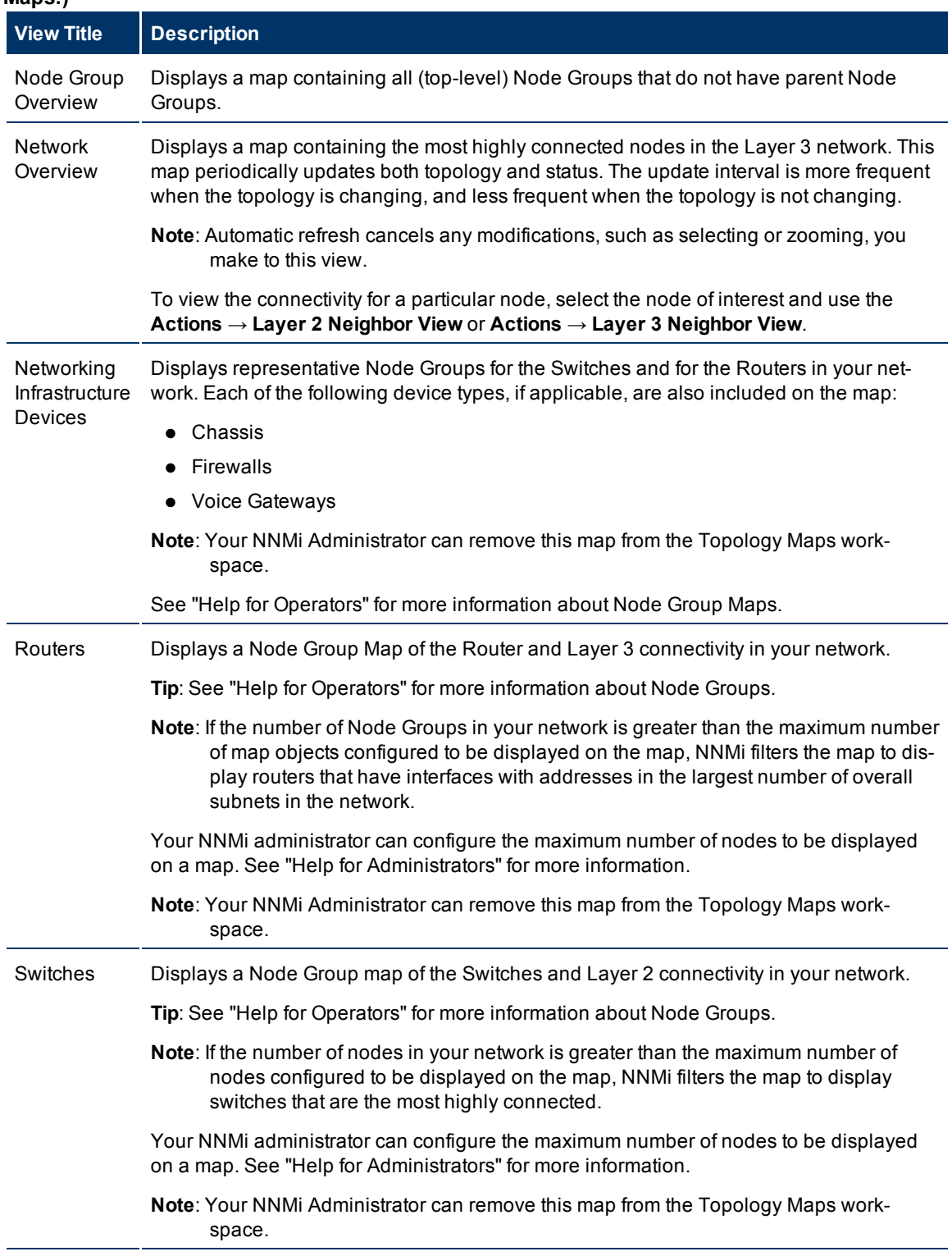

<span id="page-55-0"></span>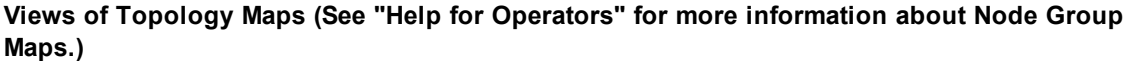

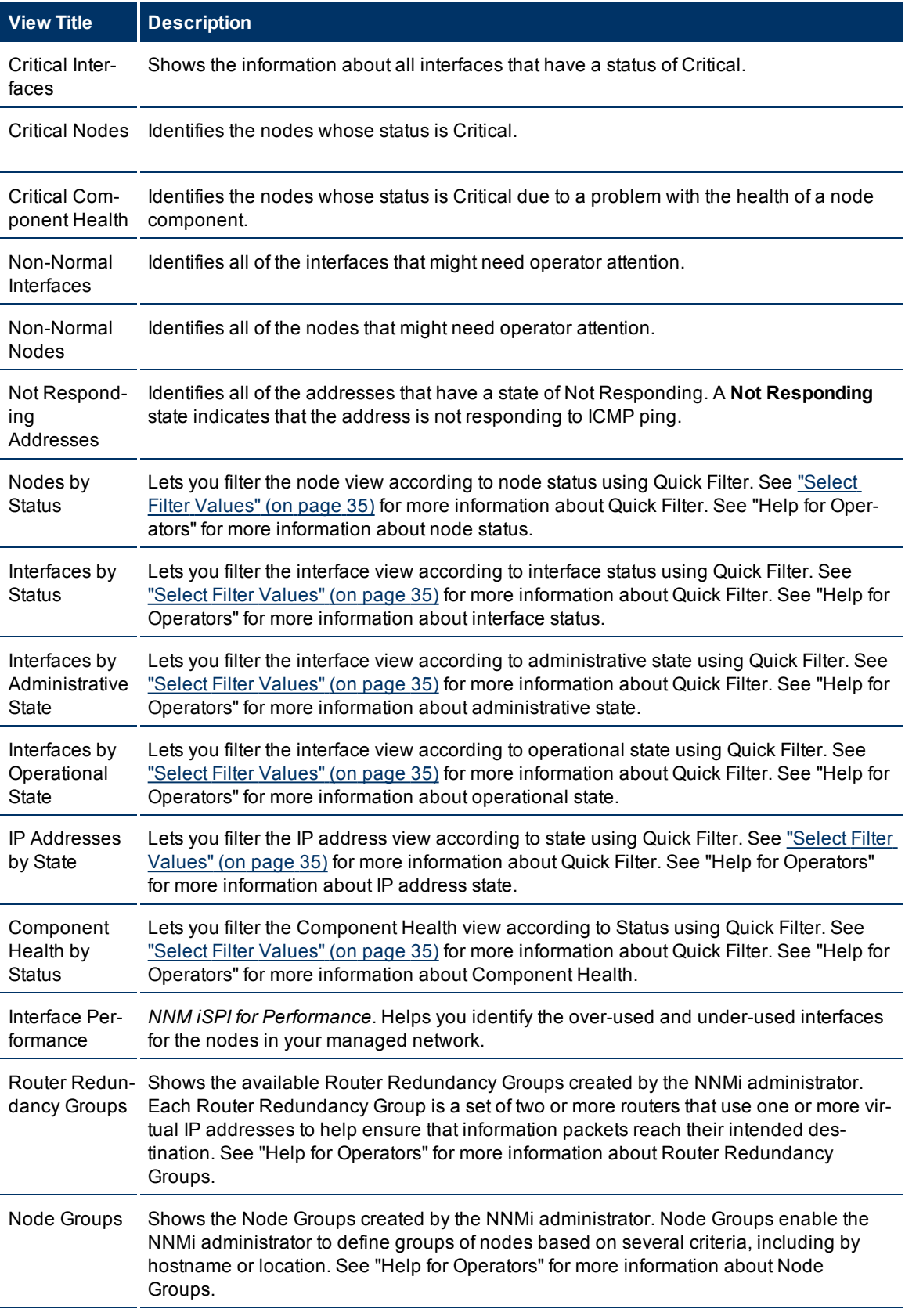

# <span id="page-56-0"></span>**Views to Assist You with Monitoring Network Devices**

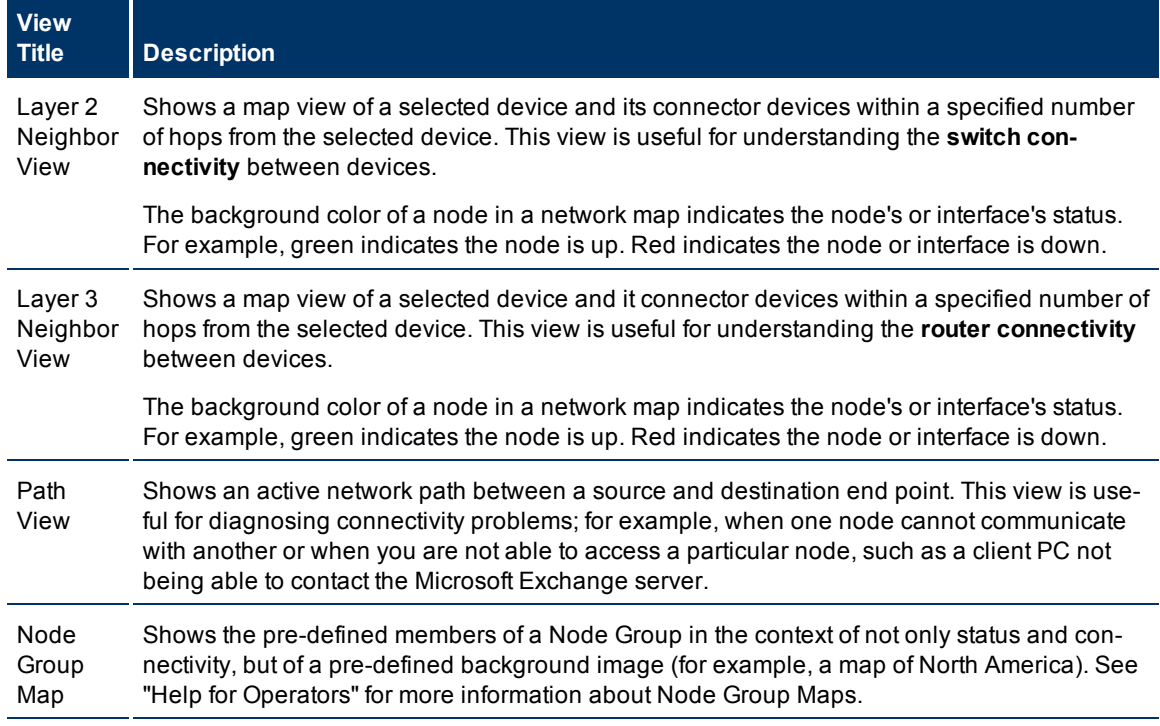

## <span id="page-57-0"></span>**Views to Assist You with Troubleshooting**

<span id="page-57-1"></span>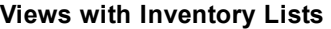

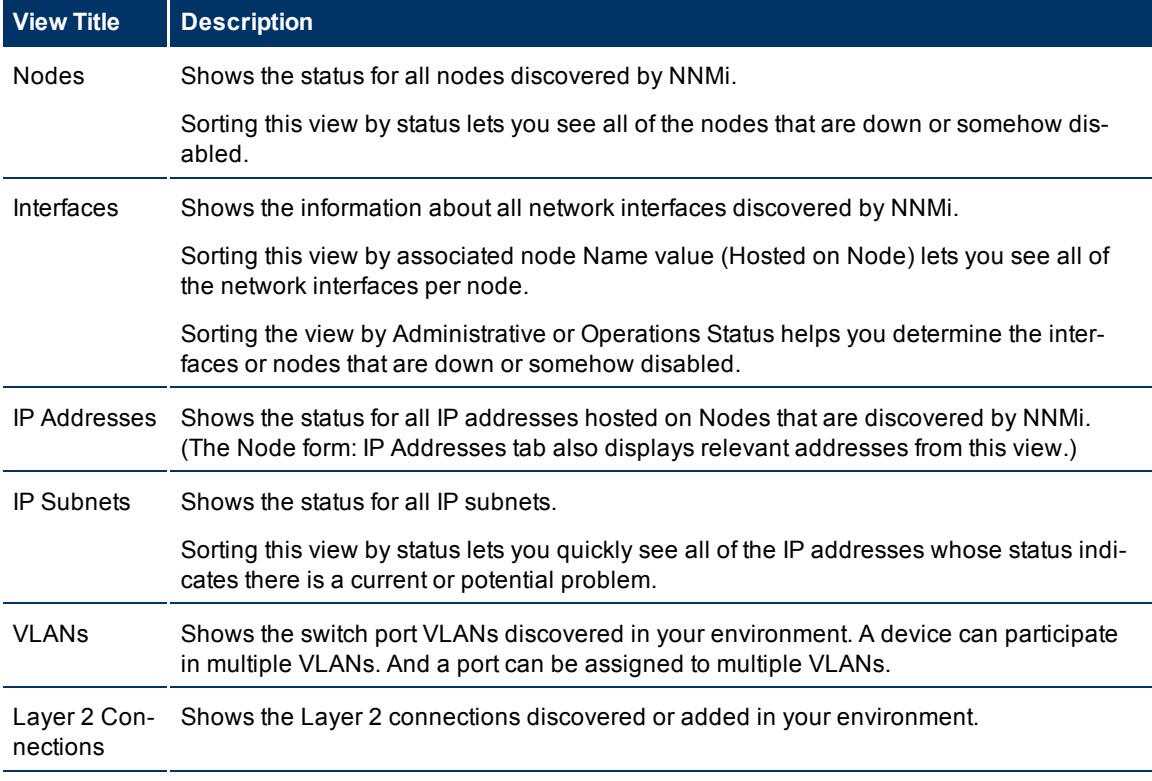

**View Title Description** Nodes by Device Category Lets you filter the view by device category using Quick Filter. See ["Select](#page-34-0) [Filter](#page-34-0) [Values"](#page-34-0) [\(on](#page-34-0) [page](#page-34-0) [35\)](#page-34-0) for more information about Quick Filter. See "Help for Operators" for more information about device category. Interfaces by IfType Lets you filter the view by interface type (IfType) using Quick Filter. See ["Select](#page-34-0) [Filter](#page-34-0) [Values"](#page-34-0) [\(on](#page-34-0) [page](#page-34-0) [35\)](#page-34-0) for more information about Quick Filter. See "Help for Operators" for more information about IfType. Custom Nodes Provides a Node view of all Node attributes. Sort and filter this view to meet your needs. Custom Interfaces Provides an Interface view of all Interface attributes. Sort and filter this view to meet your needs. Custom IP Addresses Provides an IP Address view of all IP Address attributes. Sort and filter this view to meet your needs. Router Redundancy Groups Shows the available Router Redundancy Groups created by the NNMi administrator. Each Router Redundancy Group is a set of two or more routers that use one or more protected (virtual) IP addresses to help ensure that information packets reach their intended destination. See "Help for Operators" for more information about Router Redundancy Groups. Node Groups Shows the Node Groups provided by NNMi and created by the NNMi administrator. See "Help for Operators" for more information about Node Groups. See "Help for Operators" for more information about Node Groups. Interface Groups Shows the Interface Groups provided by NNMi and created by the NNMi administrator. See "Help for Operators" for more information about Interface Groups. Management **Stations** Shows the 6.x/7.x Management Stations that have been configured to forward 6.x or 7.x events to NNMi.

#### <span id="page-58-0"></span>**Management Mode Views**

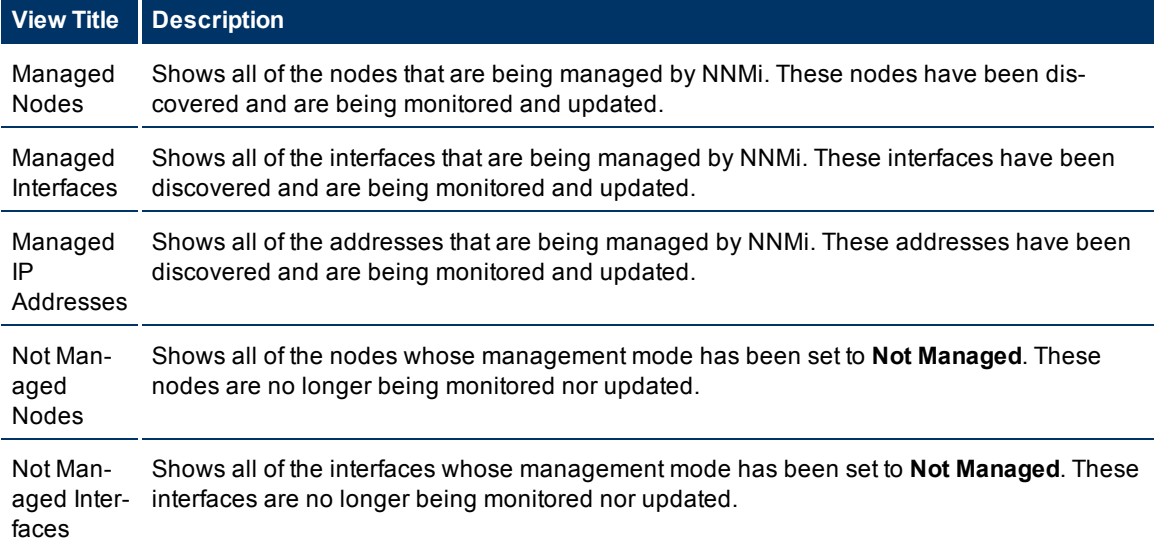

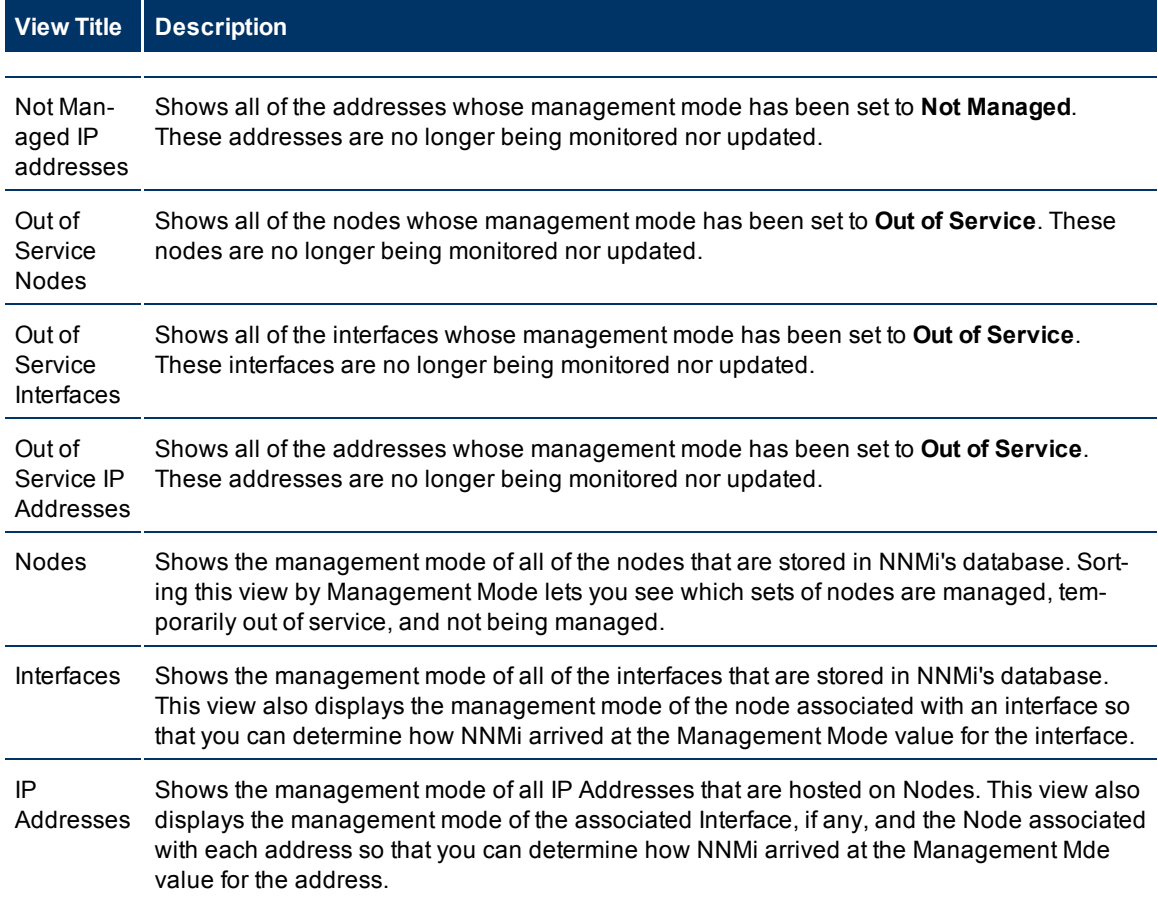

# <span id="page-59-0"></span>**Views for Incident Browsing**

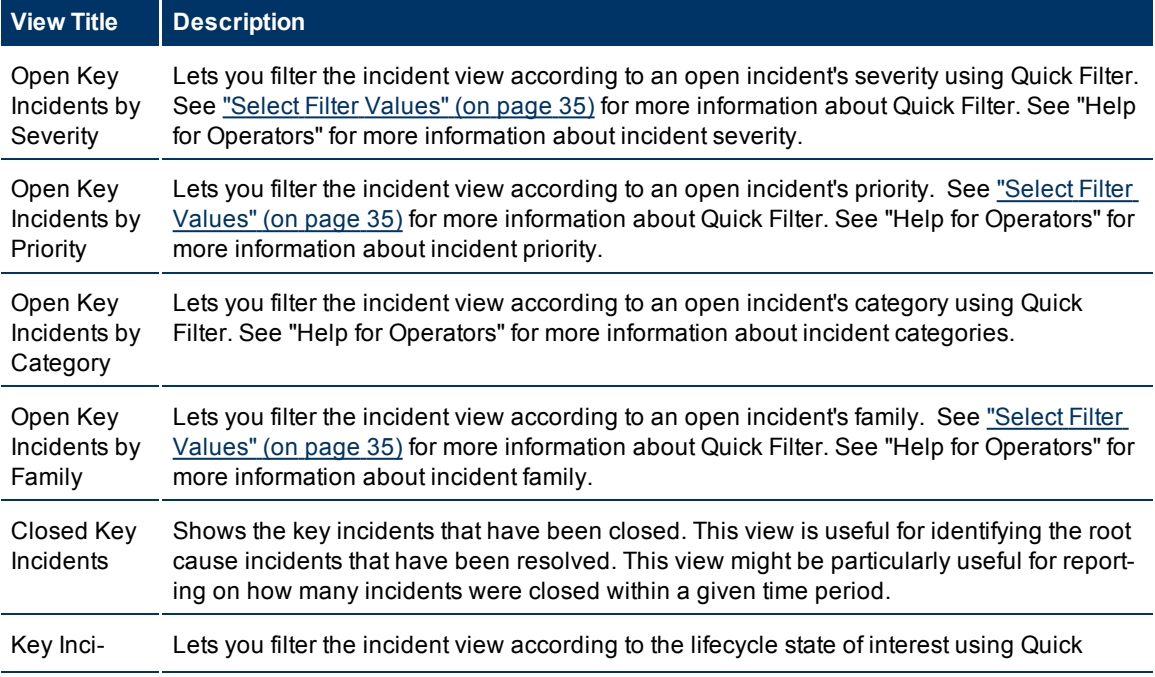

# **Network Node Manager (NNMi 8.11) Online Help: Using the Console**

Views Provided by NNMi

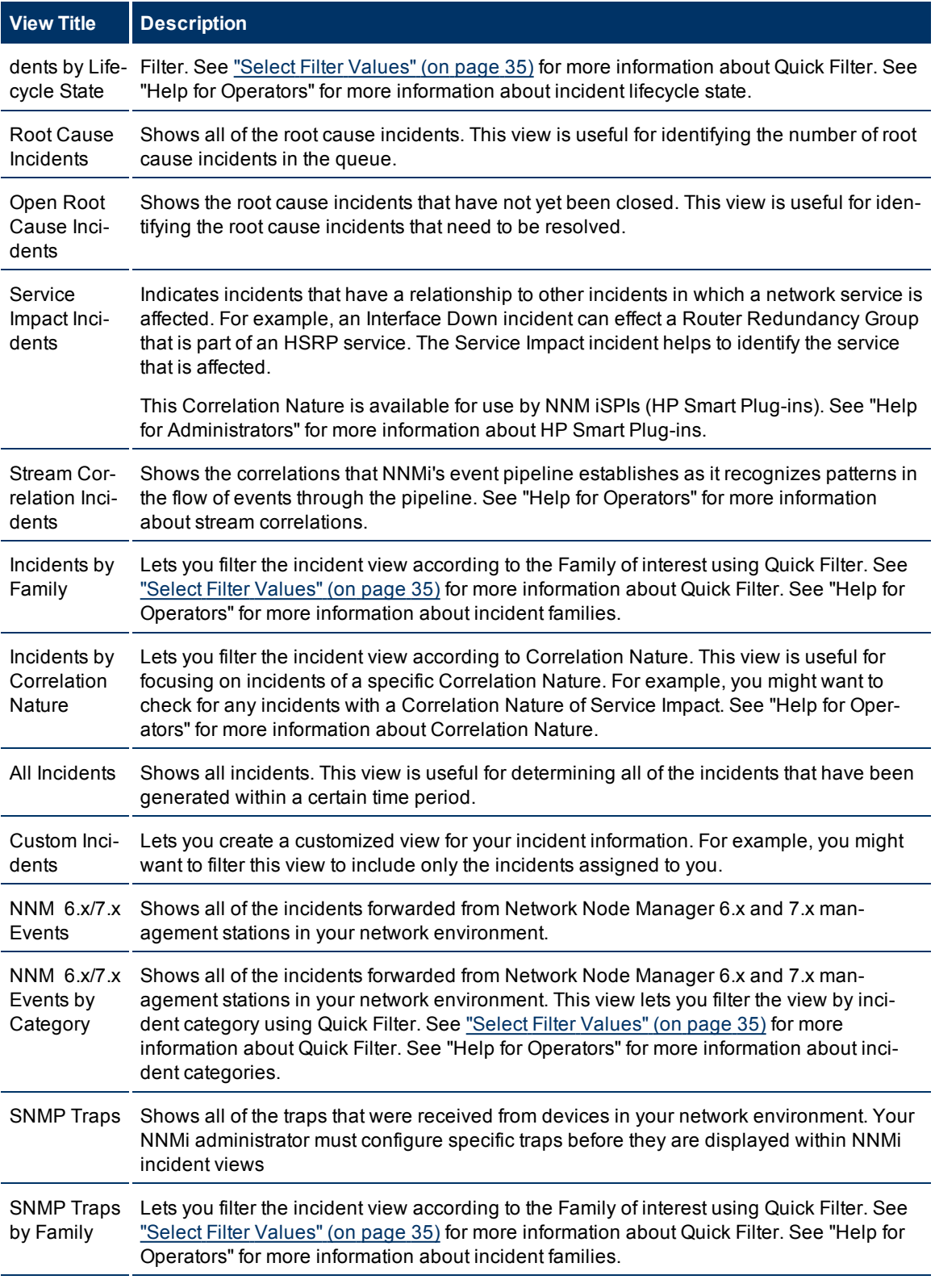

# **Related Topics**

["Print](#page-40-0) [Table](#page-40-0) [Information"](#page-40-0) [\(on](#page-40-0) [page](#page-40-0) [41\)](#page-40-0)

# <span id="page-61-0"></span>**Working with Objects**

Objects are database records of information about your environment and events that occur within it. Each type of object represents a particular kind of information. For example, incident objects represent situations or events that arise in your environment.

An object is defined by its attributes. For example, an incident object includes a status attribute and a source node (among many others). Different object types have different amounts and types of attributes. Some attribute values are simple things, such as numbers and text strings. Other attribute values are more complex, such as a reference to a related object. For example, when an SNMP Agent attribute appears in a Node form, it represents the SNMP Agent that is related to the selected node.

If more than one of a certain type of object can be related to the selected object (for example, incidents related to a node), the form contains a tab that displays a table with the entire list of related objects.

A *view* is a collection of related objects that are depicted graphically as a table or map. A *form* provides all stored attributes about a selected object. The attributes on the form can be attributes of the selected object or related objects.

Operations that can be performed on objects are called actions. Actions are simply shortcuts to simple or complex tasks of various kinds. A particular action can be associated with a specific object type. For example, when displaying a node table view, you might want to open a map showing all of that node's Layer 2 neighbors.

**Note**: If you are an NNMi user with the Guest role, you are not able to access Actions.

#### **To access an object's form from a table view**:

Click the  $\Box$  Open icon that precedes the object of interest.

NNMi displays the form for the selected object.

#### **To access an object's form from a map view**:

Do one of the following:

- Select the node of interest and click the △ Open icon.
- In most cases, double-click the object of interest.

**Note**: If the map object is a Child Node Group, double-clicking the Child Node Group object replaces the current map with a map of the nodes in the Child Node Group. To access a Child Node Group form, select the Child Node Group object and click the Open icon. See "Help for Operators" for more information.

NNMi displays the form for the selected object.

From an object form, you can:

["Display](#page-64-0) [the](#page-64-0) [Entire](#page-64-0) [Attribute](#page-64-0) [Value"](#page-64-0) [\(on](#page-64-0) [page](#page-64-0) [65\)](#page-64-0)

["Modify](#page-62-0) [Object](#page-62-0) [Attribute](#page-62-0) [Values"](#page-62-0) [\(on](#page-62-0) [page](#page-62-0) [63\)](#page-62-0)

["Access](#page-62-1) [All](#page-62-1) [Information](#page-62-1) [About](#page-62-1) [a](#page-62-1) [Related](#page-62-1) [Object"](#page-62-1) [\(on](#page-62-1) [page](#page-62-1) [63\)](#page-62-1)

["Access](#page-62-2) [a](#page-62-2) [Subset](#page-62-2) [of](#page-62-2) [the](#page-62-2) [Available](#page-62-2) [Information](#page-62-2) [About](#page-62-2) [a](#page-62-2) [Related](#page-62-2) [Object"](#page-62-2) [\(on](#page-62-2) [page](#page-62-2) [63\)](#page-62-2)

# <span id="page-62-2"></span>**Access a Subset of the Available Information About a Related Object**

While investigating the available information for an object (within that object's form), some information represents attributes of the object itself and some information is about related objects. The related objects are indicated by a **Lookup icon.** For example, when viewing information for an Interface object, you can access information about the Node in which that interface resides.

This is an example Lookup Field:

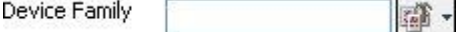

#### **To display a subset of information about a related object from within a form:**

- 1. Locate the field for the related object that you want to learn more about.
- 2. Click the Lookup icon, and select **Quick View** from the drop-down menu.

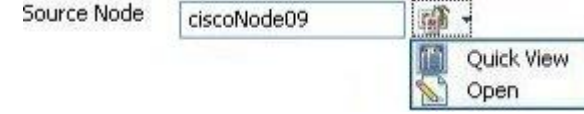

<span id="page-62-1"></span>3. A window appears showing a subset of attributes about the related object.

# **Access All Information About a Related Object**

While investigating the details for one object using a form, you can access information about another related object. For example, when viewing all information stored for a node, you can access all available information for an interface for that node to determine the interface status.

You can open another form from within a form for any object that is contained in the form you are viewing. Such objects are indicated using a  $\mathbb{E}$   $\mathbb{E}$  Lookup icon.

This is an example Lookup Field:

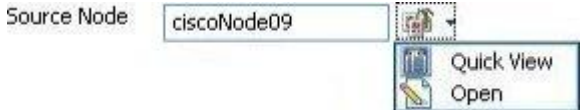

**To open another form from within a form:**

- 1. Locate the field of an object about which you want to see more information.
- 2. Click the Lookup icon, and select **Open** from the drop-down menu.

A new form appears showing all of the attributes for that object. Any default values specified for the object are pre-populated in the form

# <span id="page-62-0"></span>**Modify Object Attribute Values**

When viewing details for an object, such as a node, subnet, or interface, you can change one or more of its attribute values. For example, you can add notes to an incident to explain steps that were taken to date to resolve the problem. Until the problem is resolved you can enter information related to a workaround. Finally, after a solution is determined, you can add information describing how the problem was resolved.

**Note**: If you have Guest user role, you cannot modify any attributes.

Two kinds of fields indicate that an attribute can be modified.

#### **To modify information in a text box:**

- 1. Move your cursor to the modifiable field of interest.
- 2. Type the new value. For example, the Notes attribute is a modifiable field:

Notes

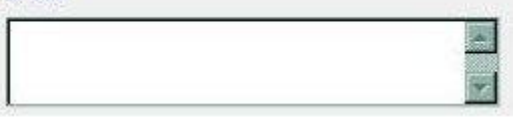

**Tip**: If the attribute appears to be a modifiable field, but it does not permit text entry, it is a memo field.

- **Tip**: Click the attribute label to access a dialog box that enables you to view or edit text. Using this feature, you can insert more text or view a text field that is longer than the original display area.
- 3. When you are finished with your edits:
	- Click **Save** to save your changes.
	- Click **Save and Close** to save your changes and close the form.

**To modify information in a Lookup field**:

1. Look for this icon to the right of a text box  $\mathbb{R}^n$ . For example:

Device Family 霝.

- 2. Do one of the following:
	- Start to type into the text box. NNMi displays a list of all valid choices. You can select from the list to complete your choice.

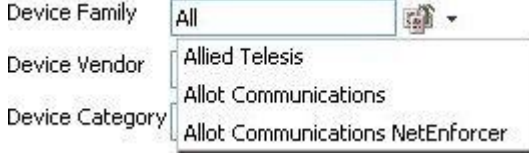

■ Click the  $\blacksquare$  Theokup icon, and choose  $\blacksquare$  Quick Find to display a list of valid choices:

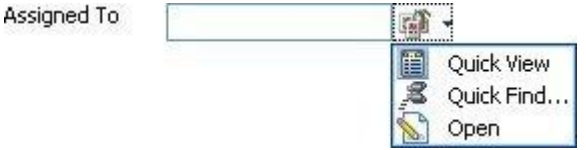

- 3. When you are finished with your edits:
	- Click **Bill Save** to save your changes.
	- Click Save and Close to save your changes and close the form.

# <span id="page-64-0"></span>**Display the Entire Attribute Value**

You may not be able to see the entire attribute value within the space allocated in a particular field.

#### **To access all of the text for an attribute value:**

Click the label text for that attribute.

NNMi opens a window showing the entire attribute value.

# <span id="page-65-0"></span>**Using Actions to Perform Tasks**

Actions let you perform operations on selected items. The actions available to you depend on your NNMi user role. Administrators have more action choices than operators. If SPIs are installed in your environment, the list of actions could expand.

See the [NNMi](#page-65-1) [Actions](#page-65-1) [table](#page-65-1) for a description of possible actions.

**Note**: Actions that change an object's attribute value or that require login access to a node (for example, telnet) are also not included in this list.

To perform any of the actions described, you select an action from the **Actions** menu. The **Actions** menu is accessible from the NNMi console main menu bar, from a form menu bar, and from the menu bar in any view that is opened in a new window. See ["Invoke](#page-13-0) [Actions"](#page-13-0) [\(on](#page-13-0) [page](#page-13-0) [14\)](#page-13-0) for more information about how to access actions.

If you open a map view using the **Actions** menu, each unique map view displays in a new window. NNMi uses the criteria described in the following table to determine whether a map is unique.

### **Criteria for Displaying Maps in a New Window**

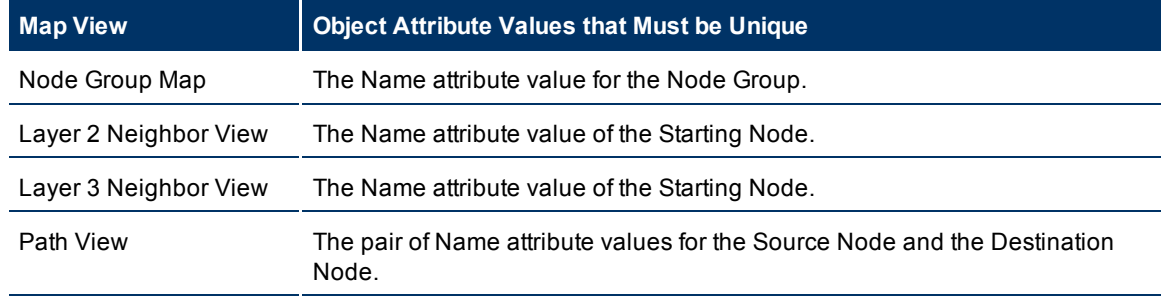

#### <span id="page-65-1"></span>**NNMi Actions**

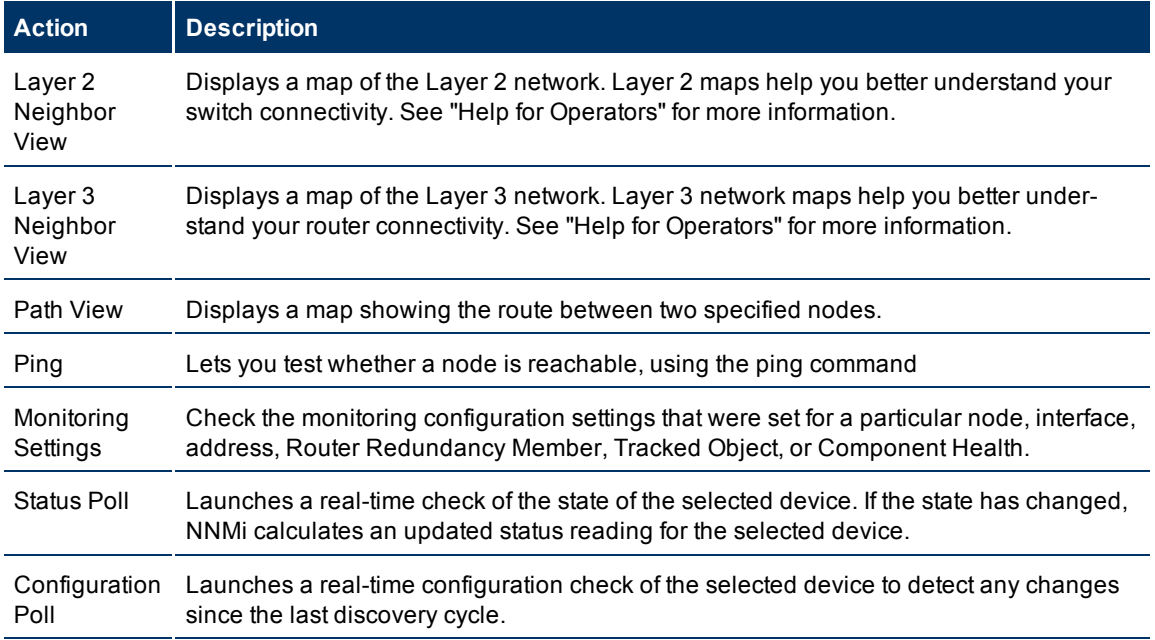

#### **NNMi Actions Specific to Incidents**

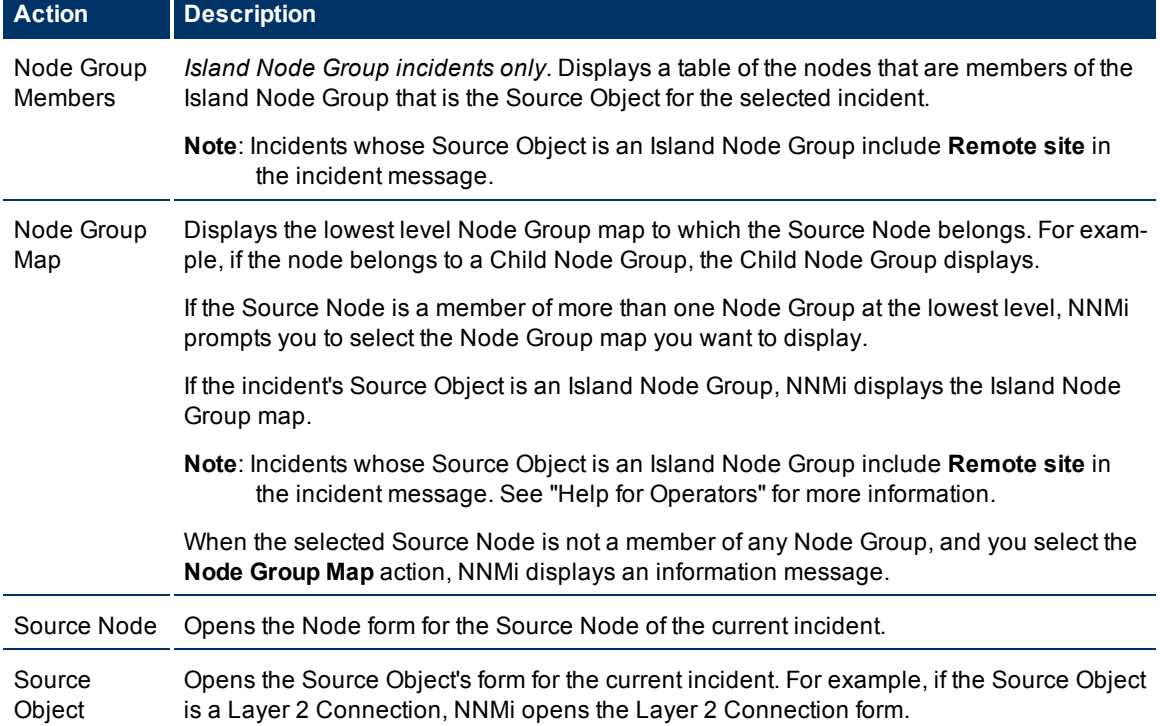

#### **Actions Specific to Nodes, Interfaces, and IP Addresses**

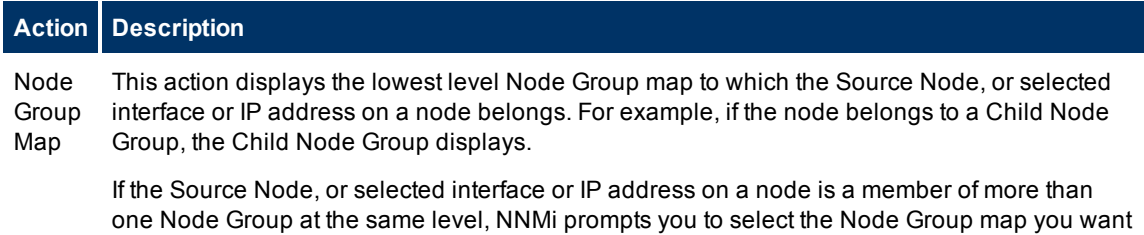

to display. When the selected Source Node, interface, or IP address is not a member of any Node Group, and you select the **Node Group Map** action, NNMi displays an information message.

#### **NNMi Actions Specific to Node Groups**

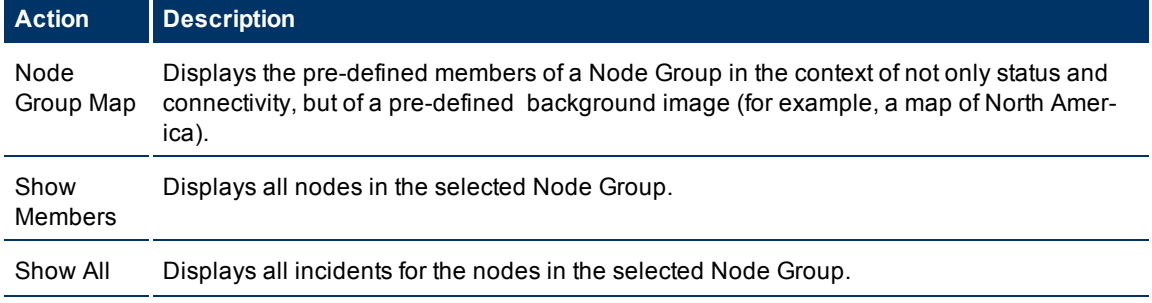

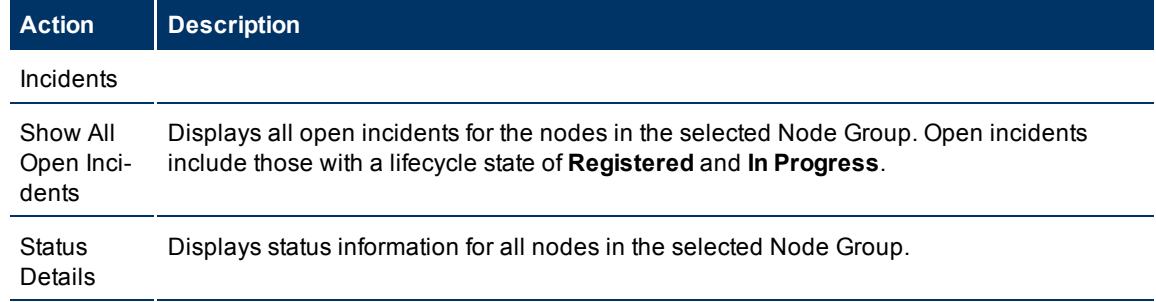

# <span id="page-67-0"></span>**NNM iSPI for Performance Actions**

*NNM iSPI for Performance*. An additional choice is available in the Actions menu that launches the NNM iSPI for Performance Report Menu. The context of the Report Menu changes depending on the currently selected object (Node, Node Group, Interface or Interface Group). When selecting more than one object, multiple NNM iSPI for Performance reports open (one for each object, maximum 5).

No matter where you are in the NNMi console, the following option appears under the Actions menu:

● **Reporting - Report Menu**

In a Path View, this additional option appears under the Actions menu:

● **Reporting - Path Health**

See ["Invoke](#page-13-0) [Actions"](#page-13-0) [\(on](#page-13-0) [page](#page-13-0) [14\)](#page-13-0) for more information about how to access actions.

# <span id="page-68-0"></span>**Displaying NNMi Information**

To access information about NNMi, select **Help** → **About HP Network Node Manager i-series**.

The **About HP Network Node Manager i-series** option launches a window that provides the following information:

- The version number of NNMi that is running.
- A link to your NNMi license information.
- Counts for each type of object stored in the NNMi database. Possible objects include nodes, SNMP Agents, interfaces, addresses, connections, incidents, subnets, and VLANs.
- *NNMi Advanced*. Counts for the number of Router Redundancy Groups are listed.
- Information about the NNMi management server, including its hostname, IP address, fully qualified domain name (FQDN), operating system, and memory usage and status information.
- State Poller and Custom Poller health, including the following statistics:
	- State Poller and Custom Poller status
	- Collections requested and completed
	- Execution and collection times
	- Queue lengths
	- Types of objects being monitored
	- The number of objects being monitored for each object type
- Name, identifier, and version number for any NNM iSPI software installed, as well as for any types of device extensions deployed in NNMi. NNMi displays the hostname of the server on which the iSPI software and device extensions are installed.
- Locale (language) that is in use.

See "Help for Operators" for information about displaying views of your network objects and how to save the data for printing or for other applications.

# **Appendix A: Glossary Terms**

# **A**

# **Anycast Rendezvous Point IP Address**

Rendezvous Point addresses are loopback addresses used for routers in multi-cast network configurations.

## **L**

# **Layer 2**

Refers to the Data Link layer of the multilayered communication model, Open Systems Interconnection (OSI). The Data Link layer moves data across the physical links in the network. The switches and bridges are devices that redirect data messages at the layer 2 level, using the destination Media Access Control (MAC) address to determine where to direct the message.

# **Layer 3**

Refers to the Network layer of the multilayered communication model, Open Systems Interconnection (OSI). The Network layer is concerned with knowing the address of the neighboring nodes in the network, selecting routes and quality of service, and recognizing and forwarding incoming

messages to local host domains. The router and switch -router are the devices that redirect data messages at the Layer 3 level. Everything in a subnet is connected at the Layer 3 (IP) level.

# **Link Aggregation**

A Link Aggregation is comprised of an Aggregator Link, Aggregator Interface, and the physical interfaces and connections that they represent. An Aggregator Link object represents many-to-many physical connections. For example, two nodes might be connected with four physical connections. These four physical connections are depicted as a single Aggregator Link object using a thick line on the Layer 2 Neighbor View map. The interface depicted at each end of the Aggregator Link object is an Aggregator Interface object. An Aggregator Interface object represents the collection of physical interfaces for one end of an Aggregator Link.

# **loopback address**

The address associated with the loopback interface. The loopback interface is a virtual interface on a device that provides a route for internal communication. Many vendors provide a specially configured

loopback for management purposes. Exact details of how loopbacks are configured varies by vendor and model. See each device's documentation for details. NNMi identifies these loopback addresses by using IfType 24, softwareloopback from the IANA ifType-MIB.

help [15](#page-14-0)

 $9 - 10$ 

[32-33](#page-31-0)

[49-51](#page-48-0)

administrator

# **Appendix B: Index**

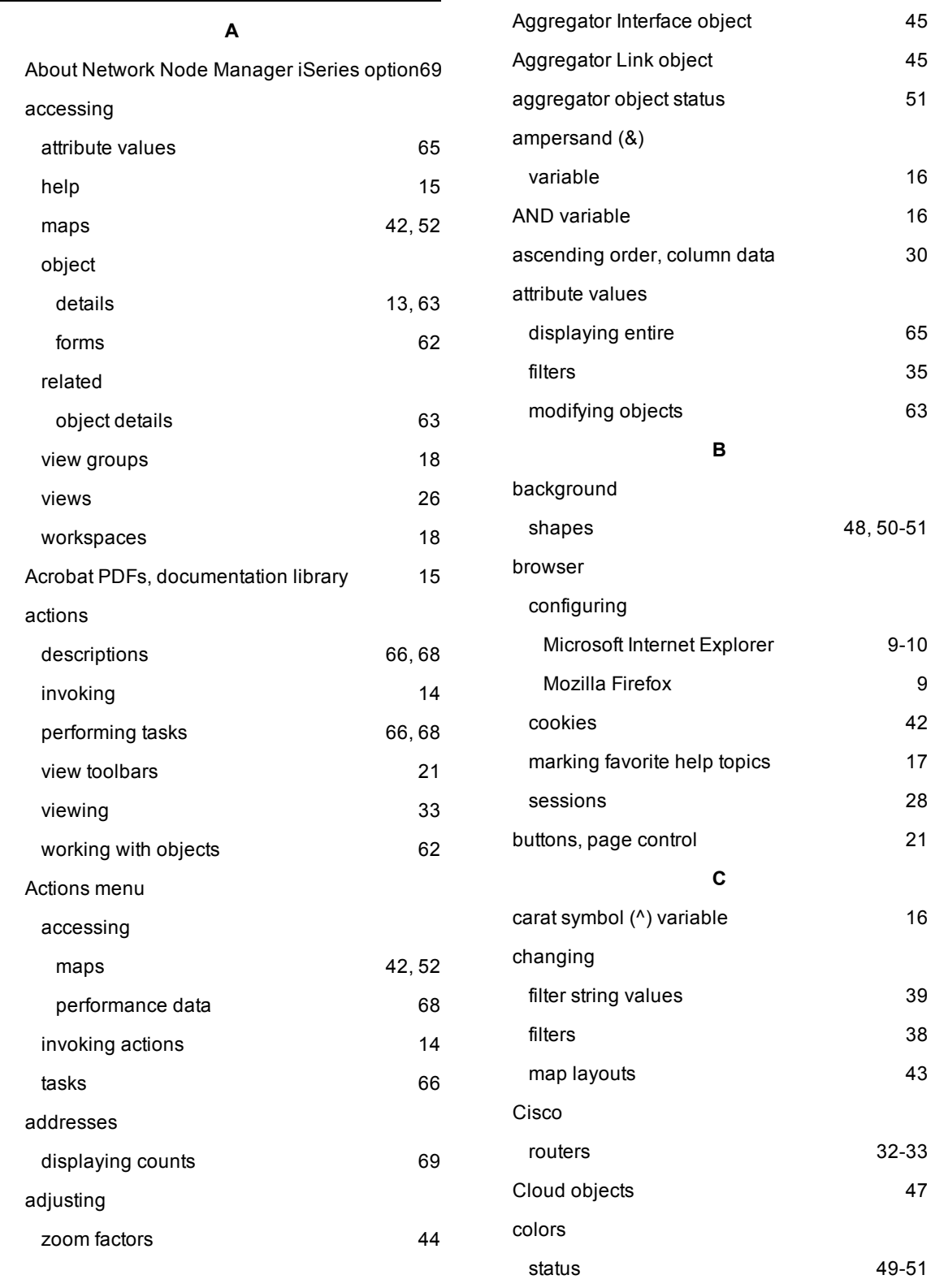
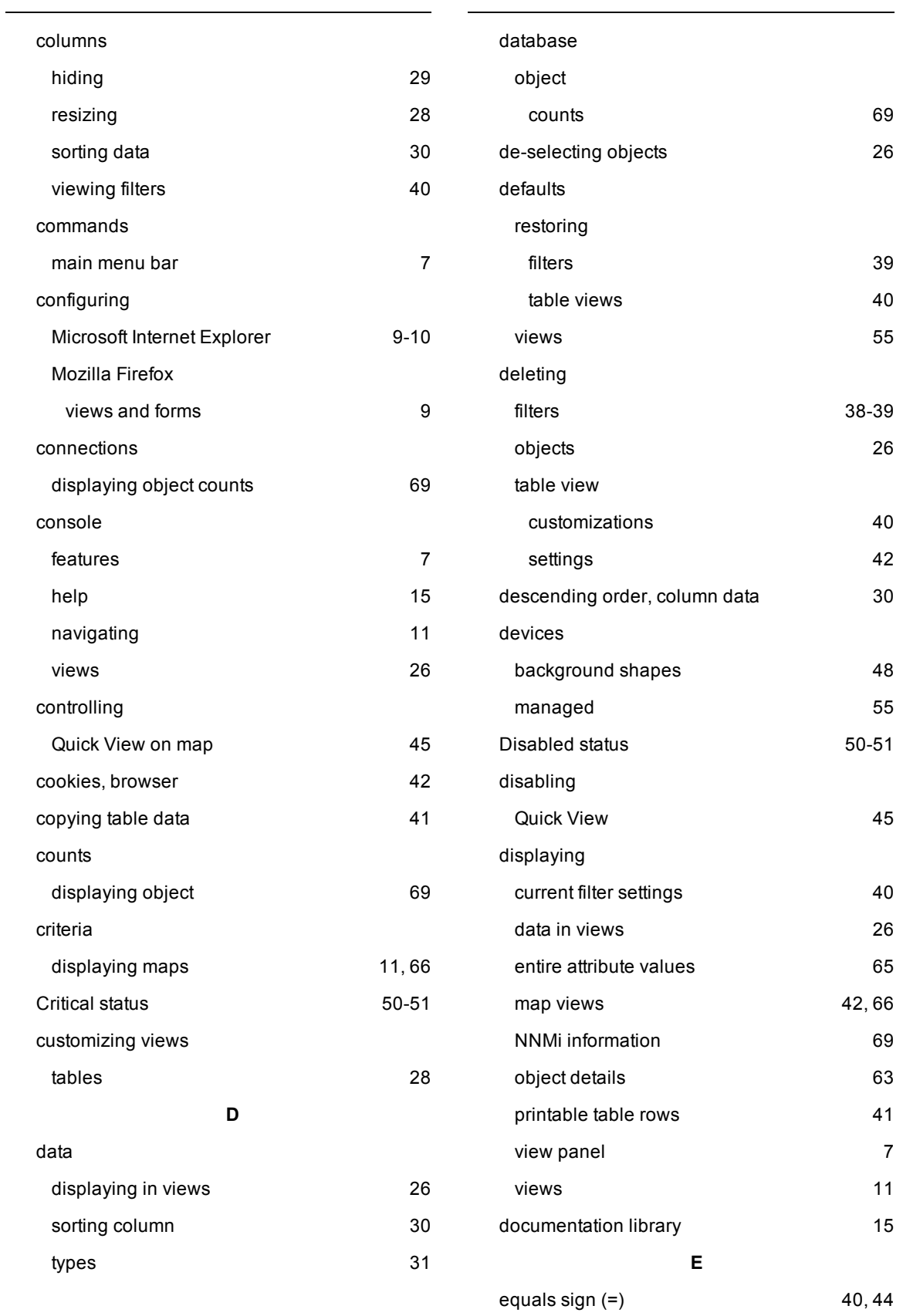

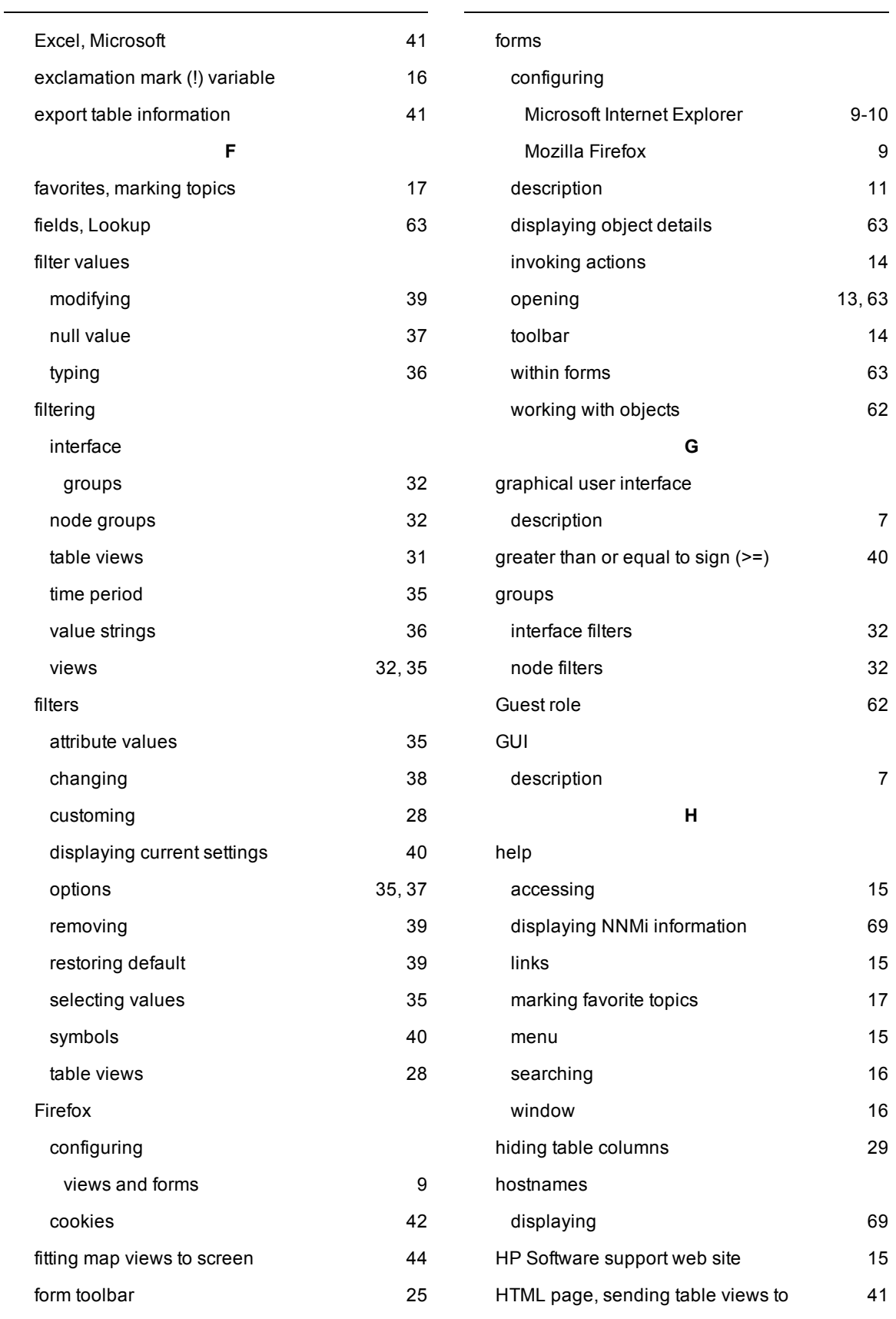

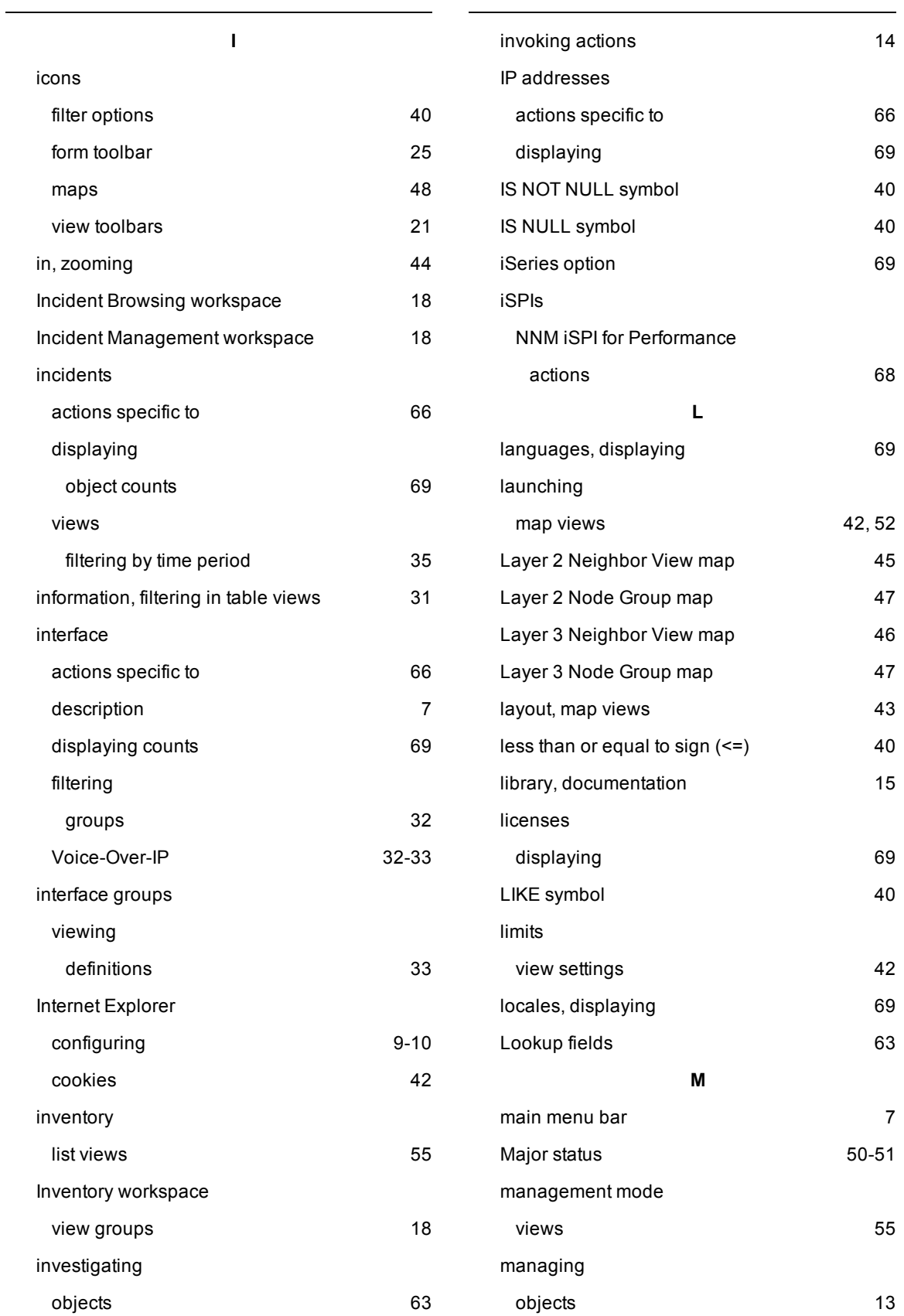

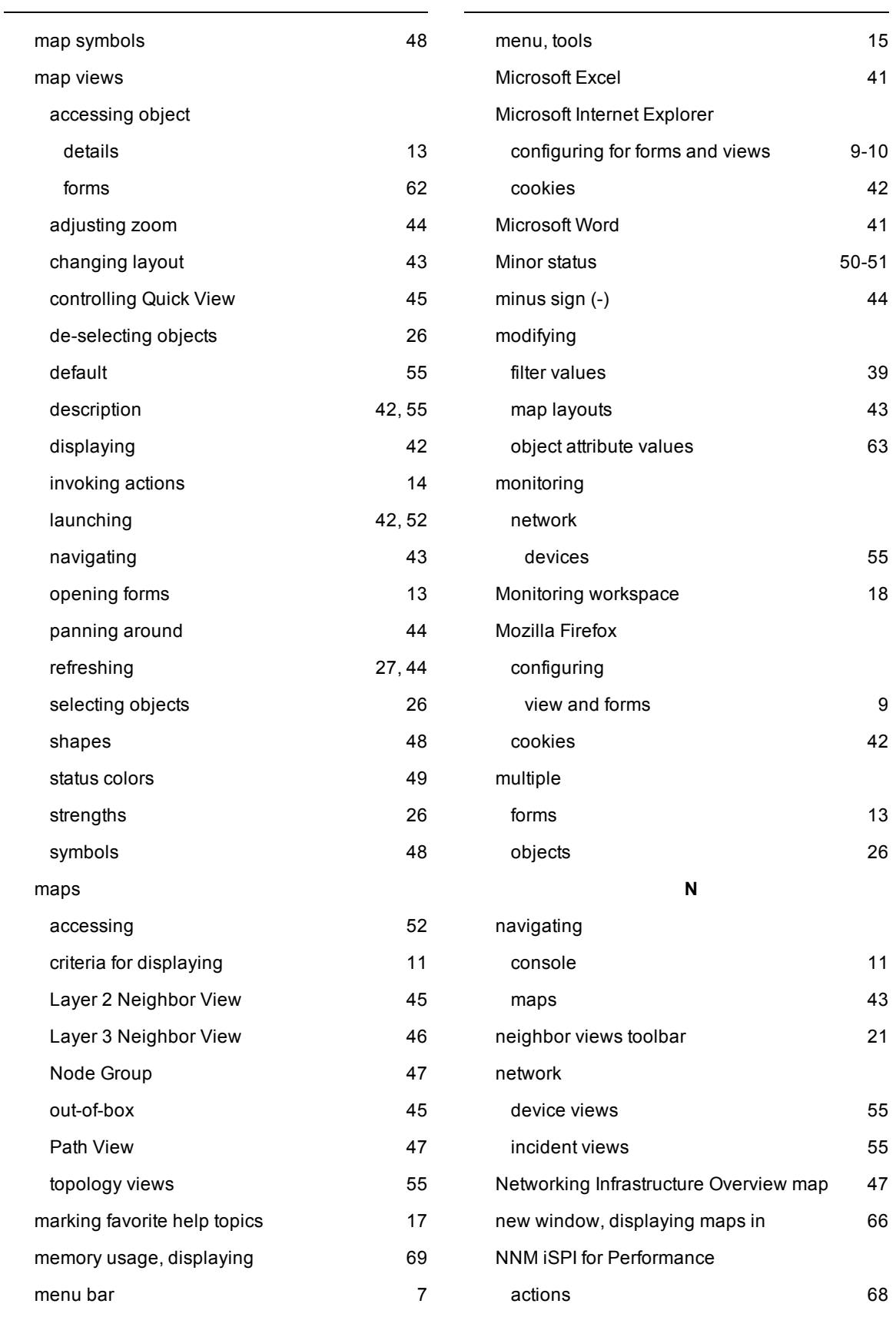

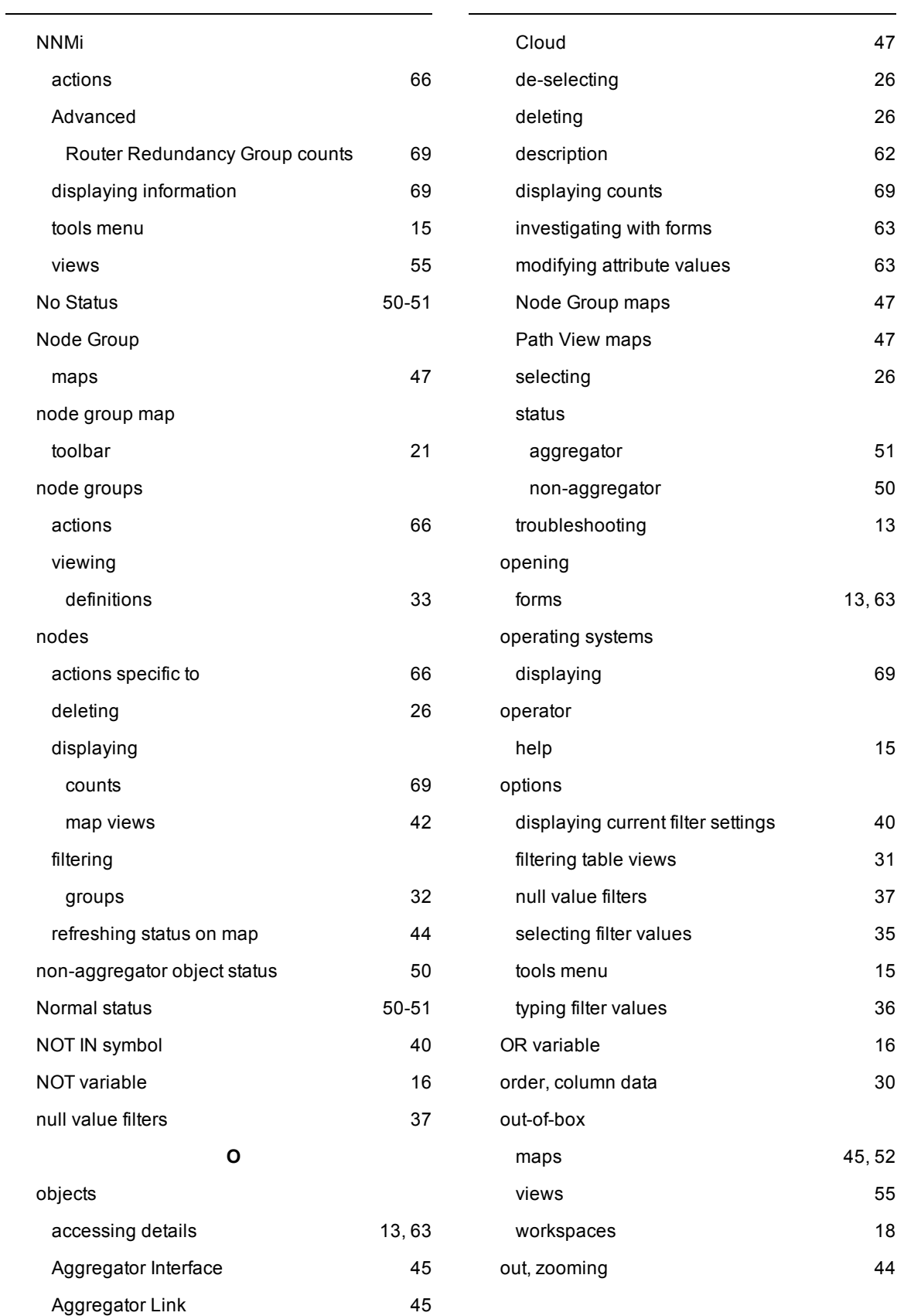

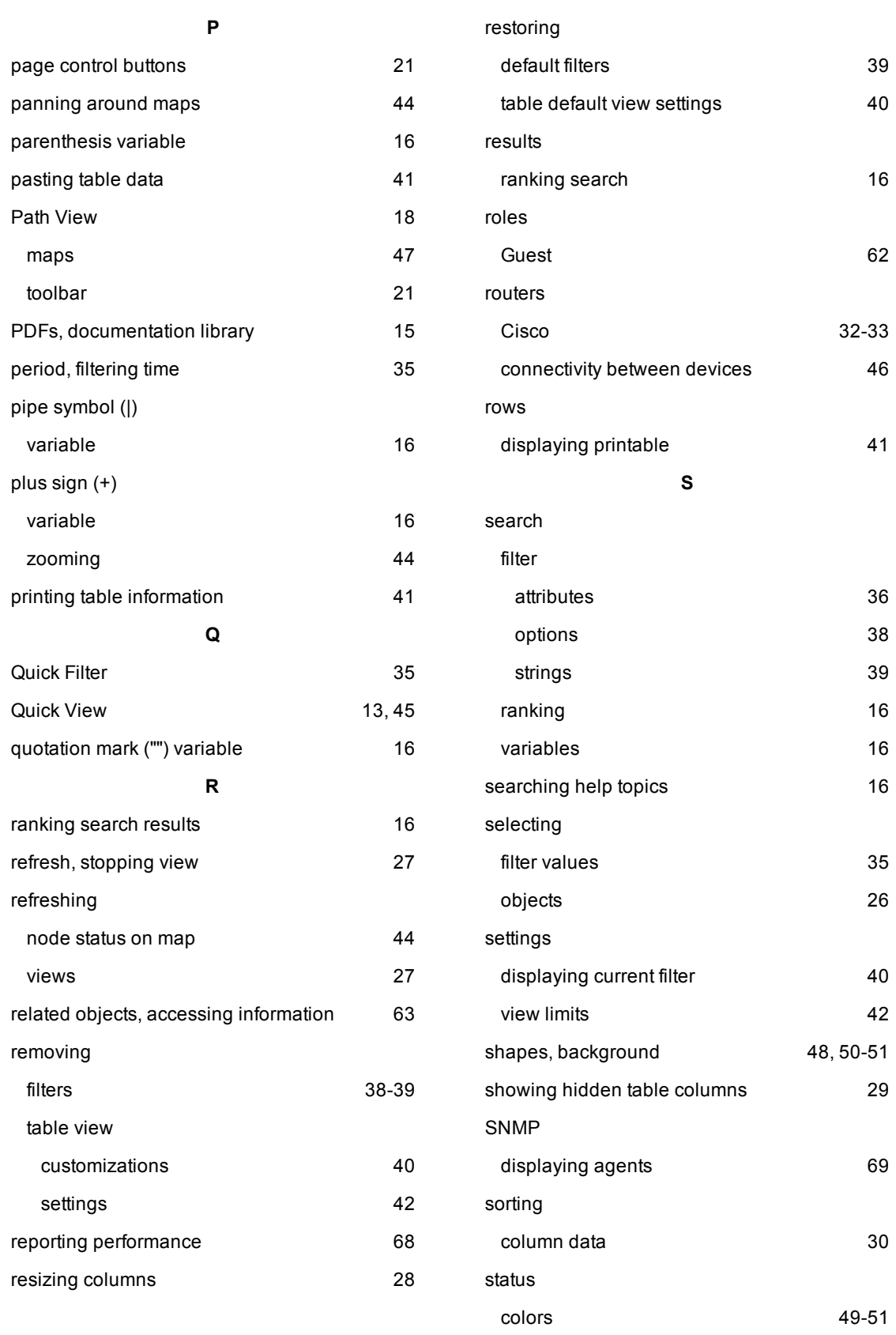

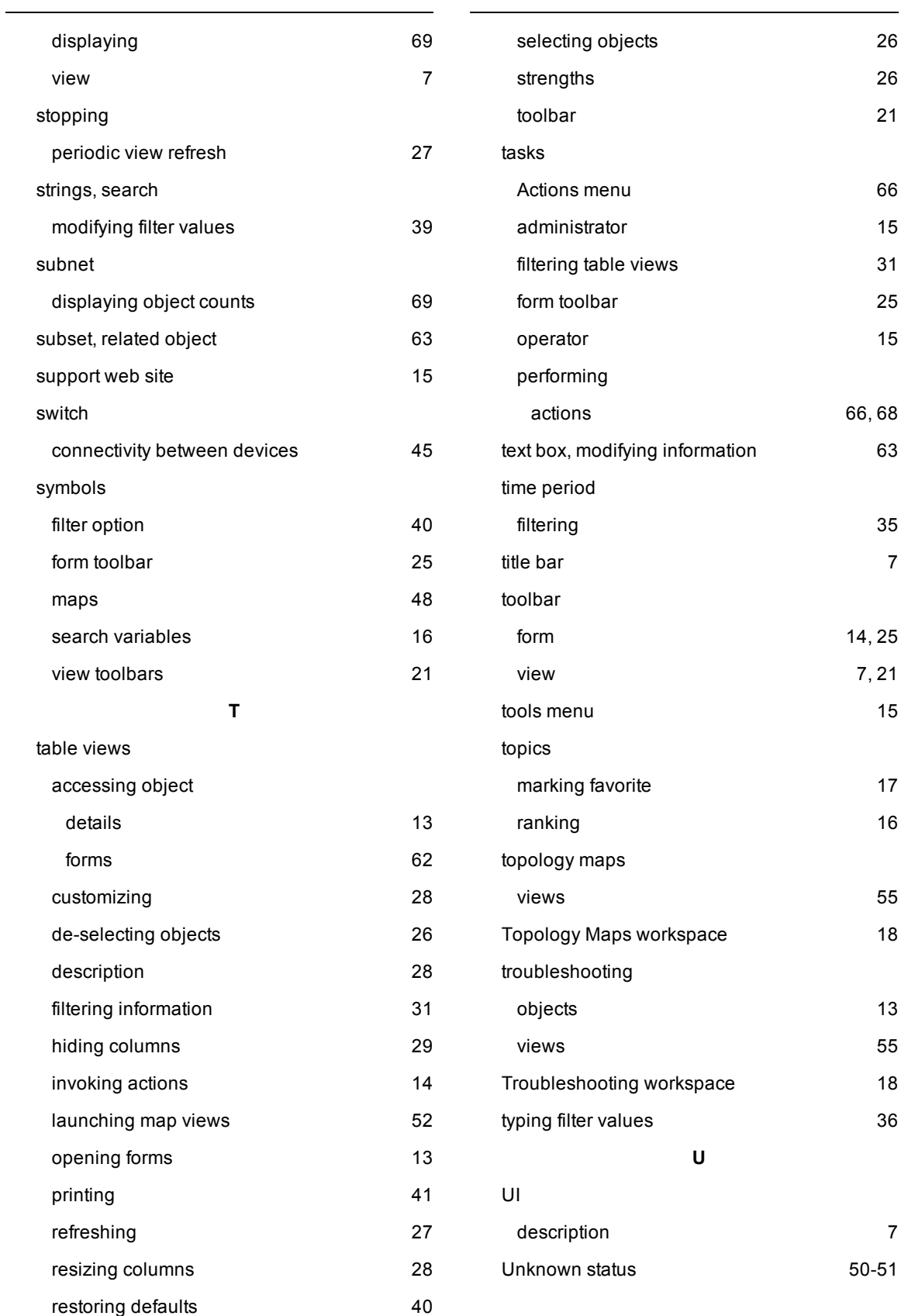

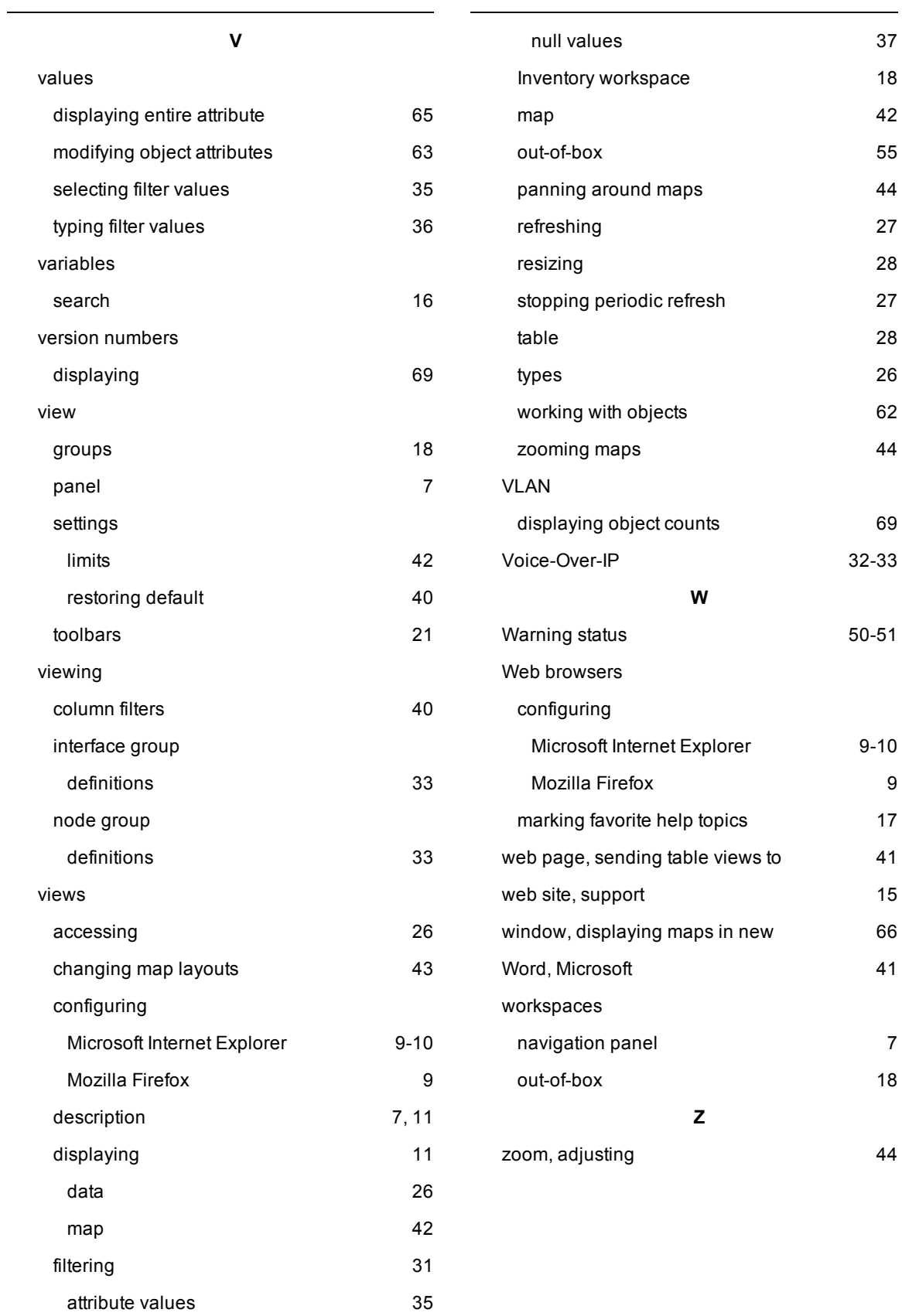